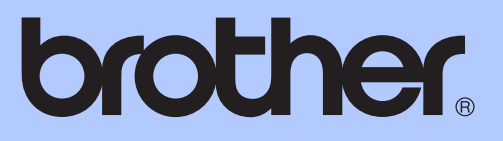

# GUÍA BÁSICA DEL USUARIO

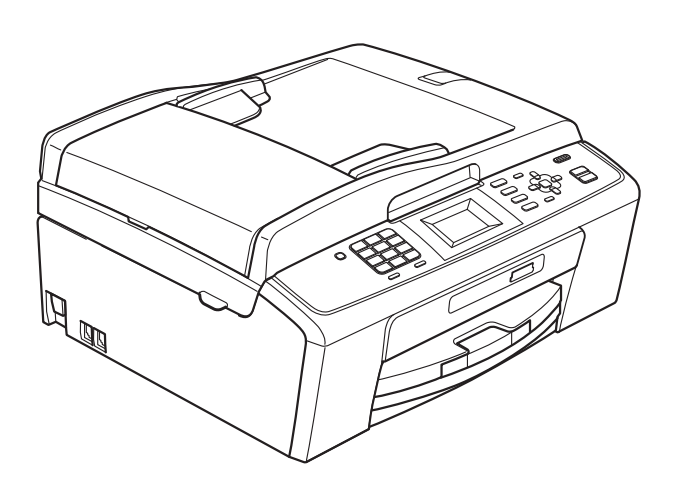

MFC-J220 MFC-J265W MFC-J410 MFC-J410W

Los nombres de los botones del panel y los mensajes de LCD para Chile/Argentina aparecen entre paréntesis.

Versión B

CHL/ARG

# **Si necesita llamar al Servicio de atención al cliente**

**Complete la información siguiente para consultarla cuando sea necesario:**

**Número de modelo: MFC-J220, MFC-J265W, MFC-J410 y MFC-J410W (marque con círculo el número de su modelo)**

**Número de serie: [1](#page-1-0)** 

**Fecha de compra:** 

**Lugar de compra:** 

<span id="page-1-0"></span>**<sup>1</sup> El número de serie está en la parte trasera de la unidad. Guarde esta Guía del usuario junto con el recibo de venta como un registro permanente de su compra, en caso de robo, incendio o servicio de garantía.**

### **Registre su producto en línea en**

### **<http://www.brother.com/registration/>**

Al registrar su producto con Brother, quedará registrado como el propietario original del producto. Su registro con Brother:

- puede servirle como confirmación de la fecha de compra de su producto en caso de que pierda el recibo;
- puede servirle para secundar una reclamación al seguro en caso de que este cubra la pérdida del producto; y
- nos ayudará a notificarle las mejoras del producto y las ofertas especiales.

La manera más conveniente y más eficiente de registrar su nuevo producto es en línea a través de <http://www.brother.com/registration/>

© 2010 Brother Industries, Ltd.

# <span id="page-2-0"></span>**Números de Brother**

# **IMPORTANTE**

Para obtener ayuda técnica, debe llamar al país en el que compró el equipo. Las llamadas se deben realizar *desde dentro* de ese país.

# **Registro del producto**

Al registrar su producto con Brother International Corporation, quedará registrado como el propietario original del producto. Su registro con Brother:

- puede servirle como confirmación de la fecha de compra de su producto en caso de que pierda el recibo;
- puede servirle para secundar una reclamación al seguro en caso de que este cubra la pérdida del producto; y,
- nos ayudará a notificarle las mejoras del producto y las ofertas especiales.

Rellene y envíe por fax el registro de garantía y la hoja de prueba de Brother, o bien, si le resulta más cómodo y eficaz, registre su nuevo producto en línea en

### **<http://www.brother.com/registration/>**

# **Preguntas más frecuentes**

El Brother Solutions Center es nuestro recurso integral para todas las necesidades de equipos de fax y centros multifunción. Puede descargar lo último en documentos y utilidades de software, leer las preguntas más frecuentes y los consejos para la solución de problemas y aprender cómo sacar el mejor partido de su producto Brother.

### **<http://solutions.brother.com/>**

# **Nota**

- Aquí puede comprobar si hay actualizaciones de los controladores de Brother.
- Para mantener actualizado el rendimiento del equipo, compruebe aquí la última actualización de firmware.

# **Para el Servicio de atención al cliente**

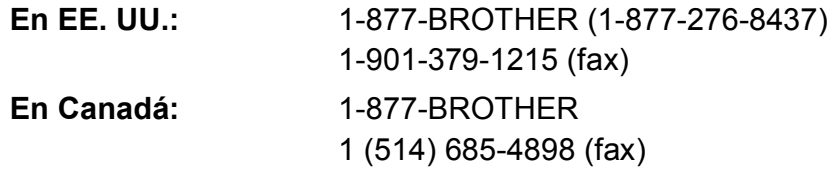

### **Localizador de centros de servicio técnico (solo EE. UU.)**

Si desea saber la ubicación de un centro de servicio técnico autorizado de Brother, llame al 1-877-BROTHER (1-877-276-8437).

### **Ubicaciones de los centros de servicio técnico (solo Canadá)**

Si desea saber la ubicación de un centro de servicio técnico autorizado de Brother, llame al 1-877-BROTHER.

# **Pedido de accesorios y suministros**

Para obtener resultados óptimos, utilice solo accesorios genuinos de Brother, disponibles en la mayoría de los proveedores Brother. Si no puede encontrar el accesorio que necesita y tiene una tarjeta de crédito Visa, MasterCard, Discover o American Express, puede pedir los accesorios directamente a Brother. (Consulte nuestra página en línea para acceder a la selección completa de accesorios y suministros de Brother disponibles).

### **Nota**

En Canadá solo se aceptan Visa y MasterCard.

**En EE. UU.:** 1-877-552-MALL (1-877-552-6255)

1-800-947-1445 (fax)

### **<http://www.brothermall.com/>**

**En Canadá:** 1-877-BROTHER

**<http://www.brother.ca/>**

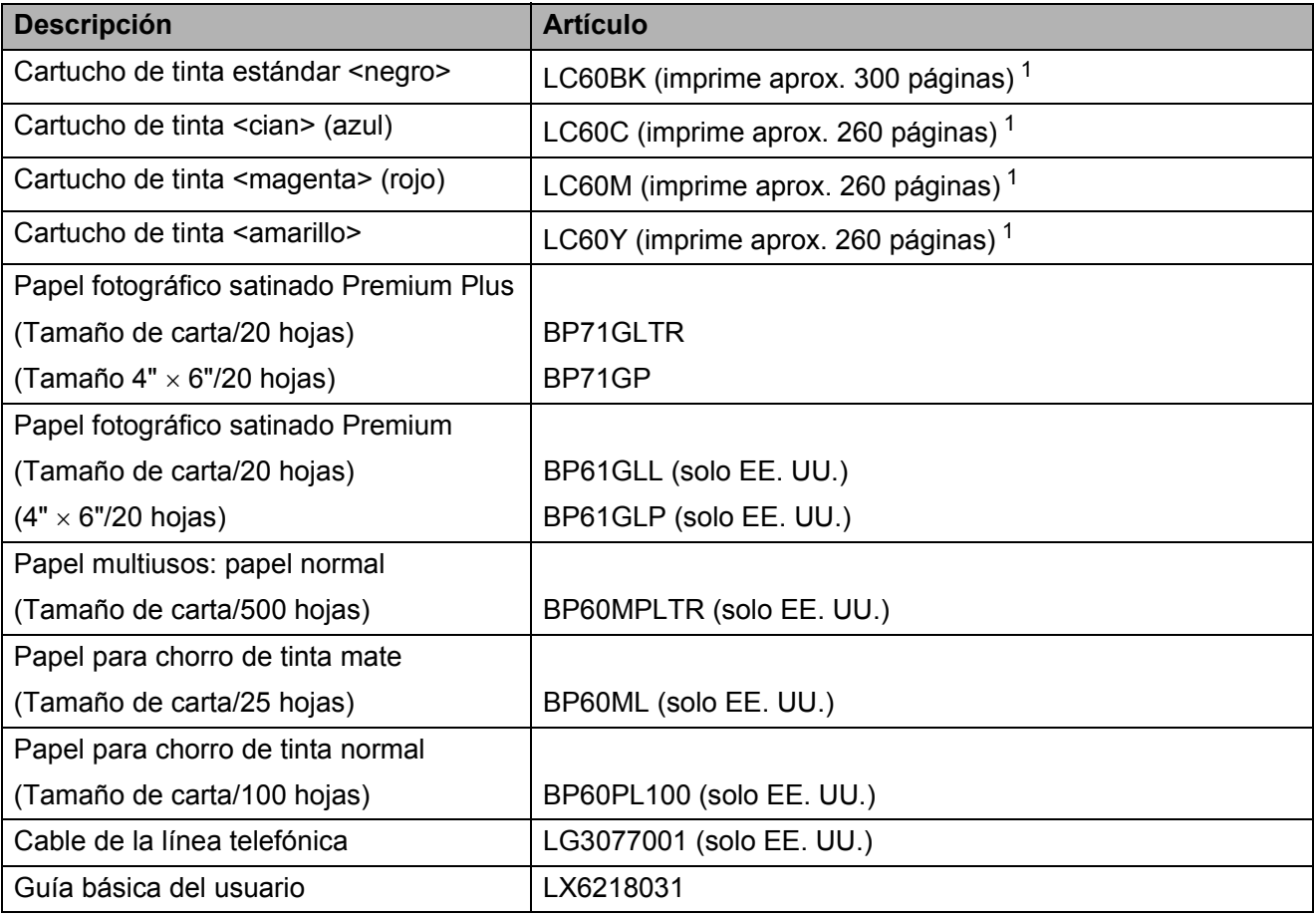

<span id="page-3-0"></span><sup>1</sup> Para obtener más información sobre los consumibles de sustitución, consulte<http://www.brother.com/pageyield>

# **Aviso legal y exención de responsabilidad de garantías (EE. UU. y Canadá)**

EL OTORGANTE DE LICENCIA DE BROTHER, ASÍ COMO LOS DIRECTIVOS, EJECUTIVOS, EMPLEADOS O AGENTES (EN CONJUNTO, EL LICENCIANTE DE BROTHER) RECHAZAN CUALQUIER GARANTÍA, YA SEA EXPLÍCITA O IMPLÍCITA, INCLUIDAS PERO SIN LIMITARSE A LAS GARANTÍAS IMPLÍCITAS DE COMERCIABILIDAD E IDONEIDAD PARA UN PROPÓSITO DETERMINADO, CON RESPECTO AL SOFTWARE. EL LICENCIANTE DE BROTHER NO ASEGURA, GARANTIZA NI REALIZA DECLARACIÓN ALGUNA CON RESPECTO AL USO O A LOS RESULTADOS DEL USO DEL SOFTWARE EN LO QUE SE REFIERE A SU CORRECCIÓN, EXACTITUD, CONFIABILIDAD, VALIDEZ U OTROS FACTORES. USTED ASUME TODO EL RIESGO COMO CONSECUENCIA DE LOS RESULTADOS Y EL FUNCIONAMIENTO DEL SOFTWARE. ALGUNOS ESTADOS DE EE. UU. Y ALGUNAS REGIONES DE CANADÁ NO PERMITEN LA EXCLUSIÓN DE GARANTÍAS IMPLÍCITAS. POR ELLO, ES POSIBLE QUE LA ANTERIOR EXCLUSIÓN NO SE APLIQUE EN SU CASO.

EL LICENCIANTE DE BROTHER NO SE HARÁ RESPONSABLE BAJO NINGUNA CIRCUNSTANCIA DE LOS DAÑOS ACCIDENTALES O INDIRECTOS (INCLUIDOS LOS DAÑOS POR PÉRDIDA DE BENEFICIOS, LA INTERRUPCIÓN DE NEGOCIOS, LA PÉRDIDA DE INFORMACIÓN DEL NEGOCIO Y DAÑOS SIMILARES) RESULTANTES DEL USO O DE LA INCAPACIDAD PARA USAR EL SOFTWARE, AUNQUE SE HAYA ADVERTIDO AL LICENCIANTE DE BROTHER ACERCA DE LA POSIBILIDAD DE DICHOS DAÑOS. ALGUNOS ESTADOS DE EE. UU. Y ALGUNAS REGIONES DE CANADÁ NO PERMITEN LA EXCLUSIÓN O LIMITACIÓN DE LA RESPONSABILIDAD POR DAÑOS CONSECUENTES O ACCIDENTALES, POR LO QUE ES POSIBLE QUE LAS LIMITACIONES ANTERIORES NO SE APLIQUEN EN SU CASO. EN CUALQUIER CASO, LA RESPONSABILIDAD DEL LICENCIANTE DE BROTHER CON RESPECTO A LOS DAÑOS REALES DERIVADOS POR CUALQUIER MOTIVO E INDEPENDIENTEMENTE DE LA FORMA DE ACCIÓN (YA SEA INCUMPLIMIENTO DE CONTRATO, AGRAVIO (INCLUIDA NEGLIGENCIA), RESPONSABILIDAD SOBRE EL PRODUCTO U OTROS SUPUESTOS), SE LIMITARÁ A 50 \$.

# **Compilación e información sobre esta publicación**

Este manual ha sido compilado y publicado bajo la supervisión de Brother Industries, Ltd. y contiene información referente a las descripciones de los productos más recientes y sus especificaciones.

El contenido de este manual y las especificaciones descritas sobre este producto están sujetos a cambios sin previo aviso.

Brother se reserva el derecho de hacer cambios sin previo aviso en las especificaciones y los materiales descritos y no se hará responsable de ningún daño que pudiera tener lugar (incluido el consecuente) a causa del contenido presentado, por ejemplo, errores tipográficos u otros relacionados con esta publicación.

# **Tipos de guías del usuario e información contenida**

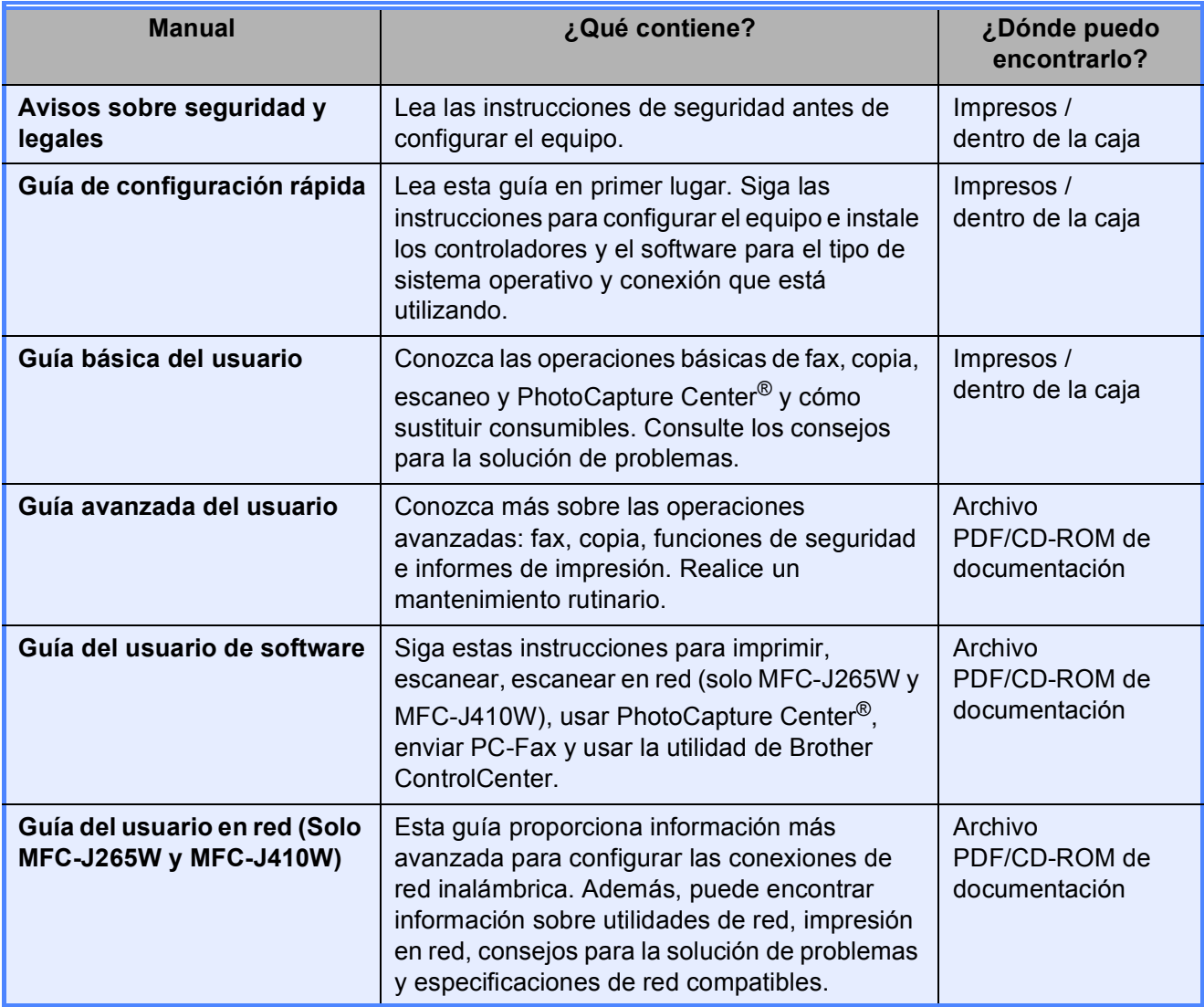

# **Tabla de contenido (GUÍA BÁSICA DEL USUARIO)**

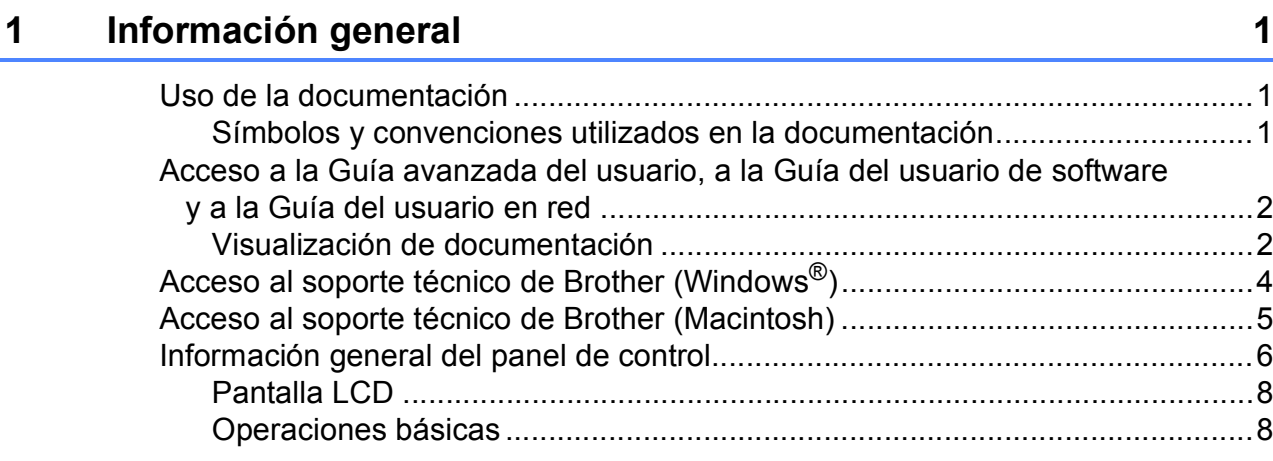

### **[2 Carga de papel 9](#page-20-0)**

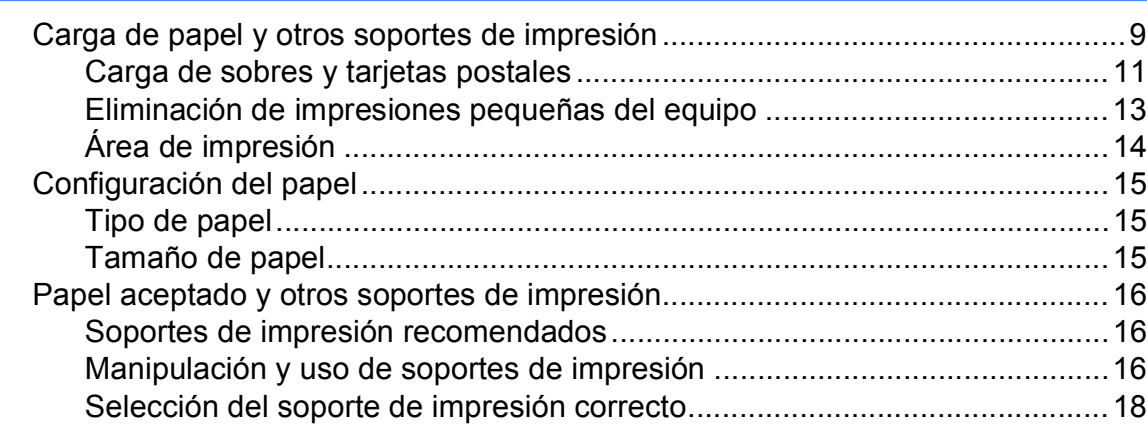

### **[3 Carga de documentos 20](#page-31-0)**

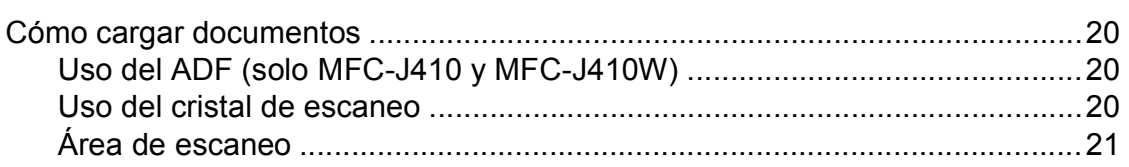

### **[4 Envío de un fax 22](#page-33-0)**

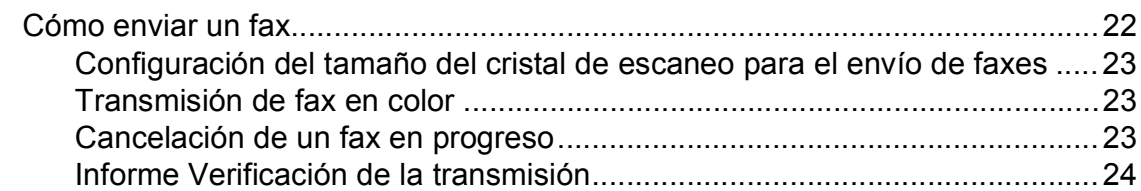

#### 5 Recepción de un fax

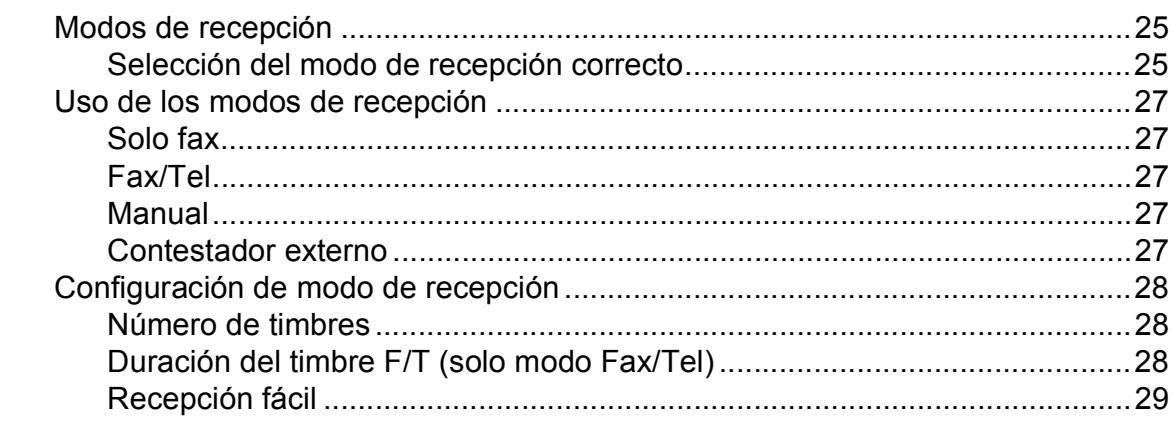

#### 6 Servicios telefónicos y dispositivos externos

Grabación de un mensaje saliente (OGM) en un TAD externo ......................35 Uso de un teléfono externo inalámbrico que no sea de Brother ...................36 

#### $\overline{7}$ Marcación y almacenamiento de números

#### 8 Cómo hacer copias

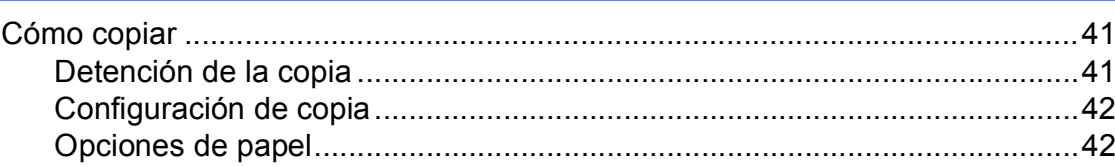

vi

30

38

41

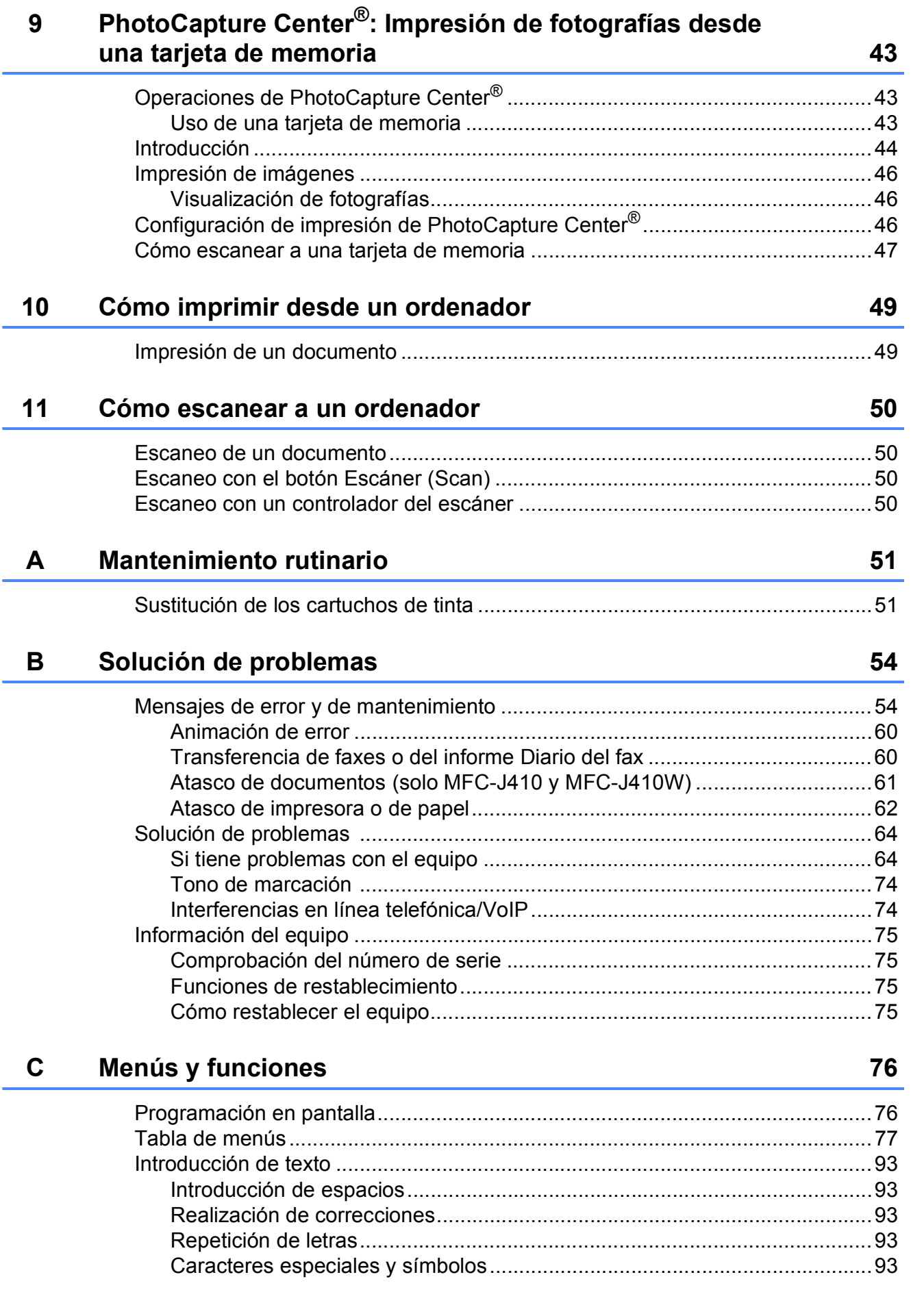

#### **Especificaciones**  $\mathbf D$

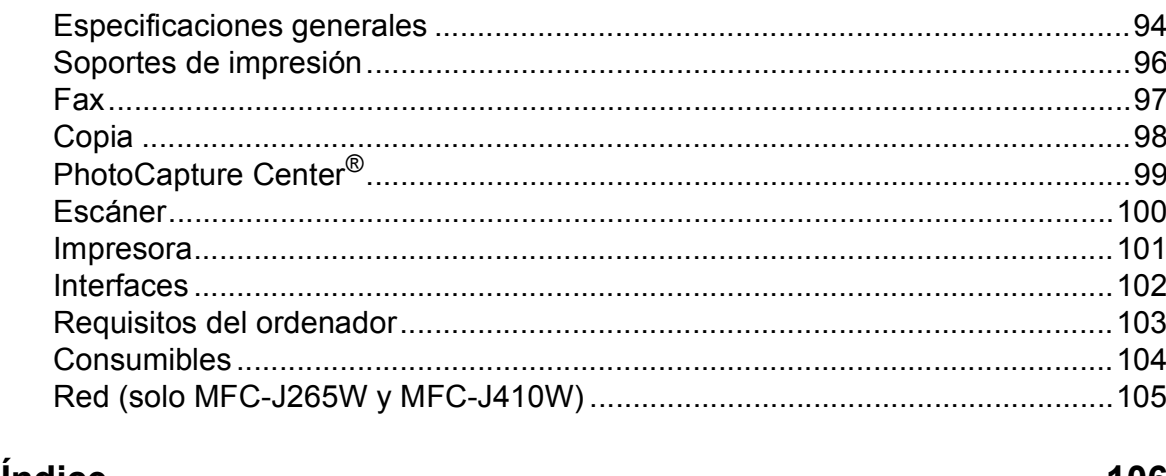

94

#### $E$ *<u>Indice</u>*

# **Tabla de contenido (GUÍA AVANZADA DEL USUARIO)**

En la *Guía avanzada del usuario* se explican las siguientes funciones y operaciones. Puede ver la *Guía avanzada del usuario* en el CD-ROM de documentación.

### *1 Configuración general*

*Almacenamiento en memoria Configuración del volumen Horario de verano automático (solo EE. UU.) Cambio de hora (solo Chile/Argentina) Modo espera Pantalla LCD Modo Temporizador*

### *2 Funciones de seguridad*

*Seguro inmovilizador TX*

### *3 Envío de un fax*

*Opciones adicionales de envío Operaciones adicionales de envío*

### *4 Recepción de un fax*

*Operaciones de recepción adicionales*

### *5 Marcación y almacenamiento de números*

*Operaciones de voz Operaciones adicionales de marcación Formas adicionales para almacenar números*

### *6 Impresión de informes*

*Informes de fax Informes*

### *7 Cómo hacer copias*

*Configuración de copia*

### *8 PhotoCapture Center®: Impresión de fotografías desde una tarjeta de memoria*

*Operaciones de PhotoCapture Center® Impresión de imágenes Configuración de impresión de PhotoCapture Center® Escaneo a tarjeta de memoria*

### *A Mantenimiento rutinario*

*Limpieza y comprobación del equipo Embalaje y transporte del equipo*

- *B Glosario*
- *C Índice*

**1**

# <span id="page-12-0"></span>**Información general <sup>1</sup>**

# <span id="page-12-1"></span>**<sup>1</sup> Uso de la documentación <sup>1</sup>**

Gracias por adquirir un equipo Brother. Haber leído la documentación le ayudará a sacar el máximo partido a su equipo.

# <span id="page-12-2"></span>**Símbolos y convenciones utilizados en la documentación <sup>1</sup>**

Los símbolos y convenciones siguientes se emplean en toda la documentación.

- **Negrita** La tipografía en negrita identifica botones específicos del panel de control del equipo, en la pantalla del ordenador.
- *Cursiva* La tipografía en cursiva tiene por objeto destacar puntos importantes o derivarle a un tema afín.
- Courier New El texto en Courier New identifica los mensajes que aparecen en la pantalla LCD del equipo.

# **A** ADVERTENCIA

ADVERTENCIA indica una situación potencialmente peligrosa que, si no se evita, puede producir la muerte o lesiones graves.

# A AVISO

AVISO indica una situación potencialmente peligrosa que, si no se evita, puede producir lesiones leves o moderadas.

 $\mathbf \Omega$ 

# IMPORTANTE

IMPORTANTE indica una situación potencialmente peligrosa cuyo resultado puede ser accidentes con daños solo materiales o que el producto deje de funcionar.

.<br>Ø

Las notas indican cómo responder ante situaciones que pueden presentarse, ofreciendo consejos sobre cómo funcionará la operación con otras funciones.

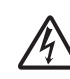

Los iconos de peligro por descarga eléctrica le advierten de la posibilidad de que sufra una descarga eléctrica.

# <span id="page-13-0"></span>**Acceso a la Guía avanzada del usuario, a la Guía del usuario de software y a la Guía del usuario en red <sup>1</sup>**

Esta Guía básica del usuario no contiene toda la información acerca del equipo, como el uso de las funciones avanzadas de fax, copia, PhotoCapture Center®, impresora, escáner, PC-Fax y red. Cuando esté listo para conocer la información detallada acerca de estas operaciones, lea la **Guía avanzada del usuario**, la **Guía del usuario de software** y la **Guía del usuario en red** que están en el CD-ROM de documentación.

# <span id="page-13-1"></span>**Visualización de documentación <sup>1</sup>**

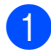

a Encienda el ordenador. Introduzca el CD-ROM de documentación en la unidad de CD-ROM. Para usuarios de Windows $^{\circledR}$  $^{\circledR}$  $^{\circledR}$ : vaya al paso  $\bullet$ .

# **Nota**

(Usuarios Windows®) Si la pantalla no aparece automáticamente, vaya a **Mi PC (Equipo)**, haga doble clic en el icono del CD-ROM y, a continuación, haga doble clic en **index.html**.

2 (Usuarios Macintosh) Haga doble clic en el icono del CD-ROM de documentación y, a continuación, haga doble clic en **index.html**.

<span id="page-13-2"></span>Haga clic en su país.

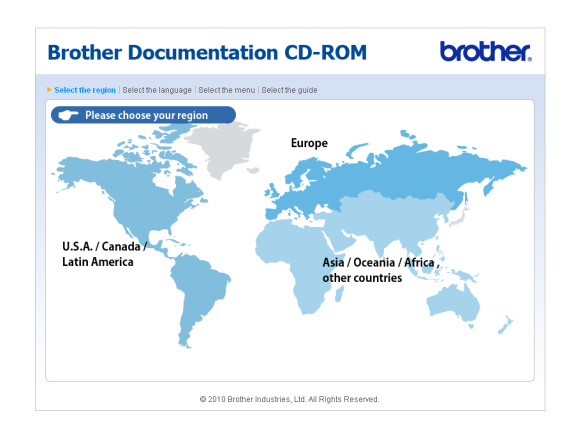

Señale el idioma, seleccione **Consultar guía** y, a continuación, haga clic en la guía que desee leer.

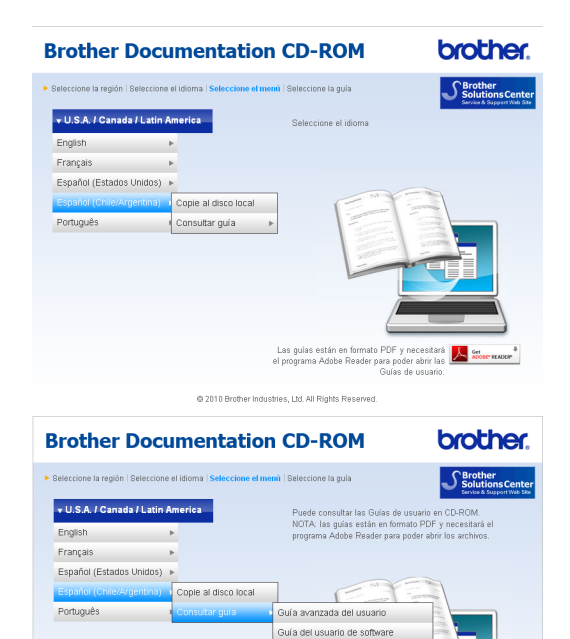

Guía del usuario en re-

# **Nota**

• (Solo usuarios Windows $^{\circledR}$ ) El explorador web puede mostrar una barra amarilla en la parte superior de la página que contiene una advertencia de seguridad sobre controles de Active X. Para que la página se muestre correctamente, debe hacer clic en la barra y, a continuación, en **Permitir contenido bloqueado** y en **Sí**

en el cuadro de diálogo Advertencia de seguridad.

- (Solo usuarios Windows $^{\circledR})$ <sup>[1](#page-14-0)</sup> Para un acceso más rápido, puede copiar toda la documentación del usuario en formato PDF en una carpeta local del ordenador. Señale el idioma y, a continuación, haga clic en **Copie al disco local**.
	- Microsoft<sup>®</sup> Internet Explorer<sup>®</sup> 6.0 o posterior.

### <span id="page-14-0"></span>**Cómo encontrar las instrucciones sobre escaneo <sup>1</sup>**

Hay varias maneras de escanear documentos. Puede encontrar las instrucciones de la siguiente manera:

### **Guía del usuario de software**

- *Escaneado*
- *ControlCenter*
- *Escaneado en red* (solo MFC-J265W y MFC-J410W)

### **Guías de uso de ScanSoft™ PaperPort™11SE con OCR (Windows®)**

Puede ver las quías de uso completas de ScanSoft™ PaperPort™11SE con OCR en la Ayuda de la aplicación ScanSoft™ PaperPort™11SE.

### **Guía del usuario de Presto! PageManager (Macintosh)**

### **Nota**

Presto! PageManager se puede descargar desde http://nj.newsoft.com.tw/download/ [brother/PM7installer\\_BR\\_multilang.dmg](http://nj.newsoft.com.tw/download/brother/PM7installer_BR_multilang.dmg)

■ La Guía del usuario de Presto! PageManager completa puede visualizarse en la Ayuda de la aplicación Presto! PageManager.

### **Cómo encontrar las instrucciones de configuración de red (solo MFC-J265W y MFC-J410W) <sup>1</sup>**

El equipo se puede conectar a una red inalámbrica. Puede encontrar instrucciones de configuración básica en la Guía de configuración rápida. Si su enrutador o punto de acceso inalámbrico es compatible con Wi-Fi Protected Setup o AOSS™, también puede seguir los pasos de la Guía de configuración rápida. Para obtener más información sobre la configuración de red, consulte la *Guía del usuario en red* del CD-ROM de documentación.

# <span id="page-15-0"></span>**Acceso al soporte técnico de Brother (Windows®) <sup>1</sup>**

Puede encontrar toda la información de contacto que necesite, por ejemplo el soporte técnico de la Web (Brother Solutions Center), el Servicio de atención al cliente y los centros de servicio técnico autorizados de Brother en *[Números de Brother](#page-2-0)* en la página i y en el CD-ROM de instalación.

Haga clic en

**Soporte técnico de Brother** en el **Menú superior**. A continuación se abrirá la siguiente pantalla:

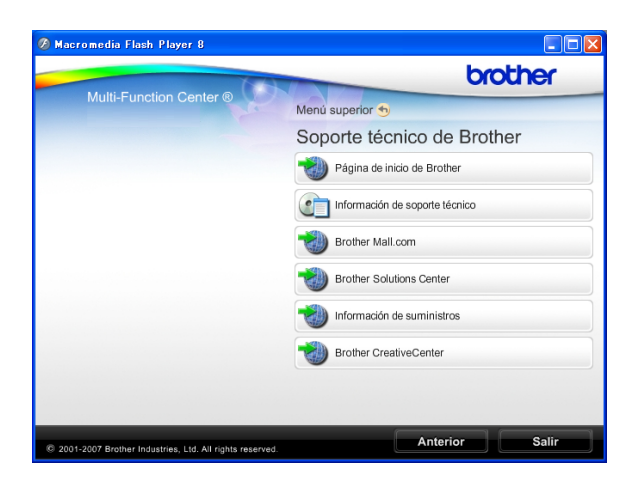

- Para acceder a nuestro sitio web ([http://www.brother.com\)](http://www.brother.com), haga clic en **Página de inicio de Brother**.
- Para ver todos los números de Brother, incluidos los números del Servicio de atención al cliente para EE. UU. y Canadá, haga clic en **Información de soporte técnico**.
- Para acceder al centro comercial de compras en línea de Brother de EE. UU. (<http://www.brothermall.com>) para obtener información adicional de productos y servicios, haga clic en **Brother Mall.com**.
- Para obtener las noticias más recientes e información sobre la compatibilidad de productos [\(http://solutions.brother.com/\)](http://solutions.brother.com/), haga clic en **Brother Solutions Center**.
- Para visitar nuestro sitio web para obtener suministros de Brother originales/genuinos ([http://www.brother.com/original/\)](http://www.brother.com/original/), haga clic en **Información de suministros**.
- Para acceder al Brother CreativeCenter (<http://www.brother.com/creativecenter/>) para realizar descargas GRATUITAS de impresiones y proyectos de fotografías, haga clic en **Brother CreativeCenter**.
- Para volver **Menú superior**, haga clic en **Anterior** o, si ha terminado, haga clic en **Salir**.

# <span id="page-16-0"></span>**Acceso al soporte técnico de Brother (Macintosh) <sup>1</sup>**

Puede encontrar toda la información de contacto que necesite, por ejemplo el soporte técnico de la Web (Brother Solutions Center), en el CD-ROM de instalación.

■ Haga doble clic en el icono **Soporte técnico de Brother**. A continuación se abrirá la siguiente pantalla:

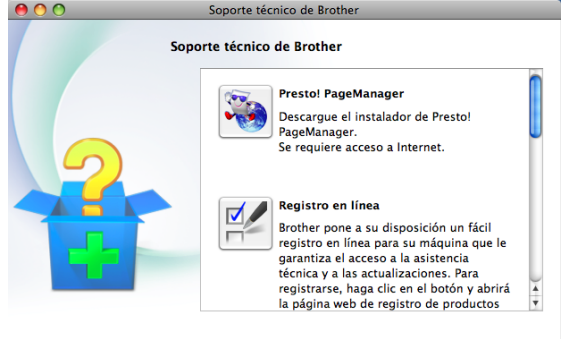

 $Cerrar$ 

- Para descargar e instalar Presto! PageManager, haga clic en **Presto! PageManager**.
- Para registrar el equipo en la página de registro de productos Brother ([http://www.brother.com/registration/\)](http://www.brother.com/registration/), haga clic en **Registro en línea**.
- Para obtener las noticias más recientes e información sobre la compatibilidad de productos (<http://solutions.brother.com/>), haga clic en **Brother Solutions Center**.
- $\blacksquare$  Para visitar nuestro sitio web para obtener suministros de Brother originales/genuinos ([http://www.brother.com/original/\)](http://www.brother.com/original/), haga clic en **Información de suministros**.

# <span id="page-17-0"></span>**Información general del panel de control <sup>1</sup>**

Los modelos **MFC-J220**, **MFC-J265W**, **MFC-J410** y **MFC-J410W** tienen los mismos botones en el panel de control.

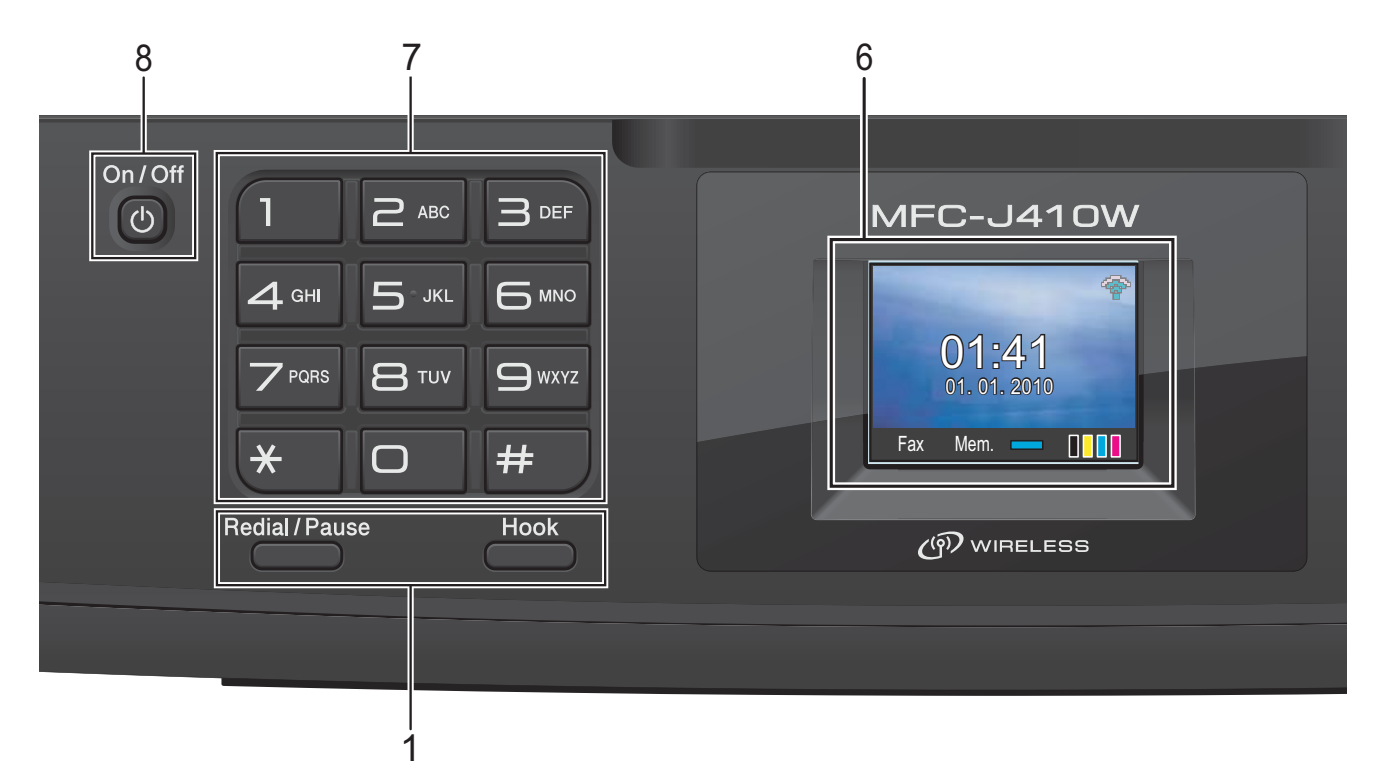

- **1 Botones del fax y teléfono:**
	- **Redial/Pause (Remarcar/Pausa)** Permite volver a marcar los 30 últimos números a los que se ha llamado. Asimismo, introduce una pausa al programar los números de marcación rápida.
	- **Hook (Teléfono)** Púlselo antes de marcar si desea asegurarse de que contestará un equipo de fax y, a continuación, pulse **Black Start (Inicio Negro)** o **Color Start (Inicio Color)**. Pulse este botón también tras descolgar el auricular del teléfono externo durante el semitimbre/doble timbre F/T.
- **2 Botones de modo:**
	- $\blacksquare$   $\blacksquare$   $\blacksquare$   $\blacksquare$   $\blacksquare$   $\blacksquare$   $\blacksquare$   $\blacksquare$ Permite acceder al modo Fax. **SCAN (ESCÁNER)**
	- Permite acceder al modo Escáner.
	- **COPY (COPIA)** Permite acceder al modo Copia.
	- **PHOTO CAPTURE** Permite acceder al modo PhotoCapture Center®.

### **3 Botones de menú:**

### **Botones de volumen**

 $\blacksquare() \blacktriangleleft \blacktriangleright \blacksquare()$ 

Mientras el equipo está inactivo, puede pulsar estos botones para ajustar el volumen de timbre.

 **Speed Dial Botón**  $\mathbf{D}$ 

Al pulsarlo se guardarán los números de marcación rápida y de grupo en la memoria del equipo.

Permite almacenar, buscar y marcar los números que están almacenados en la memoria.

- **d** o bien **c** Pulse **◀ o ▶** para mover el área seleccionada hacia la izquierda o hacia la derecha en la pantalla LCD.
- $\blacksquare$  **A** o bien  $\blacktriangledown$ Pulse **▲ o ▼** para desplazarse por los menús y opciones.
- **Menu (Menú)** Permite acceder al menú principal. **Clear (Borrar)**
- Púlselo para borrar caracteres o volver al nivel anterior del menú.
- **OK**

Permite seleccionar una configuración.

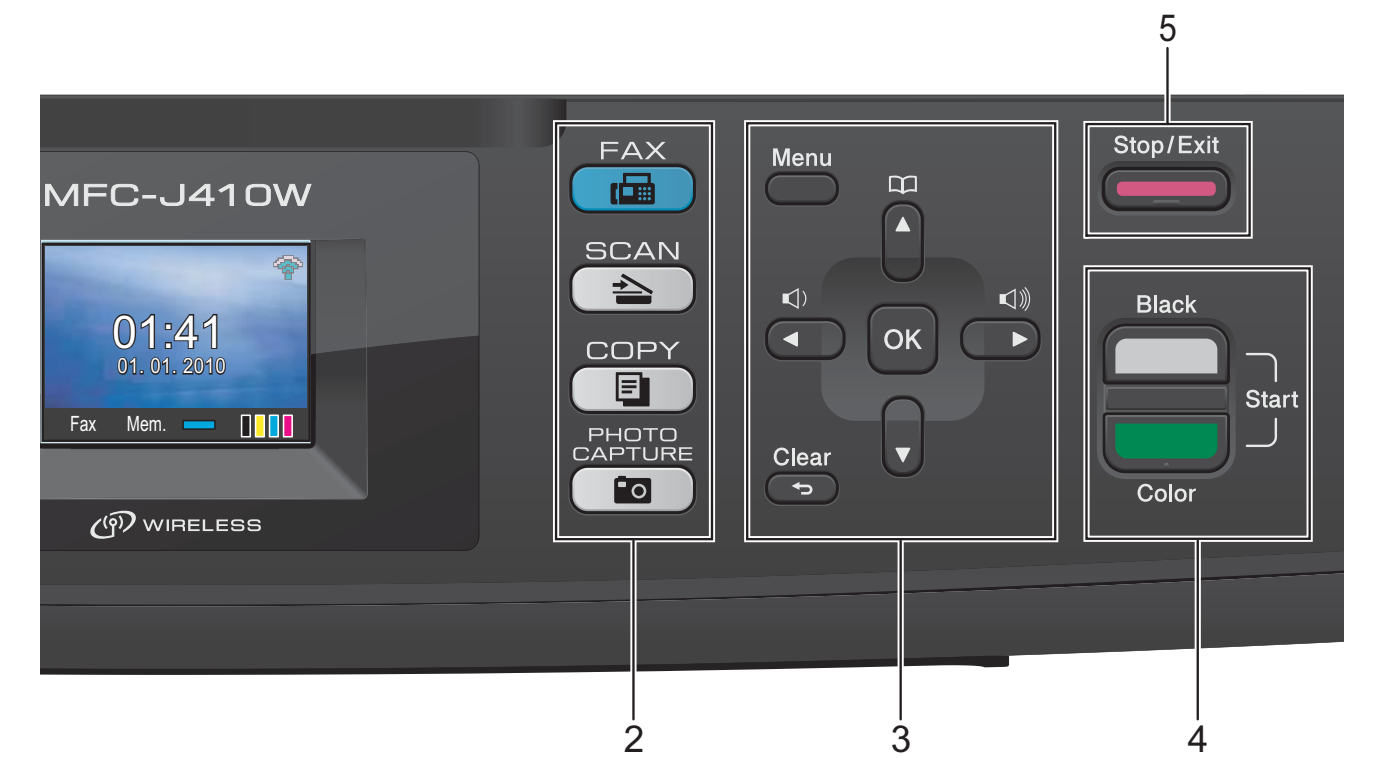

### **4 Botones de inicio:**

### **Black Start (Inicio Negro)**

Permite comenzar a enviar faxes o realizar copias en blanco y negro. Asimismo, permite iniciar una operación de escaneo (en color o en blanco y negro, en función de la configuración de escaneado del software ControlCenter).

### **Color Start (Inicio Color)**

Permite comenzar a enviar faxes o realizar copias a todo color. Asimismo, permite iniciar una operación de escaneo (en color o en blanco y negro, en función de la configuración de escaneo del software ControlCenter).

**5 Stop/Exit (Detener/Salir)** Detiene una operación o sale del menú.

- **6 LCD (pantalla de cristal líquido)** Muestra mensajes en la pantalla para ayudarle a configurar y utilizar el equipo.
- **7 Teclado de marcación** Utilice estos botones para marcar números de teléfono y de fax, así como para introducir información en el equipo.

(Solo Chile/Argentina y Canadá) El botón **#** permite cambiar temporalmente el modo de marcación de Pulsos a Tonos durante una llamada telefónica.

### **8 On/Off**

Permite encender y apagar el equipo.

Pulse **On/Off** para encender el equipo. Pulse y mantenga pulsado **On/Off** para apagar

el equipo. La pantalla LCD mostrará Apagando y permanecerá encendida unos segundos antes de apagarse.

Si ha conectado un teléfono o TAD externo, estará siempre disponible.

Si apaga el equipo, seguirá limpiando periódicamente el cabezal de impresión para mantener la calidad de impresión. Para prolongar la vida útil del cabezal de impresión, ahorrar tinta del cartucho y mantener la calidad de la impresión, debe mantener el equipo conectado a la alimentación eléctrica en todo momento.

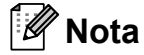

La mayoría de las ilustraciones de esta Guía del usuario corresponden al modelo MFC-J410W.

**7**

# <span id="page-19-0"></span>**Pantalla LCD <sup>1</sup>**

La pantalla LCD muestra el estado actual del equipo cuando éste está inactivo.

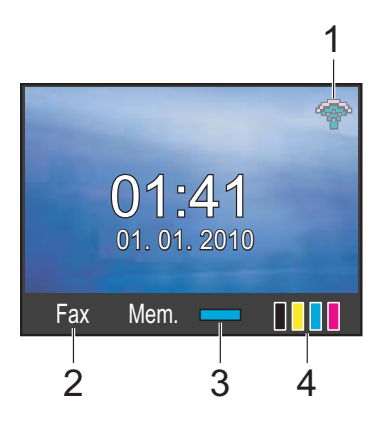

**1 Estado inalámbrico (solo MFC-J265W y MFC-J410W)**

Un indicador de cuatro niveles muestra la intensidad de la señal inalámbrica actual si utiliza una conexión inalámbrica.

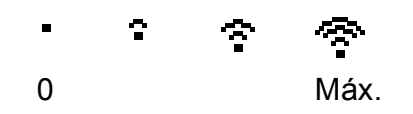

### **2 Modo de recepción actual**

Permite ver el modo de recepción actual.

- $\blacksquare$  Fax (solo fax)
- $\blacksquare$  F/T (Fax/Tel)
- TAD (Contestador ext.)
- Man (Manual)

### **3 Estado de la memoria**

Permite ver la cantidad de memoria disponible en el equipo.

### **4 Indicador de tinta**

Permite ver el volumen de tinta disponible.

El icono de advertencia **de** aparece cuando hay un mensaje de error o de mantenimiento. Para obtener información detallada, consulte *[Mensajes de error y de mantenimiento](#page-65-1)* [en la página 54.](#page-65-1)

# <span id="page-19-1"></span>**Operaciones básicas <sup>1</sup>**

En los siguientes pasos se describe cómo cambiar una configuración en el equipo. En este ejemplo, la configuración de Modo Temporiz. se ha cambiado de 2 minutos a 30 segundos.

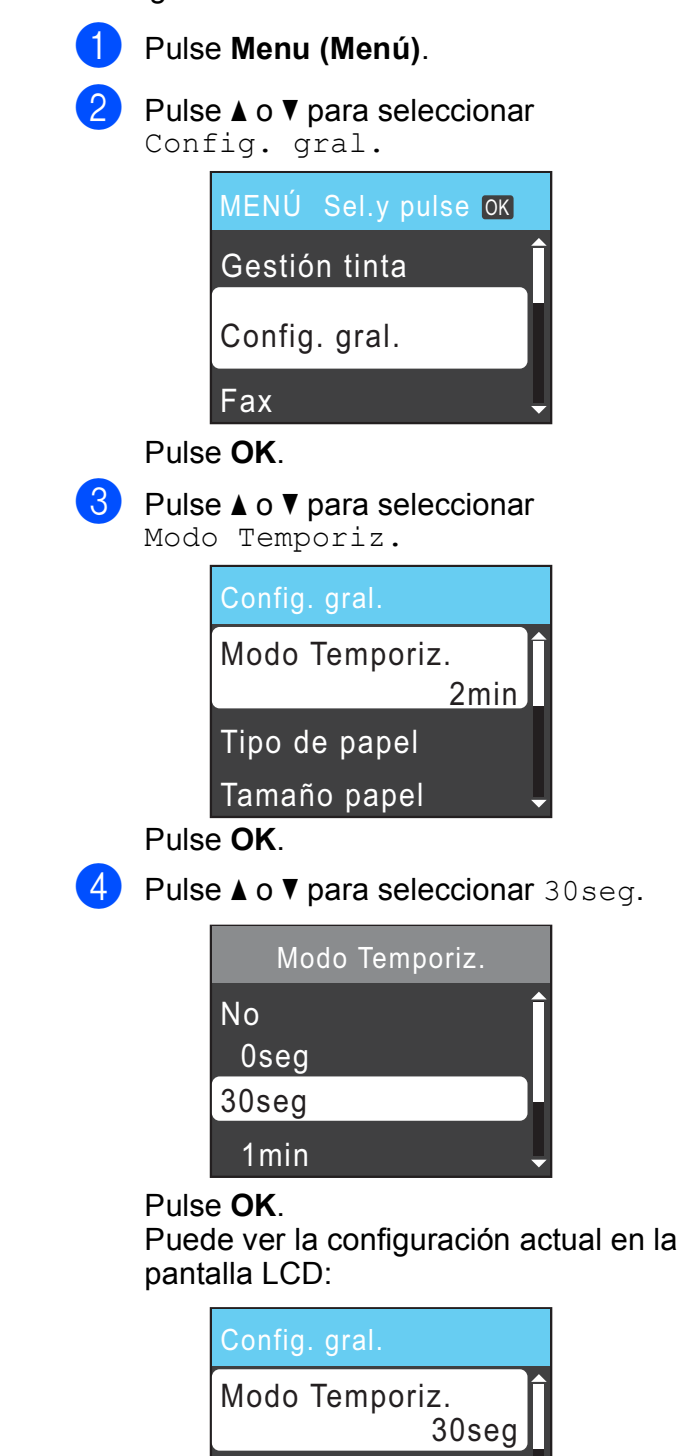

e Pulse **Stop/Exit (Detener/Salir)**.

Tipo de papel

Tamaño papel

**2**

# <span id="page-20-0"></span>**Carga de papel <sup>2</sup>**

# <span id="page-20-1"></span>**Carga de papel y otros soportes de impresión <sup>2</sup>**

si la aleta de soporte del papel está abierta, ciérrela y, a continuación, cierre el soporte del papel. Tire de la bandeja de papel para sacarla por completo del equipo.

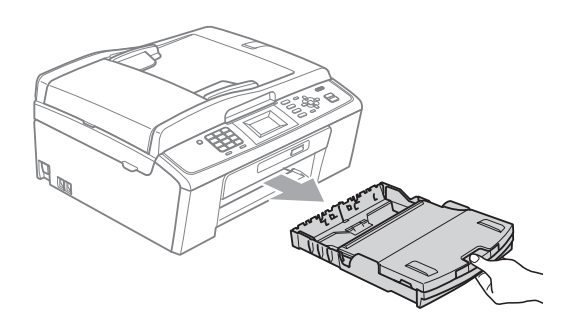

**2** Levante la cubierta de la bandeja de salida del papel (1).

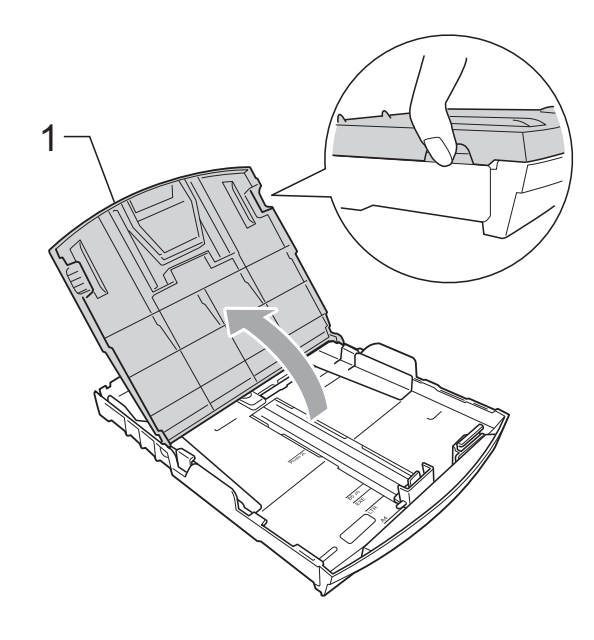

**8** Con las dos manos, pulse y deslice cuidadosamente las guías laterales del papel (1) y, a continuación, la guía de longitud del papel (2) para ajustarlas al tamaño de papel.

Asegúrese de que las marcas triangulares (3) en las guías laterales del papel (1) y en la guía de longitud del papel (2) están alineadas con las marcas del tamaño de papel que está utilizando.

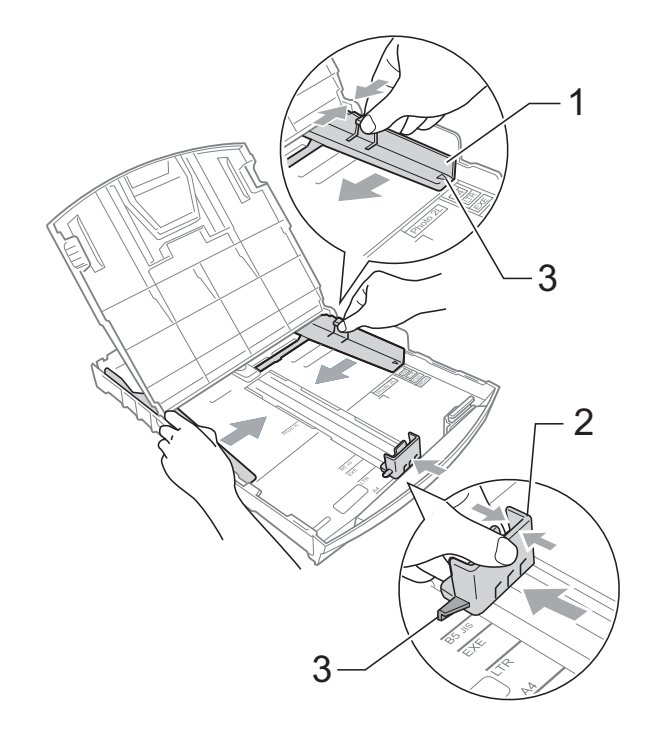

### **Nota**

Si está utilizando papel de tamaño Legal, pulse y mantenga pulsado el botón de liberación de la guía universal (1), mientras desliza la parte delantera de la bandeja de papel hacia el exterior.

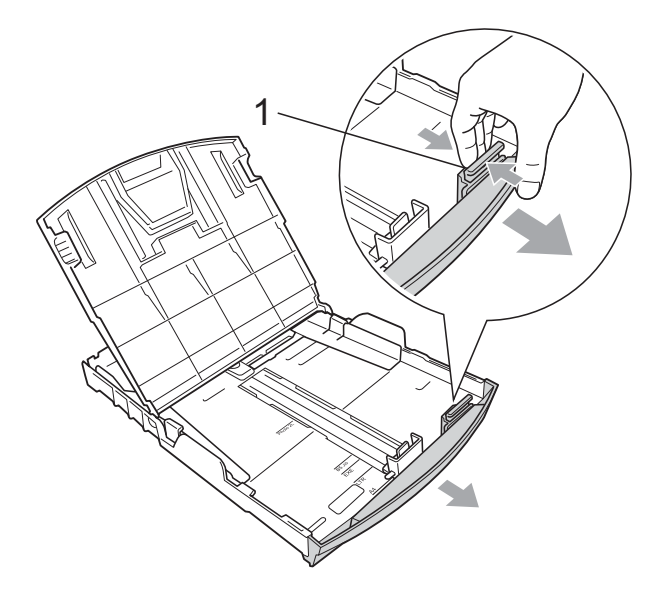

 $\overline{4}$  Airee bien la pila de papel para evitar que se produzcan atascos y problemas de alimentación de papel.

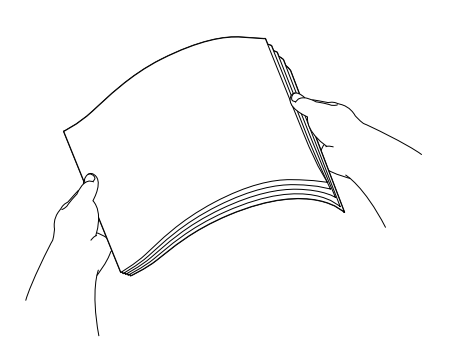

# **IMPORTANTE**

Asegúrese siempre de que el papel no esté curvado ni arrugado.

**6** Coloque el papel boca abajo en la bandeja cuidadosamente y con el borde superior en primer lugar. Compruebe que el papel esté plano en la bandeja.

Si se rellena excesivamente la bandeja de papel, se pueden producir atascos de papel.

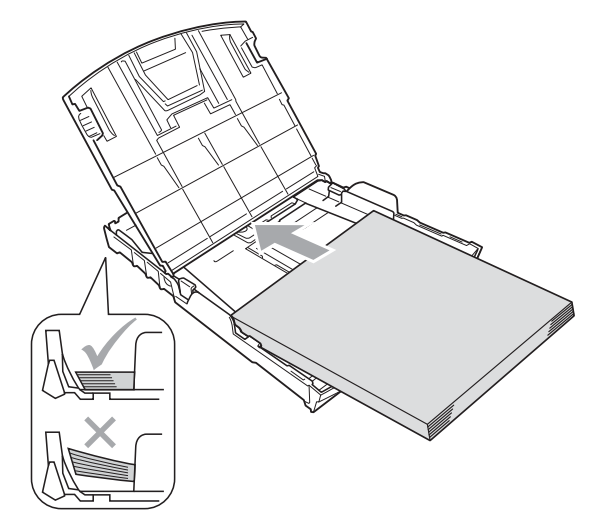

#### **IMPORTANTE**  $\mathbf{I}$

Evite empujar el papel demasiado; de lo contrario, se levantaría en la parte posterior de la bandeja y provocaría problemas de alimentación de papel.

6 Ajuste cuidadosamente las guías laterales (1) del papel con las dos manos para adaptarlas al tamaño de papel.

Compruebe que las guías laterales del papel tocan los bordes del papel.

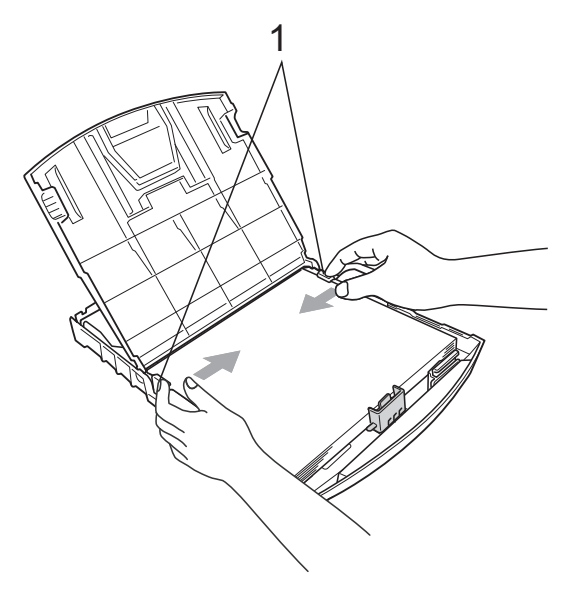

**2**

g Cierre la cubierta de la bandeja de salida del papel.

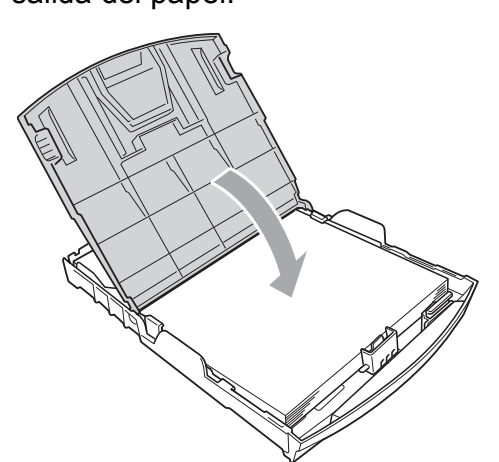

**8** Vuelva a introducir, *lentamente*, la bandeja de papel completamente en el equipo.

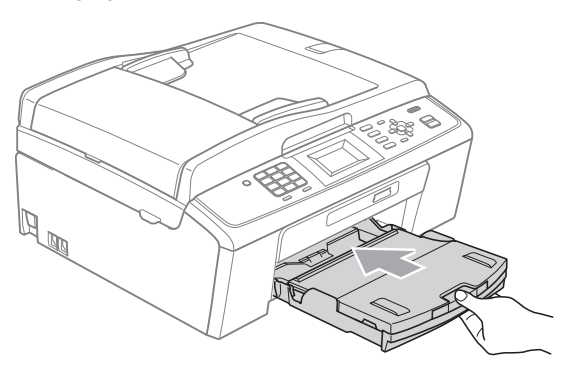

**C** Mientras mantiene sujeta la bandeja de papel en ese lugar, extraiga el soporte del papel  $($ 1)) hasta que éste quede ajustado y, a continuación, despliegue la aleta de soporte del papel  $(2)$ .

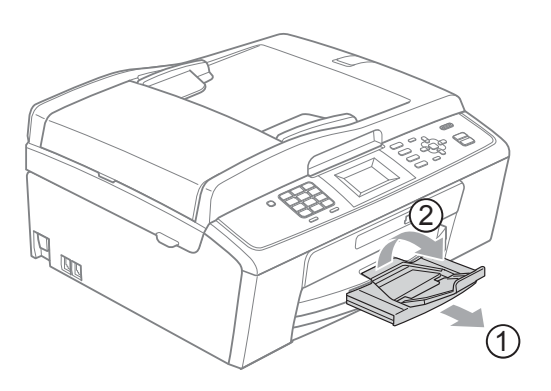

# **IMPORTANTE**

NO utilice la aleta de soporte del papel para papel de tamaño Legal.

### <span id="page-22-0"></span>**Carga de sobres y tarjetas postales <sup>2</sup>**

### **Acerca de los sobres <sup>2</sup>**

- Utilice sobres que pesen entre 20 y 25 lb (80 y 95 g/m<sup>2</sup>).
- Para algunos sobres, es necesario configurar los márgenes en la aplicación. Asegúrese de realizar una impresión de prueba antes de imprimir muchos sobres.

# **IMPORTANTE**

NO utilice ninguno de los siguientes tipos de sobres, ya que podrían causar problemas de alimentación de papel:

- De estructura abombada.
- Grabados en relieve.
- Grapados.
- Previamente impresos en el interior.

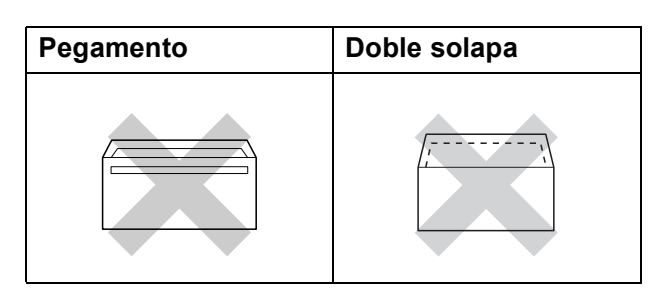

Es posible que en ocasiones ocurra algún problema de alimentación de papel causados por el grosor, el tamaño y la forma de la solapa de los sobres que está utilizando.

### **Carga de sobres y tarjetas postales <sup>2</sup>**

**1** Antes de cargarlos, aplaste las esquinas y los laterales de los sobres o tarjetas postales para alisarlos lo máximo posible.

#### **IMPORTANTE**  $\bullet$

Si los sobres o tarjetas postales son de "doble cara", coloque un solo sobre o una sola tarjeta postal en la bandeja de papel a la vez.

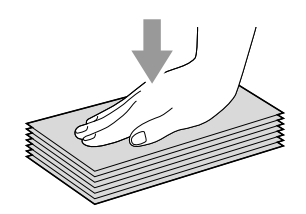

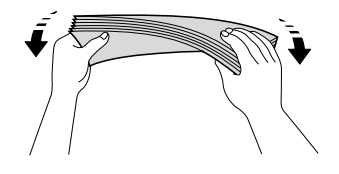

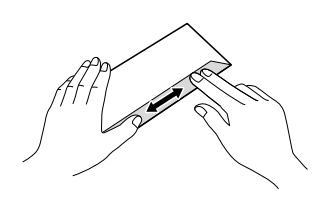

2 Coloque los sobres o tarjetas postales en la bandeja de papel con el espacio para la dirección hacia abajo introduciendo primero el borde principal como se muestra en la ilustración. Con las dos manos, pulse y deslice cuidadosamente las guías laterales del papel (1) y la guía de longitud del papel (2) para ajustarlas al tamaño de sobres o tarjetas postales.

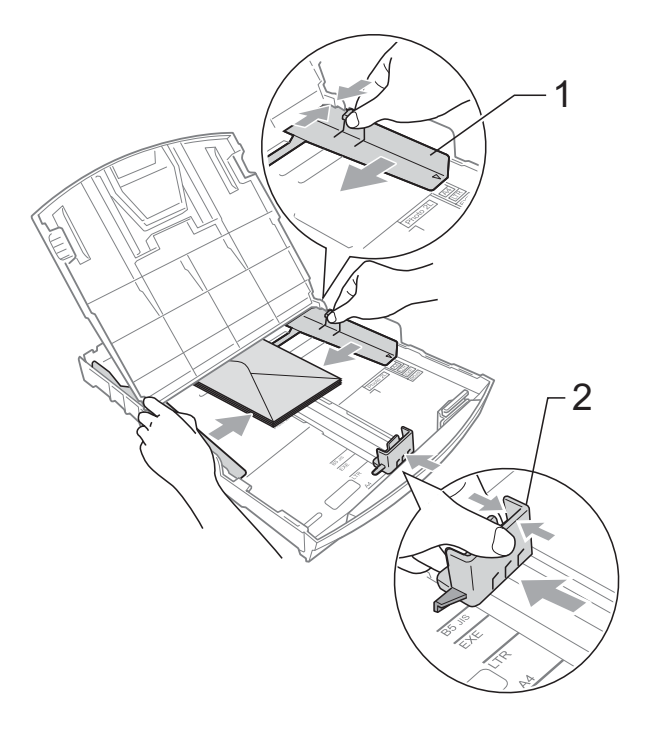

**Si se presentan problemas al imprimir sobres con la aleta en el borde corto, pruebe lo siguiente: <sup>2</sup>**

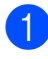

**1** Abra la solapa del sobre.

b Coloque el sobre en la bandeja de papel con la dirección hacia abajo y la solapa como se muestra en la ilustración.

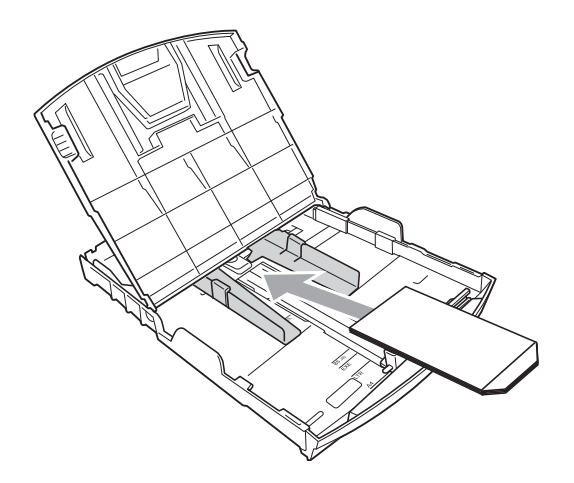

**3** Ajuste el tamaño y el margen en función de su aplicación.

# <span id="page-24-0"></span>**Eliminación de impresiones pequeñas del equipo <sup>2</sup>**

Cuando el equipo expulse papel pequeño en la cubierta de la bandeja de salida de papel, no podrá alcanzarlo. Asegúrese de que la impresión ha finalizado y, a continuación, extraiga completamente la bandeja del equipo.

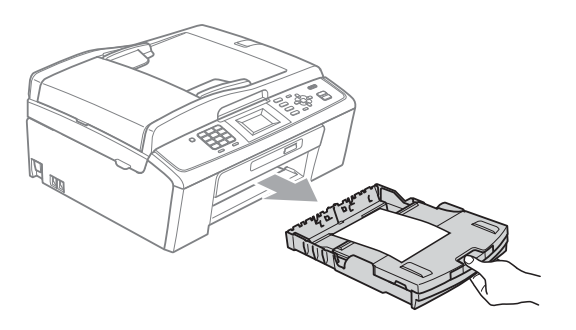

# <span id="page-25-0"></span>**Área de impresión <sup>2</sup>**

El área de impresión dependerá de la configuración de la aplicación utilizada. Los siguientes datos indican las áreas no imprimibles de hojas sueltas y sobres. El equipo solo puede efectuar la impresión en las áreas sombreadas cuando la opción Sin bordes está disponible y activada. (Consulte *Impresión* para Windows® o *Impresión y envío de faxes* para Macintosh en la *Guía del usuario de software*).

**Hojas sueltas de papel Sobres**

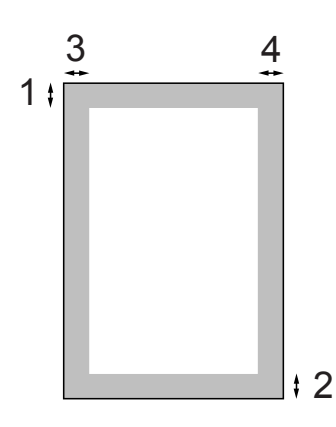

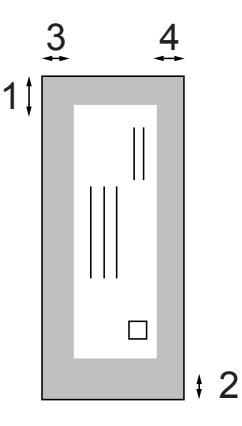

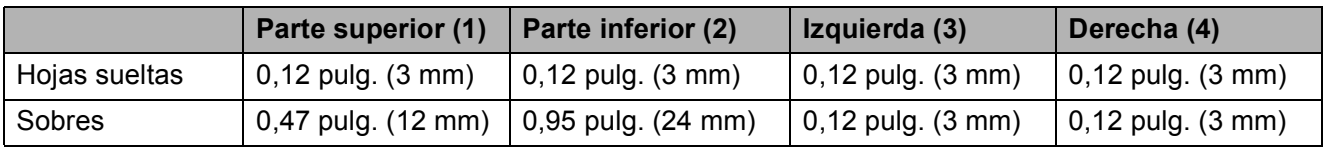

# **Nota**

La función Sin bordes no se encuentra disponible para los sobres.

# <span id="page-26-0"></span>**Configuración del papel <sup>2</sup>**

# <span id="page-26-3"></span><span id="page-26-1"></span>**Tipo de papel <sup>2</sup>**

Para obtener una calidad de impresión óptima, configure el equipo para el tipo de papel que esté utilizando.

a Pulse **Menu (Menú)**.

- **Pulse ▲ o ▼ para seleccionar** Config. gral. Pulse **OK**.
- **3** Pulse **A** o **V** para seleccionar Tipo de papel. Pulse **OK**.
- 

### 4 Pulse **A** o **V** para seleccionar

Papel normal, Papel tinta, Brother BP71, Brother BP61, Otro brillo o Transparencia. Pulse **OK**.

**6** Pulse Stop/Exit (Detener/Salir).

### **Nota**

El papel sale con la cara impresa boca arriba en la bandeja de papel del equipo, situada en la parte delantera. Si se están imprimiendo transparencias o papel satinado, retire cada hoja inmediatamente para evitar que la tinta se corra o que se produzcan atascos de papel.

# <span id="page-26-2"></span>**Tamaño de papel <sup>2</sup>**

Puede utilizar seis tamaños de papel para las copias: Carta, Legal, A4, A5, Ejecutivo y  $4" \times 6"$  (10  $\times$  15 cm) y tres tamaños para imprimir faxes: Carta, Legal y A4. Si cambia el tamaño del papel cargado en el equipo, tendrá que cambiar la configuración de tamaño de papel al mismo tiempo para que el equipo pueda ajustar un fax entrante a la página.

- **1** Pulse Menu (Menú).
- Pulse **A** o ▼ para seleccionar Config. gral. Pulse **OK**.
- **3** Pulse **A** o **▼** para seleccionar Tamaño papel. Pulse **OK**.
- 4 Pulse **A** o **V** para seleccionar Carta, Legal, A4, A5, EXE (solo EE. UU.) y 4"x 6" (10x15cm). Pulse **OK**.
- e Pulse **Stop/Exit (Detener/Salir)**.

# <span id="page-27-0"></span>**Papel aceptado y otros soportes de impresión <sup>2</sup>**

La calidad de impresión puede verse afectada por el tipo de papel que utilice en el equipo.

Para obtener una calidad de impresión óptima con las opciones de configuración especificadas, configure siempre la opción Tipo de papel en función del papel que utilice.

Puede utilizar papel normal, papel para chorro de tinta (papel estucado), papel satinado, transparencias y sobres.

Recomendamos probar distintos tipos de papel antes de adquirir grandes cantidades.

Para obtener resultados óptimos, utilice papel Brother.

- Al imprimir sobre papel para chorro de tinta (papel estucado), transparencias y papel satinado, asegúrese de seleccionar el tipo de soporte de impresión adecuado en la ficha "**Básica**" del controlador de impresora o en la configuración de tipo de papel en el menú del equipo. (Consulte *Tipo de papel* [en la página 15\)](#page-26-3).
- Cuando imprima sobre papel fotográfico Brother, cargue una hoja adicional del mismo papel fotográfico en la bandeja de papel. Se ha incluido una hoja adicional al paquete de papel para esta finalidad.
- Si se están imprimiendo transparencias o papel fotográfico, retire cada hoja inmediatamente para evitar que la tinta se corra o que se produzcan atascos de papel.
- $\blacksquare$  Evite tocar la superficie del papel inmediatamente después de la impresión, ya que es posible que la superficie no esté completamente seca, por lo que puede mancharse los dedos.

# <span id="page-27-1"></span>**Soportes de impresión recomendados <sup>2</sup>**

Para obtener una calidad óptima de impresión, le sugerimos que utilice papel Brother. (Consulte la tabla que aparece a continuación).

Le recomendamos utilizar "Película de transparencias 3M" cuando imprima sobre transparencias.

### **Papel Brother**

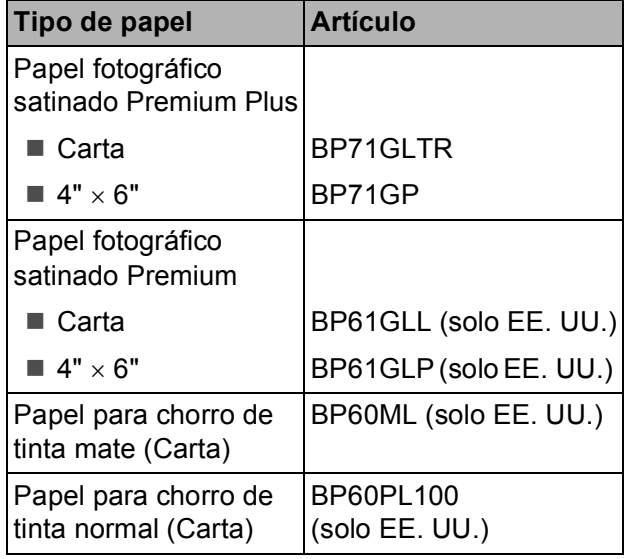

### <span id="page-27-2"></span>**Manipulación y uso de soportes de impresión <sup>2</sup>**

- Mantenga el papel guardado en su embalaje original y manténgalo cerrado. Mantenga el papel alisado y evite exponerlo a la humedad, la luz solar directa y cualquier fuente de calor.
- Evite tocar la cara brillante (estucada) del papel fotográfico. Cargue el papel fotográfico con la cara brillante hacia abajo.
- Evite tocar las transparencias (ambas caras), ya que absorben fácilmente el agua y el sudor, lo que puede provocar una disminución de la calidad del documento impreso. Las transparencias diseñadas para las impresoras/copiadoras láser pueden manchar el siguiente documento. Utilice solo transparencias recomendadas para impresión de chorro de tinta.

# **IMPORTANTE**

NO utilice los siguientes tipos de papel:

• Papel dañado, curvado, arrugado o con forma irregular

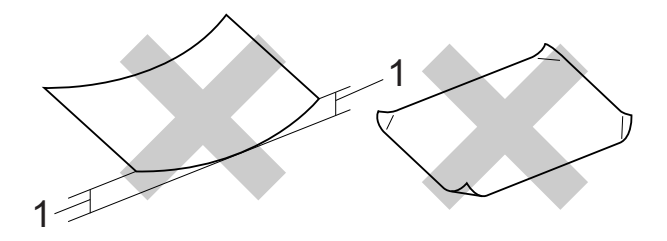

- **1 Una curva de 0,08 pulg. (2 mm) o mayor puede hacer que se produzcan atascos.**
- Papel extremadamente brillante o con mucha textura
- Papel que no se pueda apilar uniformemente
- Papel elaborado con fibra corta

### **Capacidad de papel de la cubierta de la bandeja de salida del papel <sup>2</sup>**

Hasta 50 hojas de papel Carta, Legal o A4 de 20 lb  $(80 \text{ g/m}^2)$ .

Las transparencias y el papel fotográfico deben retirarse hoja por hoja de la cubierta de la bandeja de salida del papel para evitar que se produzcan borrones de tinta.

**2**

# <span id="page-29-0"></span>**Selección del soporte de impresión correcto <sup>2</sup>**

# **Tipo de papel y tamaño para cada operación <sup>2</sup>**

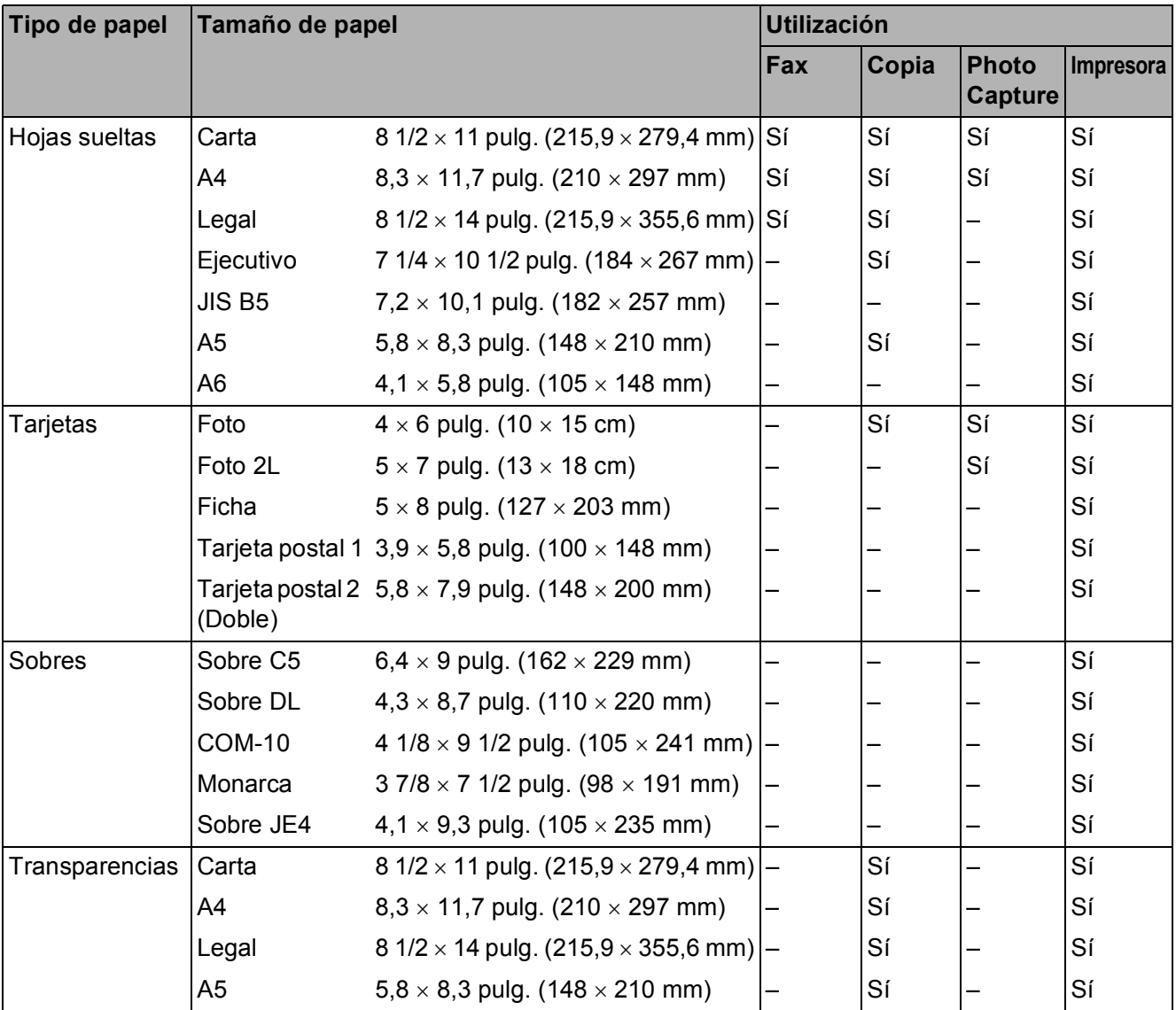

**2**

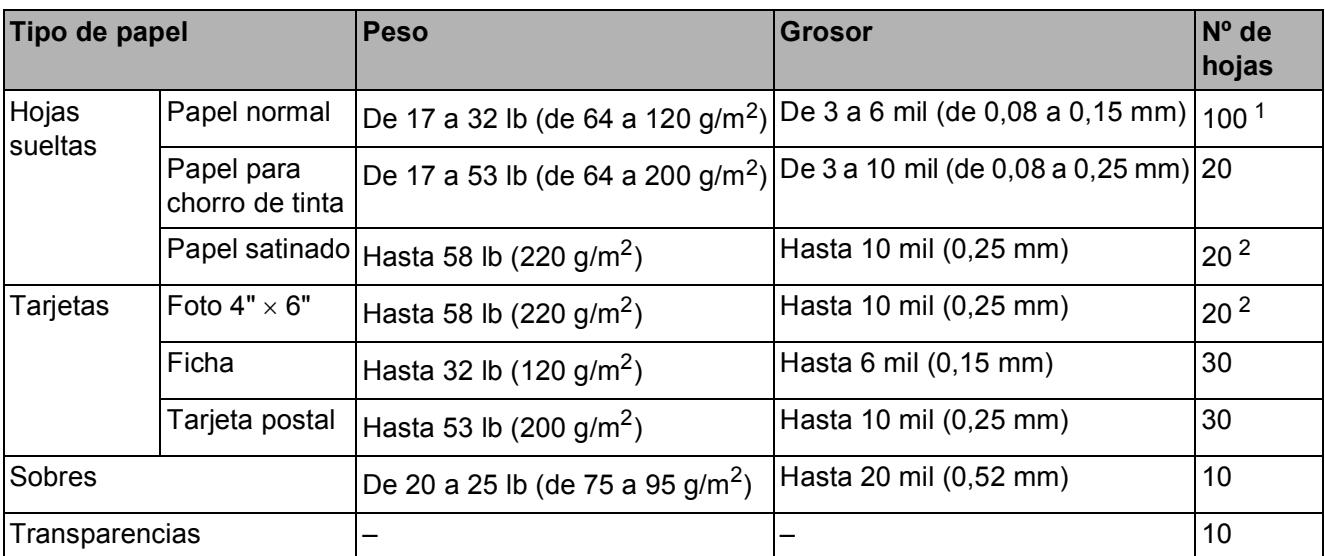

### **Gramaje, grosor y capacidad del papel <sup>2</sup>**

<span id="page-30-0"></span><sup>1</sup> Hasta 100 hojas de papel normal de 20 lb (80 g/m<sup>2</sup>).

<span id="page-30-1"></span><sup>2</sup> El papel BP71 69 lb (260 g/m<sup>2</sup>) está especialmente diseñado para los equipos de inyección de tinta Brother.

**3**

# <span id="page-31-0"></span>**Carga de documentos <sup>3</sup>**

# <span id="page-31-1"></span>**Cómo cargar documentos <sup>3</sup>**

Puede enviar un fax, realizar copias y escanear desde el ADF (alimentador automático de documentos) y el cristal de escaneo.

# <span id="page-31-2"></span>**Uso del ADF (solo MFC-J410 y MFC-J410W) <sup>3</sup>**

La unidad ADF tiene capacidad para 15 páginas, que se alimentan una a una. Utilice papel estándar de 20 lb  $(80 \text{ q/m}^2)$  y siempre airee las páginas antes de cargarlas en el ADF.

### **Tamaños de documentos disponibles3**

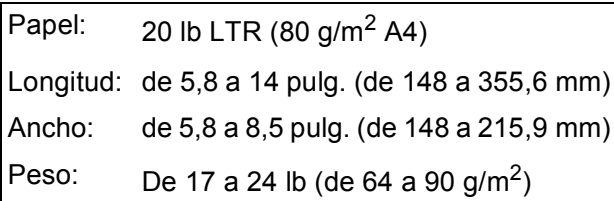

### **Cómo cargar documentos <sup>3</sup>**

# **IMPORTANTE**

- NO tire del documento mientras se esté alimentando.
- NO utilice papel curvado, arrugado, doblado, roto, grapado, con clips, pegamento o cinta adhesiva.
- NO utilice cartulina, papel de periódico ni tela.

Asegúrese de que los documentos con tinta o corrector líquido estén completamente secos.

Despliegue la aleta de soporte de salida de documentos del ADF (1).

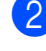

- Airee bien las páginas.
- c Ajuste las guías del papel (2) al ancho del documento.
- Asegúrese de colocar el documento **boca abajo**, **con el borde superior en primer lugar**, en el ADF debajo de las guías hasta que note que toca el rodillo de alimentación y en la pantalla LCD aparezca ADF listo.

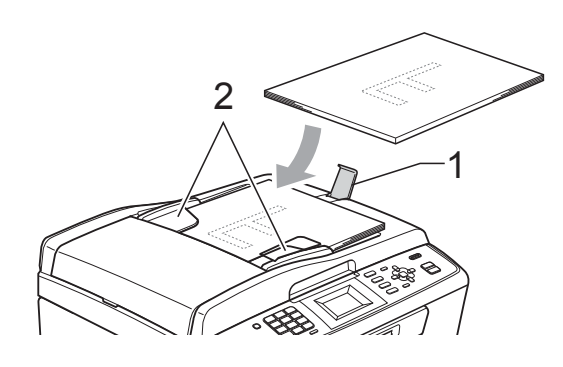

# **IMPORTANTE**

NO deje un documento grueso en el cristal de escaneo. Si lo hace, el ADF se podría atascar.

# <span id="page-31-3"></span>**Uso del cristal de escaneo <sup>3</sup>**

Puede utilizar el cristal de escaneo para enviar faxes, copiar o escanear varias páginas de un libro, o bien páginas de una en una.

### **Tamaños de documentos disponibles**

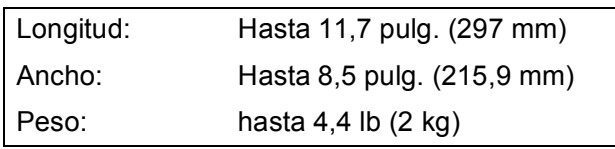

### **Cómo cargar documentos <sup>3</sup>**

### **Nota**

Para utilizar el cristal de escaneo, el ADF debe estar vacío. (Solo MFC-J410 y MFC-J410W)

**1** Levante la cubierta de documentos.

Utilizando las guías para documentos en la parte superior y a la izquierda, coloque el documento boca abajo en la esquina superior izquierda del cristal de escaneo.

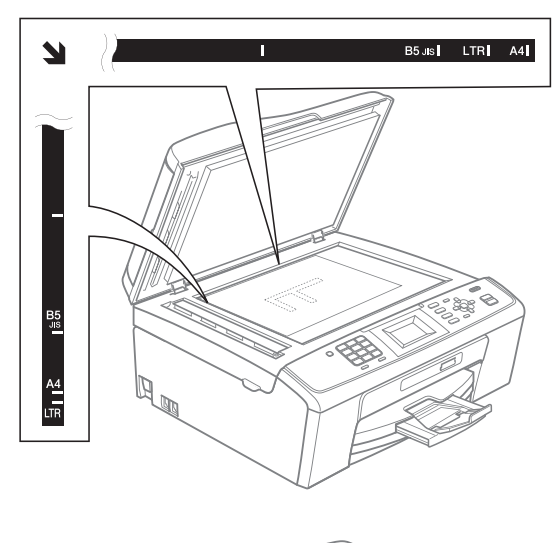

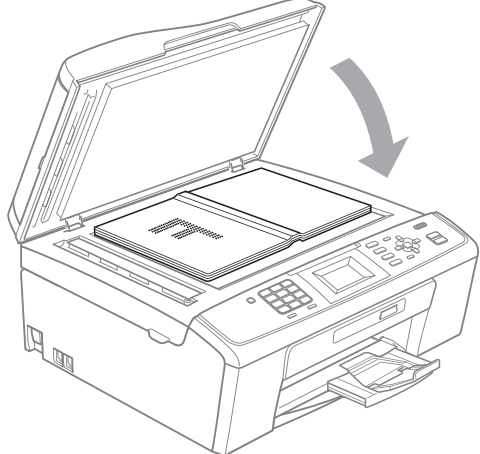

<sup>8</sup> Cierre la cubierta de documentos.

### **IMPORTANTE**  $\bullet$

Si va a escanear un libro o un documento grueso, NO cierre la cubierta de golpe ni la presione.

# <span id="page-32-0"></span>**Área de escaneo <sup>3</sup>**

El área de escaneo dependerá de la configuración de la aplicación utilizada. Las cifras siguientes muestran las áreas que no se pueden escanear.

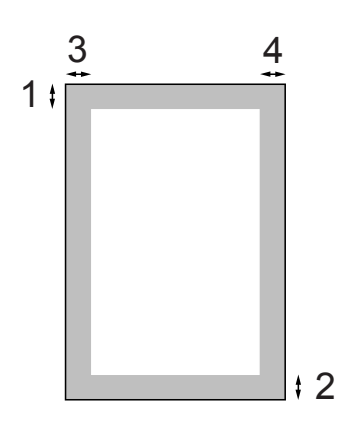

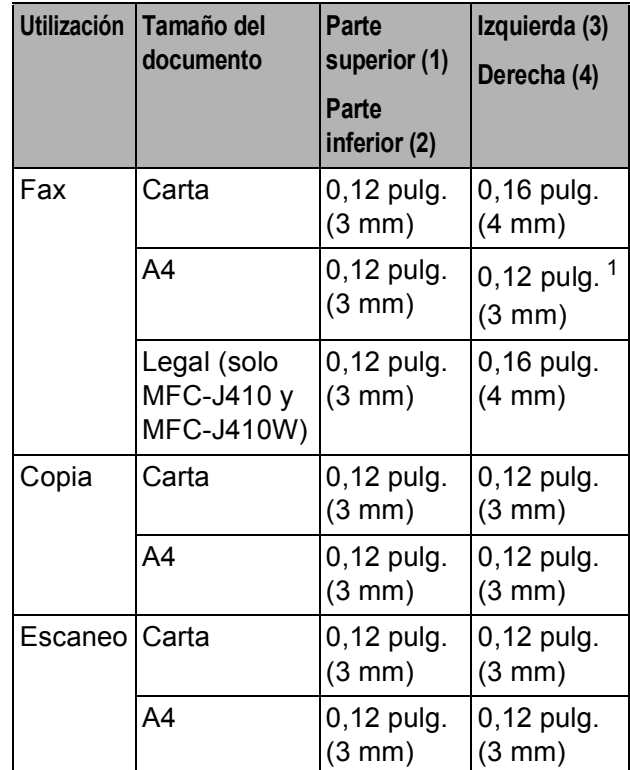

<span id="page-32-1"></span><sup>1</sup> El área que no se puede escanear es de 0,04 pulg. (1 mm) cuando se utiliza el ADF. **4**

# <span id="page-33-0"></span>**Envío de un fax <sup>4</sup>**

# <span id="page-33-1"></span>**Cómo enviar un fax**

En los pasos siguientes se describe cómo enviar un fax.

Cuando el equipo está inactivo, la hora aparece en la pantalla LCD. Si desea enviar un fax o cambiar la configuración para enviar o recibir faxes, pulse el

> botón (**FAX**) para que se ilumine en azul.

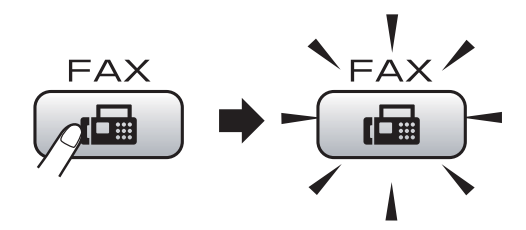

■ En la pantalla LCD aparecerá:

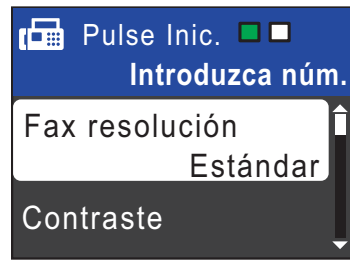

Realice una de las siguientes acciones para cargar el documento:

- Coloque el documento boca abajo en el ADF. (Consulte *[Uso del ADF](#page-31-2)  [\(solo MFC-J410 y MFC-J410W\)](#page-31-2)* [en la página 20](#page-31-2)).
- Cargue el documento *boca abajo* en el cristal de escaneo. (Consulte *[Uso](#page-31-3)  [del cristal de escaneo](#page-31-3)* [en la página 20](#page-31-3)).

# **Nota**

- Si envía un fax en blanco y negro desde el ADF mientras la memoria está llena, se enviará en tiempo real.
- Puede utilizar el cristal de escaneo para enviar por fax páginas de un libro, de una en una. El documento puede ser incluso de tamaño Carta o A4.
- Para enviar faxes en color con varias páginas, utilice el ADF. (Solo MFC-J410 y MFC-J410W)
- Puesto que solo se puede escanear una página a la vez, es más fácil utilizar el ADF para enviar un documento de varias páginas. (Solo MFC-J410 y MFC-J410W)
- Establezca el tamaño del cristal de escaneo, la resolución de fax o el contraste si desea cambiarlos.

Para conocer operaciones y configuraciones de envío de faxes avanzadas, consulte *Envío de un fax* en el *capítulo 3* de la *Guía avanzada del usuario*:

- Multidifusión
- **Trans.t.real**
- Modo satélite
- Fax resolución
- Contraste
- Tamaño área escan.
- 4 Introduzca el número de fax.

**Con el teclado de marcación Con la agenda de teléfonos**

Marc. abreviada

### **Con el historial de llamadas**

- Llamada saliente
- Hist. ID llamada

**E** Pulse **Black Start (Inicio Negro)** o **Color Start (Inicio Color)**.

### **Envío de faxes desde el ADF (solo MFC-J410 y MFC-J410W)**

■ El equipo comenzará a escanear el documento.

### **Envío de faxes desde el cristal de escaneo**

■ Si pulsa **Black Start (Inicio Negro)**, el equipo comienza a escanear la primera página.

Realice una de las siguientes acciones:

• Para enviar una única página, pulse **2** para seleccionar No(Enviar) (o pulse **Black Start (Inicio Negro)** otra vez).

El equipo comenzará a enviar el documento.

- Para enviar más de una página, pulse **1** para seleccionar Sí y coloque la siguiente página en el cristal de escaneo. Pulse **OK**. El equipo comenzará a escanear la página. (Repita este paso para cada página adicional).
- Si pulsa **Color Start (Inicio Color)**, el equipo comienza a enviar el documento.

# **Nota**

Para cancelar, pulse **Stop/Exit (Detener/Salir)**.

### <span id="page-34-0"></span>**Configuración del tamaño del cristal de escaneo para el envío de faxes <sup>4</sup>**

Si los documentos son de tamaño A4, es necesario configurar el tamaño de área de escaneo en A4. En caso contrario, faltará la parte inferior de los faxes.

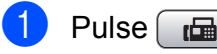

Pulse  $\left[\begin{array}{c} \mathbf{f} \end{array}\right]$  (**FAX**).

- Pulse **A** o ▼ para seleccionar Tamaño área escan. Pulse **OK**.
- **8** Pulse **A** o ▼ para seleccionar A4 (o Carta). Pulse **OK**.

#### KI **Nota**

- Puede guardar la configuración más utilizada configurándola como predeterminada. (Consulte *Ajuste de los cambios como una configuración predeterminada* en el *capítulo 3* de la *Guía avanzada del usuario*).
- Esta configuración solo se encuentra disponible para el envío de documentos desde el cristal de escaneo.

# <span id="page-34-1"></span>**Transmisión de fax en color <sup>4</sup>**

El equipo puede enviar faxes en color a equipos que admitan esta función.

Los faxes en color no pueden almacenarse en la memoria del equipo. Al enviar un fax en color, el equipo lo enviará en tiempo real (incluso si Trans.t.real está configurado como No).

# <span id="page-34-2"></span>**Cancelación de un fax en progreso <sup>4</sup>**

Si desea cancelar un fax mientras el equipo lo está escaneando, marcando o enviando, pulse **Stop/Exit (Detener/Salir)**.

### <span id="page-35-0"></span>**Informe Verificación de la transmisión <sup>4</sup>**

El informe Verificación de la transmisión se puede utilizar como comprobante del envío de faxes. Este informe muestra el nombre del remitente o el número de fax, la fecha y la hora de transmisión, la duración de la transmisión, el número de páginas enviadas y si la transmisión se ha realizado o no correctamente.

Hay varios ajustes de configuración disponibles para el informe Verificación de la transmisión:

- **Sí**: imprime un informe cada vez que se envía un fax.
- **Sí+Imagen:** imprime un informe cada vez que se envía un fax. En el informe, aparece parte de la primera página del fax.
- **No**: imprime un informe *solo* si el fax no es correcto debido a un error de transmisión. No es la configuración predeterminada.
- **No+Imagen:** imprime un informe *solo* si el fax no es correcto debido a un error de transmisión. En el informe, aparece parte de la primera página del fax.
- **a Pulse Menu (Menú).**
- **2** Pulse **A** o **v** para seleccionar Fax. Pulse **OK**.
- **3** Pulse **A** o **▼** para seleccionar Ajus. Informes. Pulse **OK**.
- **4** Pulse **A** o ▼ para seleccionar Transmisión (Ver transmsión). Pulse **OK**.
- **b** Pulse **A** o **▼** para seleccionar Sí, Sí+Imagen, No o No+Imagen. Pulse **OK**.

**6** Pulse Stop/Exit (Detener/Salir).

### **Nota**

- Si selecciona Sí+Imagen o No+Imagen, la imagen solo aparecerá en el informe Verificación de la transmisión si Trans.t.real está configurada en No. (Consulte *Transmisión en tiempo real* en el *capítulo 3* de la *Guía avanzada del usuario*).
- Si la transmisión se realiza correctamente, aparecerá "OK" junto a "RESULT" en el informe Verificación de la transmisión. Si la transmisión no se realiza correctamente, aparecerá "ERROR" junto a "RESULT".
**5**

**Recepción de un fax** 

## **Modos de recepción <sup>5</sup>**

### <span id="page-36-0"></span>**Selección del modo de recepción correcto <sup>5</sup>**

El modo de recepción correcto se determina mediante los dispositivos externos y los servicios de suscripción telefónicos (correo de voz, timbre distintivo, etc.) que tenga (o que utilizará) en la misma línea que el equipo Brother.

#### **¿Utilizará un número de timbre distintivo para la recepción de faxes? (solo EE. UU.)**

Brother utiliza el término "timbre distintivo", pero otras compañías telefónicas pueden tener otros nombres para este servicio como, por ejemplo, timbre personalizado, RingMaster, tono personalizado, timbre para adolescentes, identificación de timbre, identificación de llamada, datos de identificación de llamada, timbre inteligente, SimpleBiz Fax y número de teléfono alternativo. (Consulte *[Timbre distintivo](#page-42-0)* en la página 31 para obtener instrucciones sobre la configuración del equipo utilizando esta función).

#### **¿Utilizará el correo de voz en la misma línea telefónica que su equipo Brother?**

Si tiene el servicio de correo de voz en la misma línea telefónica que el equipo Brother, existe la posibilidad de que esta función y el equipo Brother entrarán en conflicto al recibir llamadas entrantes. (Consulte *Correo de voz* [en la página 30](#page-41-0) para obtener instrucciones sobre la configuración del equipo utilizando este servicio).

#### **¿Utilizará un contestador automático en la misma línea telefónica que el equipo Brother?**

Su contestador automático (TAD) externo contestará automáticamente todas las llamadas. Los mensajes de voz se almacenan en el TAD externo y los mensajes de fax se imprimen. Seleccione Contestador ext. como modo de recepción. (Consulte *[Conexión de un TAD \(contestador automático\)](#page-44-0)  externo* [en la página 33](#page-44-0)).

#### **¿Utilizará el equipo Brother en una línea de fax dedicada?**

El equipo contestará automáticamente todas las llamadas como faxes. Seleccione  $Sólo$  fax como modo de recepción.

(Consulte *Solo fax* [en la página 27\)](#page-38-0).

#### **¿Utilizará el equipo Brother en la misma línea que su teléfono?**

#### **¿Desea recibir llamadas de voz y faxes automáticamente?**

El modo de recepción  $Fax/Te1$  se utiliza cuando el equipo Brother y el teléfono comparten la misma línea. Seleccione Fax/Tel como modo de recepción. (Consulte *Fax/Tel* [en la página 27](#page-38-1)). **Nota importante:** no podrá recibir mensajes de voz en el servicio de correo de voz o en un contestador automático si selecciona el modo Fax/Tel.

#### **¿Espera recibir muy pocos faxes?**

Seleccione Manual como modo de recepción. Usted controla la línea telefónica y deberá contestar a todas las llamadas. (Consulte *Manual* [en la página 27](#page-38-2)).

Capítulo 5

#### **Para configurar el modo de recepción, siga las instrucciones que aparecen a continuación:**

- a Pulse **Menu (Menú)**.
	- **2** Pulse **A** o **V** para seleccionar Conf. inicial. Pulse **OK**.
	- **3** Pulse **A** o **v** para seleccionar Modo recepción. Pulse **OK**.
	- 4 Pulse **A** o **V** para seleccionar Sólo fax, Fax/Tel, Contestador ext. O Manual. Pulse **OK**.
	- **5** Pulse Stop/Exit (Detener/Salir). En la pantalla LCD, aparecerá el modo de recepción actual.

## **Uso de los modos de recepción <sup>5</sup>**

Algunos modos de recepción contestan de forma automática (Sólo fax y Fax/Tel). Si lo desea, cambie el número de timbres antes de usar estos modos. (Consulte *[Número de](#page-39-0)  timbres* [en la página 28](#page-39-0)).

## <span id="page-38-0"></span>**Solo fax**

Con el modo Solo fax, se contestarán automáticamente todas las llamadas como una llamada de fax.

### <span id="page-38-1"></span>**Fax/Tel <sup>5</sup>**

El modo Fax/Tel le ayuda a gestionar automáticamente las llamadas entrantes, reconociendo si son de fax o de voz y gestionándolas de una de las siguientes maneras:

- Los faxes se recibirán automáticamente.
- Las llamadas de voz sonarán con el timbre F/T para indicarle que descuelgue el teléfono. El timbre F/T es un semitimbre/doble timbre rápido emitido por el equipo.

(Consulte también *[Duración del timbre F/T](#page-39-1)  [\(solo modo Fax/Tel\)](#page-39-1)* en la página 28 y *[Número de timbres](#page-39-0)* en la página 28).

### <span id="page-38-2"></span>**Manual <sup>5</sup>**

El modo Manual desactiva todas las funciones de contestador automático excepto si usa la función de timbre distintivo.

Para recibir un fax en modo manual, descuelgue el auricular de un teléfono externo o pulse **Hook (Teléfono)**. Cuando oiga los tonos de fax (pitidos cortos repetidos), pulse **Black Start (Inicio Negro)** o **Color Start (Inicio Color)** y seleccione Recibir. También puede utilizar la función Recep. Fácil para recibir faxes descolgando el auricular en la misma línea que el equipo.

(Consulte también *[Recepción fácil](#page-40-0)* [en la página 29](#page-40-0)).

### **Contestador externo <sup>5</sup>**

El modo Contestador ext. permite a un contestador externo gestionar las llamadas entrantes. Las llamadas entrantes se gestionarán de una de las formas siguientes:

- Los faxes se recibirán automáticamente.
- Los interlocutores de llamadas de voz pueden registrar un mensaje en el TAD externo.

(Para obtener más información, consulte *[Conexión de un TAD \(contestador](#page-44-0)  [automático\) externo](#page-44-0)* en la página 33).

## **Configuración de modo de recepción <sup>5</sup>**

## <span id="page-39-0"></span>**Número de timbres <sup>5</sup>**

La opción Núm. timbres define el número de veces que suena el equipo antes de contestar en el modo Sólo fax o Fax/Tel. Si dispone de teléfonos externos o extensiones en la misma línea que el equipo, mantenga la configuración de número de timbres en 4.

(Consulte *[Uso de teléfonos externos y](#page-47-0)  [extensiones telefónicas](#page-47-0)* en la página 36 y *Recepción fácil* [en la página 29](#page-40-0)).

- **1** Pulse Menu (Menú).
- **2** Pulse **A** o **▼** para seleccionar Fax. Pulse **OK**.
- **3** Pulse **A** o **▼** para seleccionar Conf.recepción. Pulse **OK**.
- 4 Pulse **A** o **▼** para seleccionar Núm. timbres. Pulse **OK**.
- **b** Pulse **A** o **▼** para seleccionar cuántas veces suena la línea antes de que el equipo conteste. Pulse **OK**. Si selecciona 0, la línea no sonará ninguna vez.
- f Pulse **Stop/Exit (Detener/Salir)**.

## <span id="page-39-2"></span><span id="page-39-1"></span>**Duración del timbre F/T (solo modo Fax/Tel) <sup>5</sup>**

Cuando alguien llama al equipo, usted y su interlocutor oirán el sonido de timbre telefónico normal. El número de timbres se ajusta mediante la configuración de número de timbres.

Si la llamada es de fax, el equipo la recibirá; sin embargo, si se trata de una llamada de voz, el equipo emitirá el timbre F/T (un timbre doble rápido) durante el tiempo que haya establecido en la configuración de duración de timbre F/T. Si oye el timbre F/T, significa que tiene una llamada de voz en la línea.

Debido a que el equipo emite el timbre F/T, las extensiones telefónicas y los teléfonos externos *no* sonarán; sin embargo, todavía puede contestar la llamada en cualquier teléfono. (Para obtener más información, consulte *[Uso de códigos remotos](#page-47-1)* [en la página 36\)](#page-47-1).

- a Pulse **Menu (Menú)**.
- **Pulse <b>A** o ▼ para seleccionar Fax. Pulse **OK**.
- **3** Pulse **A** o **▼** para seleccionar Conf.recepción. Pulse **OK**.
- 4 Pulse **A** o ▼ para seleccionar Dur.Timbre F/T. Pulse **OK**.
- **6** Pulse **A** o ▼ para seleccionar durante cuánto tiempo debe sonar el equipo para avisar que se trata de una llamada de voz (20, 30, 40 o 70 segundos). Pulse **OK**.
	- f Pulse **Stop/Exit (Detener/Salir)**.

#### **Nota**

Incluso si la persona que llama cuelga mientras está sonando el semitimbre/doble timbre, el equipo continuará sonando durante el período establecido.

## <span id="page-40-1"></span><span id="page-40-0"></span>**Recepción fácil <sup>5</sup>**

#### **Si la función Recep. Fácil está configurada en Sí: <sup>5</sup>**

El equipo recibe una llamada de fax automáticamente, aun si contesta la llamada. Cuando vea el mensaje Recibiendo en la pantalla LCD u oiga un clic a través del auricular que está utilizando, cuélguelo. El equipo se encargará del resto.

#### **Si la función Recep. Fácil está configurada en No: <sup>5</sup>**

Si se encuentra cerca del equipo y contesta una llamada descolgando primero el auricular, pulse **Black Start (Inicio Negro)** o **Color Start (Inicio Color)** y, a continuación, pulse **2** para recibir el fax.

Si ha contestado desde una extensión telefónica, pulse **l 5 1**. (Consulte *[Uso de](#page-47-0)  [teléfonos externos y extensiones telefónicas](#page-47-0)* [en la página 36](#page-47-0)).

## **Nota**

- Si esta función está configurada como Sí, pero el equipo no conecta una llamada de fax al descolgar el auricular de un teléfono externo o de una extensión telefónica, pulse el código de recepción de fax **l 5 1**.
- Si envía faxes desde un ordenador a través de la misma línea telefónica y el equipo los intercepta, configure la función Recep. Fácil en No.
- **b** Pulse Menu (Menú).
	- **Pulse ▲ o ▼ para seleccionar Fax.** Pulse **OK**.
- **Pulse A** o ▼ para seleccionar Conf.recepción. Pulse **OK**.
- **4** Pulse **A** o **▼** para seleccionar Recep. Fácil (Detección fax). Pulse **OK**.
- **Pulse ▲ o ▼ para seleccionar Sí (o No).** Pulse **OK**.
- **6** Pulse Stop/Exit (Detener/Salir).

**6**

# **Servicios telefónicos y dispositivos externos <sup>6</sup>**

## **Servicios telefónicos (solo EE. UU.) <sup>6</sup>**

El equipo es compatible con los servicios de suscripción de ID de llamada y timbre distintivo que muchas compañías telefónicas ofrecen.

Algunas funciones como el Correo de voz, Llamada en espera, Llamada en espera/ID de llamada, RingMaster, servicios de contestador automático, sistemas de alarma o cualquier otra función personalizada si están en una sola línea telefónica, pueden provocar problemas en el funcionamiento del equipo. Si tiene Correo de voz en la línea telefónica, lea detenidamente la siguiente información.

## <span id="page-41-0"></span>**Correo de voz <sup>6</sup>**

Si tiene Correo de voz en la misma línea telefónica que el equipo Brother, este servicio y el equipo Brother entrarán en conflicto al recibir llamadas entrantes.

Por ejemplo, si el servicio de correo de voz se ha configurado para contestar tras 4 timbres y el equipo Brother tras 2 timbres, el equipo Brother contestará primero. Esto impedirá a los interlocutores que dejen un mensaje en el servicio de correo de voz.

Asimismo, si el equipo Brother se ha configurado para contestar tras 4 timbres y el servicio de correo de voz tras 2 timbres, el servicio de correo de voz contestará primero. Esto impedirá que el equipo Brother reciba faxes entrantes, puesto que el servicio de correo de voz no puede volver a transferir el fax entrante al equipo Brother.

Para evitar conflictos entre el equipo Brother y el servicio de correo de voz, realice una de las siguientes acciones:

Consiga el servicio de timbre distintivo de su compañía telefónica. El timbre distintivo es una función del equipo Brother que permite que una persona con una línea reciba llamadas de fax y de voz a través de dos números de teléfono diferente en esa sola línea. Brother utiliza el término "timbre distintivo", pero otras compañías telefónicas designan este servicio con una variedad de nombres como, por ejemplo, timbre personalizado, tono personalizado, timbre inteligente, RingMaster, identificación de timbre, identificación de llamada, datos de identificación de llamada, timbre para adolescentes, SimpleBiz Fax y número de teléfono alternativo. Este servicio establece un segundo número de teléfono en la misma línea que su número de teléfono existente y cada número tiene su propio patrón de timbre. Normalmente, el número original suena con el patrón de timbre estándar y se utiliza para recibir llamadas de voz y el segundo número suena con un patrón de timbre diferente y se utiliza para recibir faxes. (Consulte *[Timbre distintivo](#page-42-1)* en la página 31).

#### **O BIEN**

Configure el Modo recepción del equipo Brother en "Manual". El modo Manual requiere que conteste cada llamada entrante si desea recibir un fax. Si la llamada entrante es una llamada telefónica, termine la llamada como lo haría normalmente. Si oye tonos de envío de fax, debe transferir la llamada al equipo Brother. (Consulte *[Uso de teléfonos](#page-47-2)  [externos y extensiones telefónicas](#page-47-2)* [en la página 36\)](#page-47-2). Las llamadas de fax y de voz no contestadas irán al correo de voz. (Para configurar el equipo en modo **MANUAL**, consulte *[Selección del modo de](#page-36-0)  [recepción correcto](#page-36-0)* en la página 25).

## <span id="page-42-1"></span><span id="page-42-0"></span>**Timbre distintivo <sup>6</sup>**

El timbre distintivo es una función del equipo Brother que permite que una persona con una línea reciba llamadas de fax y de voz a través de dos números de teléfono diferentes en esa sola línea. Brother utiliza el término "timbre distintivo", pero otras compañías telefónicas designan este servicio con una variedad de nombres como, por ejemplo, timbre inteligente, RingMaster o identificación de timbre. Este servicio establece un segundo número de teléfono en la misma línea que su número de teléfono existente y cada número tiene su propio patrón de timbre. Normalmente, el número original suena con el patrón de timbre estándar y se utiliza para recibir llamadas de voz y el segundo número suena con un patrón de timbre diferente y se utiliza para recibir faxes.

## **Nota**

- Debe pagar el servicio de timbre distintivo de la compañía telefónica antes de programar el equipo para la utilización del servicio.
- Llame a su compañía telefónica para obtener información sobre la disponibilidad y las tarifas.

#### **¿Qué hace el servicio de "timbre distintivo" de la compañía telefónica?6**

El servicio de timbre distintivo le permite tener más de un número en la misma línea telefónica. **Si necesita más de un número de teléfono, este servicio es más barato que pagar una línea adicional**. Cada número de teléfono tiene su propio patrón de timbre distintivo, de modo que puede saber qué número de teléfono está sonando. Hay una forma de tener un número de teléfono separado para el equipo.

#### **¿Qué hace el servicio de "timbre distintivo" de Brother? <sup>6</sup>**

El equipo Brother tiene una función de timbre distintivo que permite utilizar el equipo para sacar el máximo partido al servicio de timbre distintivo de la compañía telefónica. El nuevo número de teléfono de su línea solo puede recibir faxes.

#### **¿Tiene servicio de correo de voz? <sup>6</sup>**

Si tiene servicio de correo de voz en la misma línea telefónica en la que instalará el nuevo equipo, *existe la posibilidad de que esta función y el equipo entren en conflicto al recibir llamadas entrantes.* **Sin embargo, la función de timbre distintivo permite utilizar más de un número en su línea, de modo que el servicio de correo de voz y el equipo pueden funcionar juntos sin problemas.** Si cada uno tiene un número de teléfono individual, ninguno interferirá con las operaciones del otro.

Si decide configurar el servicio de timbre distintivo de la compañía telefónica, necesitará seguir las instrucciones de la página siguiente para "registrar" el nuevo patrón de timbre distintivo que se le proporcionará. Así es como el equipo puede reconocer las llamadas entrantes.

## **Nota**

Puede cambiar o cancelar el patrón de timbre distintivo en cualquier momento. Puede desactivarlo temporalmente y volverlo a activar posteriormente. Cuando consiga un nuevo número de fax, asegúrese de reiniciar esta función.

#### **Antes de seleccionar el patrón de timbre que desea registrar <sup>6</sup>**

Solo puede registrar un patrón de timbre distintivo con el equipo. Algunos patrones de timbres no se pueden registrar. Los siguientes patrones de timbres son compatibles con el equipo Brother. Registre el patrón proporcionado por su compañía telefónica.

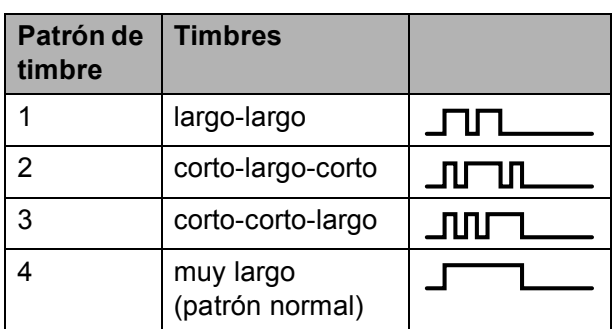

## **Nota**

El patrón de timbre 1 se suele denominar corto-corto y se utiliza con mayor frecuencia.

Si el patrón de timbre recibido no aparece en esta tabla, **llame a la compañía telefónica y solicite un patrón que aparezca**.

- El equipo contestará solo las llamadas a su número registrado.
- Los dos primeros timbres no suenan en el equipo. Esto se debe a que el fax debe "escuchar" el patrón de timbre (para compararlo con el patrón "registrado"). (Sonarán los demás teléfonos de la misma línea).
- Si programa el equipo correctamente, este reconocerá el patrón de timbre registrado del "número de fax" en 2 patrones de timbre y, a continuación, contestará con un tono de fax. Cuando se llama al "número del buzón de voz", el equipo no contestará.

#### **Registro del patrón de timbre distintivo <sup>6</sup>**

#### **¡Muy importante!**

Una vez haya configurado la función de timbre distintivo en Sí, el número de timbre distintivo recibirá faxes automáticamente. El modo de recepción se configura automáticamente en Manual y no se puede cambiar a otro modo de recepción mientras la función de timbre distintivo esté configurada en Sí. Así se asegura que el equipo Brother solo responda al número de timbre distintivo y no interfiera cuando el número de teléfono principal reciba llamadas.

- a Pulse **Menu (Menú)**.
- **2** Pulse **A** o **▼** para seleccionar Fax. Pulse **OK**.
- **3** Pulse **A** o **v** para seleccionar Varios. Pulse **OK**.
- **4** Pulse **A** o ▼ para seleccionar Distintivo. Pulse **OK**.
- **b** Pulse **A** o **V** para seleccionar Set. Pulse **OK**.
- **6** Pulse **A** o **▼** para seleccionar el patrón de timbre almacenado que desee utilizar.

Pulse **OK**.

(Oirá cada patrón a medida que se desplaza por los cuatro patrones. Asegúrese de que selecciona el patrón que la compañía telefónica le proporcionó).

**7** Pulse Stop/Exit (Detener/Salir). Ahora la función de timbre distintivo está en Sí.

#### <span id="page-44-1"></span>**Desactivación del timbre distintivo <sup>6</sup>**

a Pulse **Menu (Menú)**.

- **Pulse ▲ o ▼ para seleccionar Fax.** Pulse **OK**.
- **Pulse A o**  $\blacktriangledown$  **para seleccionar** Varios. Pulse **OK**.
- **4** Pulse **A** o ▼ para seleccionar Distintivo. Pulse **OK**.
- **b** Pulse **A** o **v** para seleccionar No. Pulse **OK**.
- **6** Pulse Stop/Exit (Detener/Salir).

#### **Nota**

Si desactiva el timbre distintivo, el equipo permanecerá en modo de recepción Manual. Será necesario volver a configurar Modo recepción. (Consulte *[Selección del modo de recepción correcto](#page-36-0)* [en la página 25](#page-36-0)).

## <span id="page-44-0"></span>**Conexión de un TAD (contestador automático) externo <sup>6</sup>**

Si lo desea, puede conectar un contestador automático externo. Sin embargo, si tiene conectado un TAD **externo** en la misma línea telefónica a la que está conectado el equipo, el TAD contestará todas las llamadas y el equipo estará a la "escucha" de tonos de llamada de fax (CNG). Si los detecta, el equipo se encargará de contestar la llamada y de recibir el fax. Si no detecta tonos CNG, el equipo dejará que el TAD continúe reproduciendo el mensaje saliente, para que el interlocutor deje un mensaje de voz. El TAD tiene que contestar antes de que suenen los primeros cuatro timbres (el número de timbres recomendado es dos). El equipo no podrá oír los tonos CNG hasta que el TAD no haya contestado a la llamada; con cuatro timbres, quedan entre 8 y 10 segundos para que los tonos CNG inicien el "intercambio de protocolos" de fax. Asegúrese de seguir al pie de la letra las instrucciones de grabación del mensaje saliente que se indican en esta guía. No recomendamos utilizar la función de ahorro de tarifa con el contestador automático externo si el número de timbres es superior a cinco.

#### $\mathscr U$ **Nota**

- Si no recibe todos los faxes, acorte la configuración de Núm. timbres del TAD externo.
- **Si se suscribe al servicio de timbre distintivo de la compañía telefónica:**

Puede conectar un TAD externo a otra toma de la pared solo si se suscribe al servicio de timbre distintivo de la compañía telefónica, ha registrado el patrón de timbre distintivo en el equipo y utiliza ese número como número de fax. La configuración recomendada es un mínimo de cuatro timbres en el TAD externo cuando dispone del servicio de timbre distintivo de la compañía telefónica. No puede utilizar la configuración de ahorro de tarifa.

• **Si no se suscribe al servicio de timbre distintivo:**

Debe enchufar el TAD en la conexión EXT. del equipo. Si el TAD está enchufado a la toma de la pared, tanto el equipo como el TAD intentarán controlar la línea telefónica. (Consulte la ilustración que aparece a continuación).

• Antes de conectar el TAD externo, extraiga la cubierta protectora (2) de la conexión EXT. del equipo.

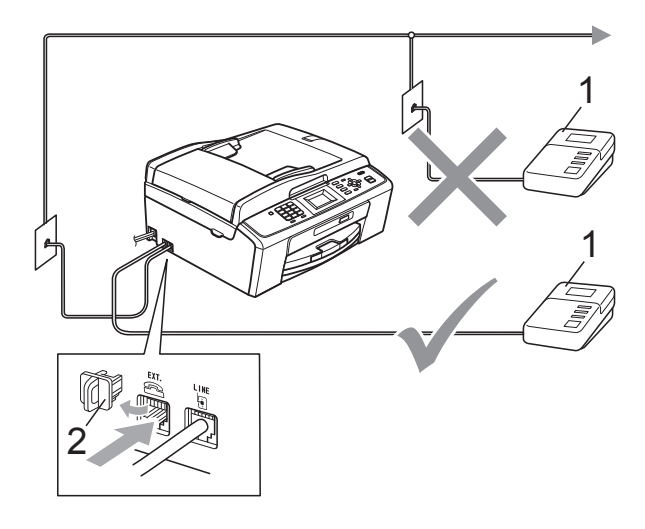

#### **1 TAD**

#### **2 Cubierta protectora**

Cuando el TAD contesta la llamada, en la pantalla LCD aparece el mensaje Teléfono.

### **IMPORTANTE**

NO conecte un TAD en otro punto de la misma línea telefónica.

### **Conexiones <sup>6</sup>**

El TAD externo se debe enchufar en la conexión denominada EXT. El equipo no puede funcionar correctamente si enchufa el TAD en una toma de la pared (a menos que utilice el servicio de timbre distintivo).

- Enchufe el cable de la línea telefónica de la toma de teléfono de la pared a la conexión denominada LINE.
- Retire la cubierta protectora (1) de la toma marcada EXT. y vuelva a conectar el cable de línea telefónica del TAD externo en la toma EXT. (Asegúrese de que este cable está conectado al TAD en la conexión de línea telefónica y no en la conexión del auricular).

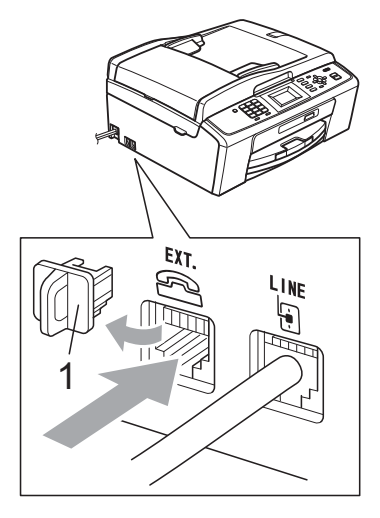

- Configure el TAD externo para cuatro timbres o menos. (La configuración de Núm. timbres no se aplica en este caso).
- d Grabe el mensaje saliente en el TAD externo.

**5** Configure el TAD para que conteste las llamadas.

6 Establezca el modo de recepción en Contestador ext. (Consulte *[Selección del modo de recepción](#page-36-0)  correcto* [en la página 25](#page-36-0)).

### **Grabación de un mensaje saliente (OGM) en un TAD externo <sup>6</sup>**

La sincronización es importante al grabar este mensaje. El mensaje determina cómo se va a gestionar la recepción, tanto manual como automática, de los faxes.

- a Grabe 5 segundos de silencio al inicio del mensaje. (De esta manera, el equipo tendrá tiempo de detectar los tonos CNG de fax durante la transmisión automática, antes de que se interrumpan).
- **2** Limite la duración del mensaje a 20 segundos.
- $\blacktriangleright$  Finalice el mensaje de 20 segundos proporcionando el Código de recepción de fax para las personas que envían faxes manuales. Por ejemplo: "Después del pitido, deje un mensaje o envíe un fax pulsando  $\times$  5 1 y Start (Inicio)."
- **Nota**

Recomendamos comenzar el mensaje saliente con un silencio inicial de 5 segundos, dado que el equipo no puede detectar los tonos de fax si hay una voz alta o resonante. Puede intentar omitir esta pausa, pero si el equipo tiene problemas de recepción, deberá volver a grabar el mensaje saliente para incluirlo.

### **Conexiones de líneas múltiples (PBX) <sup>6</sup>**

Le recomendamos solicitar a la compañía que instaló el PBX que conecte el equipo. Si dispone de un sistema de líneas múltiples, le recomendamos solicitar a la compañía que lo instaló que conecte la unidad a la última línea del sistema. Con esto, puede evitar que el equipo se active cada vez que reciba llamadas telefónicas. Si una operadora va a responder a todas las llamadas entrantes, recomendamos configurar el Modo recepción en Manual.

No garantizamos que el equipo funcione correctamente en todos los casos si está conectado a una centralita PBX. En caso de que haya problemas al enviar o recibir faxes, deberá informar primero a la compañía que gestiona su centralita PBX.

## **Extensiones telefónicas y teléfono externo <sup>6</sup>**

### **Conexión de extensión telefónica o teléfono externo <sup>6</sup>**

Puede conectar un teléfono diferente al equipo como se indica en el siguiente diagrama.

Conecte el cable de la línea telefónica a la conexión denominada EXT.

Antes de conectar el teléfono externo, extraiga la cubierta protectora (3) de la conexión EXT. del equipo.

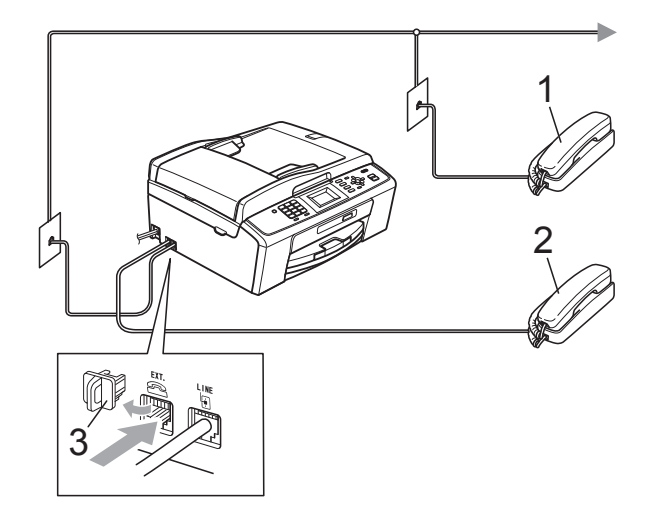

- **1 Extensión telefónica**
- **2 Teléfono externo**
- **3 Cubierta protectora**

Si utiliza un teléfono en la misma línea telefónica, en la pantalla LCD aparece Teléfono.

**6**

### <span id="page-47-2"></span><span id="page-47-0"></span>**Uso de teléfonos externos y extensiones telefónicas <sup>6</sup>**

#### **Uso de extensiones telefónicas**

Si responde a una llamada de fax desde una extensión telefónica, puede hacer que el equipo reciba el fax pulsando el Código de recepción de fax  $*$  5 1.

Si el equipo contesta una llamada de voz y suena con semitimbres/dobles timbres para avisarle, puede contestar desde una extensión telefónica pulsando el código de contestación telefónica **#51**. (Consulte *[Duración del timbre F/T \(solo modo Fax/Tel\)](#page-39-2)* [en la página 28\)](#page-39-2).

#### **Uso de un teléfono externo (conectado a la conexión EXT. del equipo)**

Si contesta una llamada de fax desde un teléfono externo conectado a la conexión EXT. del equipo, puede hacer que el equipo reciba el fax pulsando

**Black Start (Inicio Negro)** y seleccionando Recibir.

También puede utilizar el Código de recepción de fax  $\times$  5 1.

Si el equipo contesta una llamada de voz y suena con semitimbres/dobles timbres para que se ocupe de la misma, puede contestar desde un teléfono externo pulsando **Hook (Teléfono)**.

#### **Si responde a una llamada y no oye a nadie: <sup>6</sup>**

Debería dar por hecho que está recibiendo un fax manual.

Pulse  $\times$  5 1 y espere a escuchar los pitidos o hasta que la pantalla LCD muestre Recibiendo, y luego cuelgue.

## **Nota**

También puede utilizar la función Recep. Fácil para que el equipo responda automáticamente a la llamada. (Consulte *Recepción fácil* [en la página 29\)](#page-40-1).

### **Uso de un teléfono externo inalámbrico que no sea de Brother**

Si el teléfono inalámbrico que no es de la marca Brother está conectado a la conexión EXT. del equipo y normalmente lleva consigo el auricular inalámbrico, le resultará más fácil contestar las llamadas durante el número de timbres.

Si deja que el equipo conteste primero, tendrá que ir al equipo para pulsar **Hook (Teléfono)** y transferir la llamada al auricular inalámbrico.

## <span id="page-47-1"></span>**Uso de códigos remotos <sup>6</sup>**

#### **Código de recepción de fax <sup>6</sup>**

Si contesta una llamada de fax en una extensión telefónica, puede indicar al equipo que la reciba marcando el código de recepción de fax **l 5 1**. Espere a oír los pitidos largos y vuelva a colgar el auricular. (Consulte *Recepción fácil* [en la página 29\)](#page-40-1).

Si contesta una llamada de fax desde un teléfono externo conectado a la conexión EXT. del equipo, puede hacer que el equipo reciba el fax pulsando

**Black Start (Inicio Negro)** y seleccionando Recibir.

#### **Código de contestación telefónica <sup>6</sup>**

Si recibe una llamada de voz y el equipo está en modo F/T, empezará a sonar el timbre F/T (semitimbre/doble timbre) después del número inicial de timbre. Si contesta la llamada en una extensión telefónica, puede desactivar el timbre F/T pulsando **#51** (asegúrese de que lo pulsa *mientras* suenan los timbres).

Si el equipo contesta una llamada de voz y suena con semitimbres/dobles timbres para que se ocupe de la misma, puede contestar desde el teléfono externo conectado a la toma EXT. del equipo pulsando **Hook (Teléfono)**.

#### **Cambio de códigos remotos <sup>6</sup>**

El código de recepción de fax predeterminado es **l 5 1**. El código de contestación telefónica predeterminado es **#51**. Si lo desea, puede cambiarlos por sus propios códigos.

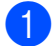

#### a Pulse **Menu (Menú)**.

- **Pulse A o**  $\blacktriangledown$  **para seleccionar Fax.** Pulse **OK**.
- **6** Pulse **▲** o **v** para seleccionar Conf.recepción. Pulse **OK**.
- **4** Pulse **A** o ▼ para seleccionar Activ. remota. Pulse **OK**.
- **b** Pulse **A** o **V** para seleccionar Sí (o No). Pulse **OK**.
- 6 Introduzca el nuevo código de recepción de fax. Pulse **OK**.
- **7** Introduzca el nuevo código de contestación telefónica. Pulse **OK**.

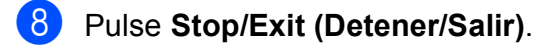

#### **Nota**

- Si siempre está desconectado cuando accede de forma remota al TAD externo, pruebe a cambiar el código de recepción de fax y el código de contestación telefónica por otro código de tres dígitos (como, por ejemplo, **###** y **999**).
- Es posible que los códigos remotos no funcionen en algunos sistemas telefónicos.

# **Marcación y almacenamiento de números <sup>7</sup>**

## **Cómo marcar <sup>7</sup>**

**7**

## **Marcación manual <sup>7</sup>**

Pulse todos los dígitos del número de fax o de teléfono.

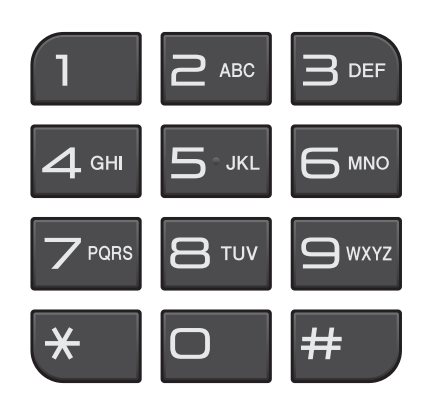

## **Marcación rápida <sup>7</sup>**

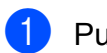

**1** Pulse  $\bigoplus$  (Speed Dial).

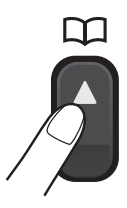

O bien, puede pulsar (**FAX**) y, a continuación, **a** o **b** para seleccionar Marc. abreviada y pulse **OK**.

**Pulse**  $\triangle$  **o**  $\nabla$  **para seleccionar Buscar.** Pulse **OK**.

 $\blacksquare$  Realice una de las siguientes acciones:

- Pulse **A** o **V** para seleccionar Orden alfabético o Orden numérico. Pulse **OK**.
- Marque el número de marcación rápida de 2 dígitos mediante el teclado de marcación. (Consulte *[Almacenamiento de](#page-51-0)  [números de marcación rápida](#page-51-0)* [en la página 40](#page-51-0)).
- 4 Pulse **A** o **▼** para seleccionar el número al que desea llamar. Pulse **OK**.
- Pulse Enviar un fax para confirmar.

### **Nota**

Si en la pantalla LCD aparece el mensaje No asignado cuando introduce o busca un número de marcación rápida, significa que no se ha almacenado ningún número en esta ubicación.

## **Búsqueda <sup>7</sup>**

Puede buscar los nombres guardados en la memoria de Marcación rápida.

## **1** Pulse  $\bigoplus$  (Speed Dial).

O bien, puede pulsar (**FAX**) y, a continuación, **a** o **b** para seleccionar Marc. abreviada y pulse **OK**.

**Pulse A o V para seleccionar Buscar.** Pulse **OK**.

#### <span id="page-49-0"></span>Pulse **A** o ▼ para seleccionar Orden alfabético o Orden numérico. Pulse **OK**.

4 Siselecciona Orden alfabético en el paso  $\bigcirc$  $\bigcirc$  $\bigcirc$ , utilice el teclado de marcación para introducir la primera letra del nombre y, a continuación, pulse **a** o **b** para seleccionar el nombre y el número al que desea llamar. Pulse **OK**.

## **Remarcación de fax <sup>7</sup>**

Si está enviando un fax de forma manual y la línea comunica, pulse

**Redial/Pause (Remarcar/Pausa)** y, a continuación, pulse

**Black Start (Inicio Negro)** o

**Color Start (Inicio Color)** para volver a intentarlo. Si desea volver a llamar a un número que ha marcado recientemente, puede pulsar

**Redial/Pause (Remarcar/Pausa)** y seleccionar uno de los últimos 30 números de la lista de llamadas salientes.

**Redial/Pause (Remarcar/Pausa)** solo funciona si ha marcado desde el panel de control. *Si está enviando un fax automáticamente* y la línea está ocupada, el equipo volverá a marcar automáticamente una vez después de cinco minutos.

#### **1** Pulse

**Redial/Pause (Remarcar/Pausa)**.

- **2** Pulse **A** o **▼** para seleccionar el número al que desea volver a llamar. Pulse **OK**.
- **3** Pulse **A** o **▼** para seleccionar
	- Enviar un fax. Pulse **OK**.
- d Pulse **Black Start (Inicio Negro)**<sup>o</sup> **Color Start (Inicio Color)**.

### **Nota**

Durante la transmisión en tiempo real, la función de remarcación automática no funciona al utilizar el cristal de escaneo.

## **Almacenamiento de números <sup>7</sup>**

Puede configurar el equipo para que realice los siguientes tipos de marcación simplificada: Marcación rápida y Grupos para multienvío de faxes. Al introducir un número de marcado rápido, en la pantalla LCD aparece el número.

## **Nota**

Si se produce un corte eléctrico, los números de marcado rápido guardados en la memoria no se perderán.

## **Almacenamiento de una pausa <sup>7</sup>**

#### Pulse **Redial/Pause (Remarcar/Pausa)**

para añadir una pausa de 3,5 segundos entre los números. Si está llamando al extranjero, puede pulsar

**Redial/Pause (Remarcar/Pausa)** tantas veces como sea necesario para aumentar la duración de la pausa.

**7**

## <span id="page-51-3"></span><span id="page-51-0"></span>**Almacenamiento de números de marcación rápida <sup>7</sup>**

Los nombres y números se pueden almacenar en ubicaciones de marcación rápida de 2 dígitos. Puede almacenar hasta 40 números de marcación rápida distintos. Para marcar, solo tendrá que pulsar unos pocos botones (por ejemplo:

(**Speed Dial**), Buscar, **OK**, el número de 2 dígitos y **Black Start (Inicio Negro)** o **Color Start (Inicio Color)**).

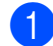

- **1** Pulse  $\bigoplus$  (Speed Dial).
- **2** Pulse **A** o ▼ para seleccionar Conf. M.abreviada. Pulse **OK**.
- <span id="page-51-1"></span>**6** Pulse **A** o **▼** para seleccionar la ubicación de marcación rápida de 2 dígitos en la que desea almacenar el número. Pulse **OK**.
- 4 Realice una de las siguientes acciones:
	- Introduzca el nombre (hasta 16 caracteres) mediante el teclado de marcación. Pulse **OK**.

(Para obtener ayuda sobre cómo introducir letras, consulte *[Introducción de texto](#page-104-0)* [en la página 93](#page-104-0)).

- Para almacenar el número sin ningún nombre, pulse **OK**.
- **b** Introduzca el número de fax o de teléfono (hasta 20 dígitos). Pulse **OK**.
- **6** Pulse **A** o ▼ para seleccionar Completado. Pulse **OK**.

Realice una de las siguientes acciones:

- Para almacenar otro número de mar[c](#page-51-1)ación rápida, vaya al paso  $\bigcirc$ .
- Si ha terminado de almacenar números, pulse **Stop/Exit (Detener/Salir)**.

### **Cambio de nombres o números de marcación rápida7**

Puede cambiar o borrar un nombre o número de marcación rápida que ya esté almacenado.

- **1** Pulse <sup>[1]</sup> (Speed Dial).
	-

Pulse **A** o ▼ para seleccionar Conf. M.abreviada. Pulse **OK**.

- **Pulse A** o **▼** para seleccionar la ubicación de marcación rápida de 2 dígitos que desea cambiar. Pulse **OK**.
- Realice una de las siguientes acciones:
	- Pulse **A** o **V** para seleccionar Cambiar. Pulse **OK**.

■ Pulse **A** o **V** para seleccionar Eliminar. Pulse **OK**. Pulse **1** para confirmar. Vaya al paso  $\mathbf{\odot}$  $\mathbf{\odot}$  $\mathbf{\odot}$ .

**Nota**

*Cómo cambiar el nombre o el número almacenado:*

Si desea cambiar un carácter, pulse **d** o **c** para colocar el cursor debajo del carácter que desee cambiar y, a continuación, pulse **Clear (Borrar)**. Vuelva a introducir el carácter.

**b** Si desea cambiar el nombre, pulse **A** o ▼ para seleccionar Nomb y, a continuación, pulse **OK** e introduzca el nuevo nombre con el teclado de marcación (hasta 16 caracteres). Pulse **OK**. (Consulte *[Introducción de texto](#page-104-0)* [en la página 93](#page-104-0)).

- $\begin{pmatrix} 6 \end{pmatrix}$  Si desea cambiar el número de fax o de teléfono, pulse **a** o **b** para seleccionar Fax/Tel: y, a continuación, pulse **OK** e introduzca el nuevo número de fax o de teléfono con el teclado de marcación (hasta 20 dígitos). Pulse **OK**.
- Pulse **▲** o ▼ para seleccionar Completado. Pulse **OK**.
- <span id="page-51-2"></span>**8** Pulse Stop/Exit (Detener/Salir).

**8**

# **Cómo hacer copias <sup>8</sup>**

## **Cómo copiar <sup>8</sup>**

En los siguientes pasos se describe la operación de copia básica. Para obtener información detallada sobre cada opción, consulte la *Guía avanzada del usuario*.

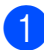

Si desea realizar una copia, pulse

(**COPY (COPIA)**) para que se ilumine en azul.

Asegúrese de que está en modo Copia.

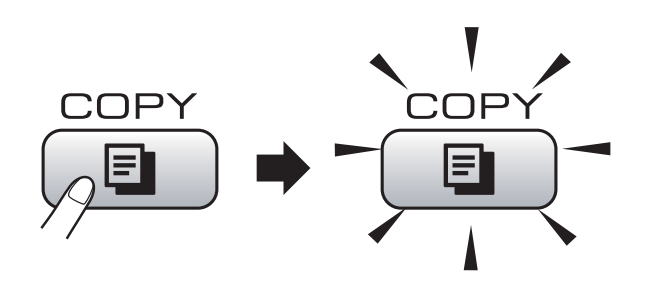

■ En la pantalla LCD aparecerá:

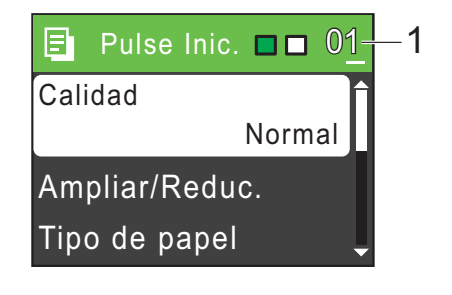

**1 Número de copias**

Puede introducir el número de copias que desea realizar con el teclado de marcación.

**Nota**

La configuración predeterminada es el modo Fax. Puede cambiar la cantidad de tiempo que el equipo permanecerá en el modo Copia después de realizar la última operación de copia. (Consulte *Modo Temporiz.* en el *capítulo 1* de la *Guía avanzada del usuario*).

- Realice una de las siguientes acciones para cargar el documento:
	- Coloque el documento boca abajo en el ADF.

(Consulte *[Uso del ADF \(solo](#page-31-0)  [MFC-J410 y MFC-J410W\)](#page-31-0)* [en la página 20\)](#page-31-0).

■ Cargue el documento *boca abajo* en el cristal de escaneo.

(Consulte *[Uso del cristal de escaneo](#page-31-1)* [en la página 20\)](#page-31-1).

- Si desea realizar más de una copia, introduzca el número (hasta 99).
- Pulse **Black Start (Inicio Negro)** o **Color Start (Inicio Color)**.

## **Detención de la copia <sup>8</sup>**

Para detener la copia, pulse **Stop/Exit (Detener/Salir)**.

## **Configuración de copia <sup>8</sup>**

Puede cambiar la configuración de copia siguiente. Pulse **COPY (COPIA)** y, a continuación, **a** o **b** para desplazarse por la configuración de copia. Cuando esté resaltada la configuración que desee, pulse **OK**.

(Guía básica del usuario)

Para obtener información detallada sobre cómo cambiar la configuración de copia, consulte [página 42.](#page-53-0)

- Tipo de papel
- Tamaño papel

(Guía avanzada del usuario)

Para obtener información detallada sobre cómo cambiar la configuración de copia, consulte el capítulo 7:

- Calidad
- Ampliar/Reduc.
- Densidad
- Apilar/Ordenar (solo MFC-J410 y MFC-J410W)
- **Formato pág.**
- Ajus.Nuev.Predet
- Rest.predeterm.

### **Nota**

Si desea ordenar las copias, utilice el ADF. (Solo MFC-J410 y MFC-J410W)

## <span id="page-53-0"></span>**Opciones de papel <sup>8</sup>**

#### **Tipo de papel <sup>8</sup>**

Si está copiando en un papel especial, asegúrese de seleccionar en el equipo el tipo de papel que está usando para obtener la mejor calidad de impresión.

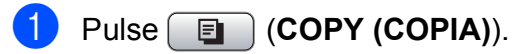

Cargue el documento.

Introduzca el número de copias que desea.

- Pulse **A** o ▼ para seleccionar Tipo de papel. Pulse **OK**.
- **b** Pulse **A** o **V** para seleccionar Papel normal, Papel tinta, Brother BP71, Brother BP61, Otro brillo o Transparencia. Pulse **OK**.
- 6 Si no desea cambiar más configuraciones, pulse **Black Start (Inicio Negro)** o **Color Start (Inicio Color)**.

#### **Tamaño de papel <sup>8</sup>**

Si copia en otro papel que no sea de tamaño Carta, necesitará cambiar la configuración del tamaño de papel. Solo puede realizar copias en papel Carta, Legal, A4, A5, Ejecutivo o Foto 4"  $\times$  6" (10  $\times$  15 cm).

- **a** Pulse (  $\blacksquare$  ) (COPY (COPIA)).
- Carque el documento.
- Introduzca el número de copias que desea.
- Pulse **A** o ▼ para seleccionar Tamaño papel. Pulse **OK**.
- **b** Pulse **A** o **v** para seleccionar Carta, Legal, A4, A5, EXE (solo EE. UU.) o 4"x6" (10x15cm). Pulse **OK**.
- 6 Si no desea cambiar más configuraciones, pulse **Black Start (Inicio Negro)** o **Color Start (Inicio Color)**.

**9**

# **PhotoCapture Center®: Impresión de fotografías desde una tarjeta de memoria <sup>9</sup>**

## **Operaciones de PhotoCapture Center® <sup>9</sup>**

Aunque el equipo *no* esté conectado al ordenador, puede imprimir las fotografías directamente desde el soporte de la cámara digital. (Consulte *[Impresión de imágenes](#page-57-0)* [en la página 46](#page-57-0)).

Puede escanear documentos y guardarlos directamente en una tarjeta de memoria. (Consulte *[Cómo escanear a una tarjeta de](#page-58-0)  memoria* [en la página 47](#page-58-0)).

Si el equipo está conectado al ordenador, puede acceder a una tarjeta de memoria que esté introducida en la parte delantera del equipo desde el ordenador.

(Consulte *PhotoCapture Center®* para Windows® o *Instalación Remota y PhotoCapture Center®* para Macintosh en la *Guía del usuario de software*).

### **Uso de una tarjeta de memoria <sup>9</sup>**

El equipo Brother dispone de unidades de soporte (ranuras) para los siguientes soportes de cámaras digitales más conocidos: Memory Stick™, Memory Stick PRO™, Memory Stick Duo™, Memory Stick PRO Duo™, SD y SDHC.

La función PhotoCapture Center<sup>®</sup> le permite imprimir fotografías digitales desde su cámara digital con una alta resolución para obtener una impresión fotográfica de calidad. Capítulo 9

## **Introducción <sup>9</sup>**

Introduzca firmemente una tarjeta de memoria en la ranura correcta.

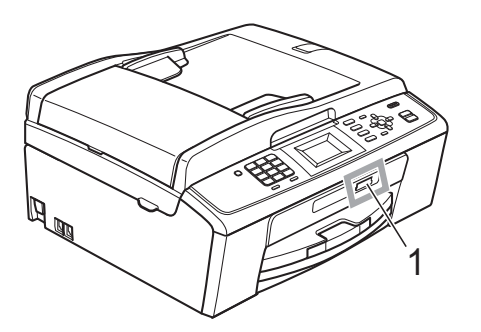

**1 Ranura para tarjeta de memoria**

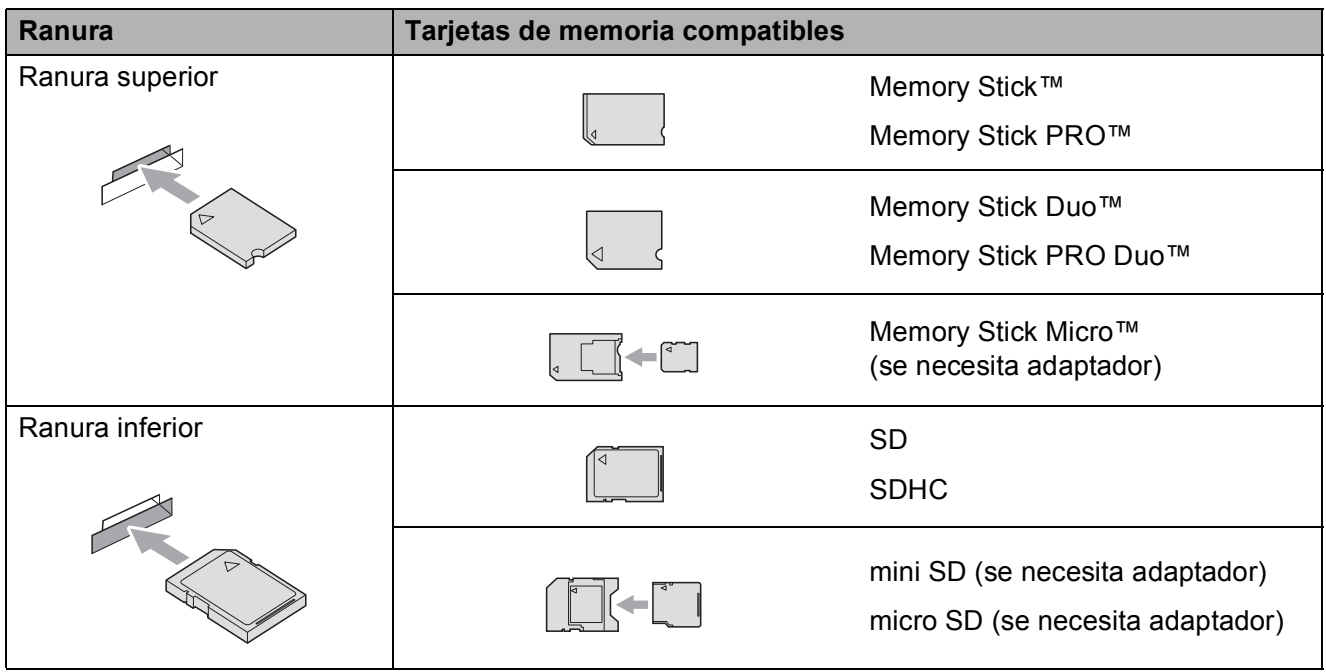

## **IMPORTANTE**

NO introduzca una Memory Stick Duo™ en la ranura SD inferior. De lo contrario, se podrían producir daños en el equipo.

El botón **PHOTO CAPTURE** se ilumina:

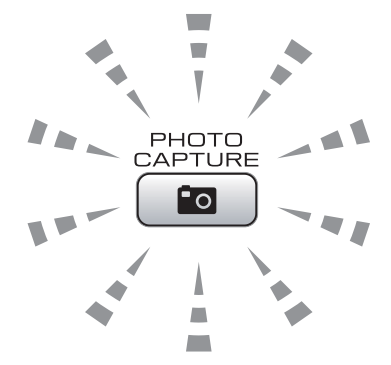

- La luz de **PHOTO CAPTURE** está encendida, la tarjeta de memoria se ha introducido correctamente.
- La luz de **PHOTO CAPTURE** está apagada, la tarjeta de memoria no se ha introducido correctamente.
- La luz de **PHOTO CAPTURE** está parpadeando, se está leyendo o escribiendo en la tarjeta de memoria.

#### **IMPORTANTE**  $\mathbf 0$

NO desenchufe el cable de alimentación ni extraiga la tarjeta de memoria de la unidad de soporte (ranura) mientras el equipo lee o escribe en la tarjeta de memoria (el botón **PHOTO CAPTURE** parpadea). **De lo contrario, los datos pueden perderse o la tarjeta dañarse.**

El equipo solo puede leer una tarjeta de memoria cada vez.

## <span id="page-57-0"></span>**Impresión de imágenes**

## **Visualización de fotografías <sup>9</sup>**

Puede ver una vista previa de las fotografías en la pantalla LCD antes de imprimirlas. Si los archivos de las fotografías son de gran tamaño, podría tardar un tiempo antes de que la fotografía aparezca en la pantalla LCD.

**1** Asegúrese de haber introducido la tarjeta de memoria en la ranura correcta.

Pulse **<b>Pulse** (PHOTO CAPTURE).

- **2** Pulse **A** o **▼** para seleccionar Vea foto(s). Pulse **OK**.
- **3** Pulse **◀ o ▶** para seleccionar la fotografía.
- <span id="page-57-2"></span><span id="page-57-1"></span>4 Introduzca el número de copias que desea realizar con el teclado de marcación.
- **b** Repita los pasos  $\bigcirc$  $\bigcirc$  $\bigcirc$  y  $\bigcirc$  hasta que haya seleccionado todas las fotografías.

### **Nota**

Pulse **Clear (Borrar)** para volver al nivel anterior.

 $\boxed{6}$  Una vez seleccionadas todas las fotografías, realice una de las siguientes acciones:

- Pulse OK y cambie la configuración de impresión. (Consulte *[Configuración de impresión de](#page-57-3)  PhotoCapture Center®* [en la página 46](#page-57-3)).
- Si no desea cambiar ningún ajuste, pulse **Color Start (Inicio Color)** para imprimir.

## <span id="page-57-3"></span>**Configuración de impresión de PhotoCapture Center® <sup>9</sup>**

Puede cambiar temporalmente la configuración de impresión para la siguiente impresión.

Esta configuración es temporal; el equipo volverá a su configuración predeterminada 3 minutos después de imprimir, a menos que configure el modo de temporizador en 2 minutos o menos. (Consulte *Modo Temporiz.* en el *capítulo 1* de la *Guía avanzada del usuario*).

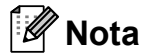

Puede guardar la configuración de impresión que use más a menudo. Para ello puede seleccionarla como predeterminada. (Consulte *Ajuste de los cambios como una configuración predeterminada* en el *capítulo 8* de la *Guía avanzada del usuario*).

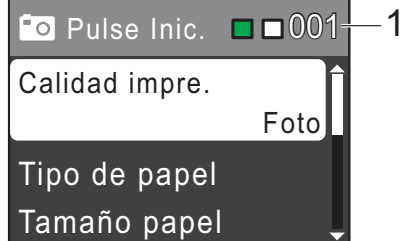

#### **1 N.º de impresiones**

(Para la función Vea foto(s))

Puede ver el número total de fotografías que se van a imprimir.

(Para las funciones Imprim.toda foto, Imprima fotos)

Puede ver el número de copias de cada fotografía que se va a imprimir.

(Para la impresión DPOF) No aparece.

PhotoCapture Center®: Impresión de fotografías desde una tarjeta de memoria

## <span id="page-58-0"></span>**Cómo escanear a una tarjeta de memoria <sup>9</sup>**

Puede escanear documentos en blanco y negro y en color a una tarjeta de memoria. Los documentos en blanco y negro se guardarán con formatos de archivo PDF (\*.PDF) o TIFF (\*.TIF). Los documentos en color pueden guardarse con formatos de archivo PDF (\*.PDF) o JPEG (\*.JPG). La configuración predeterminada de fábrica es Color 150 ppp y el formato de archivo predeterminado es PDF. El equipo crea automáticamente nombres de archivo basados en la fecha actual. (Para obtener información detallada, consulte la *Guía de configuración rápida*). Por ejemplo, a la quinta imagen escaneada el 1 de julio de 2010 se le asignaría el nombre 07011005.PDF. Puede cambiar el color y la calidad.

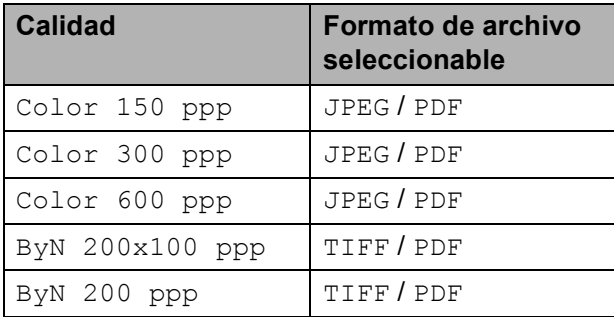

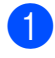

a Asegúrese de haber introducido la tarjeta de memoria en la ranura correcta.

## **IMPORTANTE**

NO extraiga la tarjeta de memoria mientras **PHOTO CAPTURE** esté parpadeando para evitar daños en la tarjeta o en los datos almacenados en ésta.

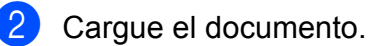

Cuando desee escanear a una tarjeta de memoria, pulse

 $\leq$   $\mid$  (**SCAN (ESCANER**)).

Pulse **▲** o ▼ para seleccionar Escan a soporte.

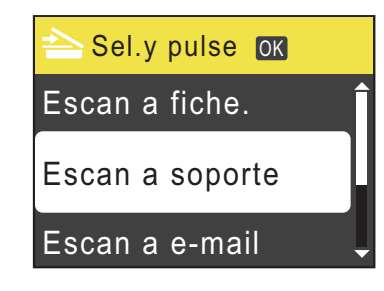

#### Pulse **OK**.

- Realice una de las siguientes acciones:
	- Para cambiar la calidad, pulse **A** o ▼ para seleccionar Calidad. Pulse **OK**.
		- Vava al paso **®**.
	- Pulse **Black Start (Inicio Negro)** o **Color Start (Inicio Color)** para iniciar el escaneo sin cambiar ninguna configuración.

#### <span id="page-58-1"></span>Pulse **A** o ▼ para seleccionar

Color 150 ppp, Color 300 ppp, Color 600 ppp, ByN 200x100 ppp o ByN 200 ppp. Pulse **OK**.

- Realice una de las siguientes acciones:
	- Para cambiar el tipo de archivo, pulse  $\mathbf{\Theta}$  $\mathbf{\Theta}$  $\mathbf{\Theta}$ .
	- Pulse **Black Start (Inicio Negro)** o **Color Start (Inicio Color)** para iniciar el escaneo sin cambiar ninguna configuración.
- <span id="page-58-2"></span>Pulse **▲** o ▼ para seleccionar Tipo archivo. Pulse **OK**. Pulse **a** o **b** para seleccionar JPEG, PDF o TIFF. Pulse **OK**.

### **Nota**

- Si selecciona una resolución Color en el paso  $\odot$ , no podrá elegir TIFF.
- Si selecciona una resolución  $Byn$  en el paso  $\bigcirc$ , no podrá elegir JPEG.

**9**

#### Capítulo 9

- <sup>9</sup> Realice una de las siguientes acciones:
	- Para cambiar el nombre de archivo, vaya al paso  $\mathbf{0}$ .
	- Pulse **Black Start (Inicio Negro)** o **Color Start (Inicio Color)** para iniciar el escaneo sin cambiar ninguna configuración.
- <span id="page-59-0"></span>10 El nombre del archivo se define automáticamente; sin embargo, se puede introducir el nombre deseado con el teclado de marcación.

Pulse **A** o ▼ para seleccionar

#### Nombre archivo.

Pulse **OK**. Introduzca el nombre nuevo. (Consulte *[Introducción de texto](#page-104-0)* en la página 93). Solo puede cambiar los 6 primeros dígitos. Pulse **OK**.

## **Nota**

Pulse **Clear (Borrar)** para borrar el nombre actual.

**f** Pulse Black Start (Inicio Negro) o **Color Start (Inicio Color)**.

## **10 Cómo imprimir desde un ordenador 1000**

## **Impresión de un documento <sup>10</sup>**

El equipo puede recibir datos del ordenador e imprimirlos. Para imprimir desde un ordenador, instale el controlador de impresora.

(Consulte *Impresión* para Windows® o *Impresión y envío de faxes* para Macintosh en la *Guía del usuario de software* para obtener detalles sobre la configuración de impresión).

- **a** Instale el controlador de la impresora Brother del CD-ROM de instalación. (Consulte la *Guía de configuración rápida*).
- **2** En la aplicación, seleccione el comando Imprimir.
- **6** Seleccione el nombre del equipo en el cuadro de diálogo **Imprimir** y haga clic en **Propiedades**.
- 4 Seleccione la configuración que desee en el cuadro de diálogo Propiedades.
	- **Tipo de soporte**/**Calidad**
	- **Tamaño del papel**
	- **Formato página**
	- **Ajustes de color**
	- **Escala**
	- **Utilizar marca de agua**
	- **Imprimir fecha y hora**

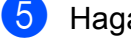

- **b** Haga clic en **OK**.
	- f Haga clic en **OK** para empezar a imprimir.

**11 Cómo escanear a un ordenador** 

## **Escaneo de un documento <sup>11</sup>**

Hay varias maneras de escanear documentos. Puede utilizar el botón **SCAN (ESCÁNER)** del equipo o los controladores del escáner del ordenador.

- Para utilizar el equipo como escáner, instale un controlador del escáner. Si el equipo está en red, configúrelo con una dirección TCP/IP. (Solo MFC-J265W y MFC-J410W)
	- Instale los controladores del escáner del CD-ROM de instalación. (Consulte la *Guía de configuración rápida* y *Escaneado* en la *Guía del usuario de software*).
	- (Solo MFC-J265W y MFC-J410W) Configure el equipo con una dirección TCP/IP si no funciona el escaneo en red. (Consulte la *Configuración de escaneado en red* en la *Guía del usuario de software*).

b Cargue el documento. (Consulte *[Cómo](#page-31-2)  [cargar documentos](#page-31-2)* en la página 20).

- Utilice el ADF para escanear varias páginas de documentos. Toma cada hoja automáticamente. (Solo MFC-J410 y MFC-J410W)
- Utilice el cristal de escaneo para escanear una página de un libro o una hoja cada vez.

Realice una de las siguientes acciones:

- Para escanear con el botón **SCAN (ESCÁNER)**, vaya a *[Escaneo](#page-61-0)  [con el botón Escáner \(Scan\)](#page-61-0)*.
- Para escanear con un controlador del escáner del ordenador, vaya a *[Escaneo con un controlador del](#page-61-1)  [escáner](#page-61-1)*.

## <span id="page-61-0"></span>**Escaneo con el botón Escáner (Scan) <sup>11</sup>**

Para obtener más información, consulte *Uso del botón Escáner (Scan)* en la *Guía del usuario de software*.

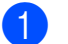

#### **1** Pulse el botón **SCAN (ESCÁNER)**.

Seleccione el modo de escáner que desee.

- Escan a fiche.
- Escan a soporte
- Escan a e-mail
- $\blacksquare$  Escanea a OCR<sup>[1](#page-61-2)</sup>
- Escan. a imagen
- <span id="page-61-2"></span>(Usuarios Macintosh) Esta función está disponible después de descargar e instalar Presto! PageManager desde [http://nj.newsoft.com.tw/download/brother/](http://nj.newsoft.com.tw/download/brother/PM7installer_BR_multilang.dmg) PM7installer\_BR\_multilang.dmg
- c (Solo MFC-J265W y MFC-J410W) Seleccione el ordenador al que desea enviar los datos.
- d Pulse **Start (Inicio)** para iniciar el escaneo.

## <span id="page-61-1"></span>**Escaneo con un controlador del escáner <sup>11</sup>**

Para obtener más información, consulte *Escaneado de un documento con el controlador TWAIN* o *Escaneado de un documento con el controlador WIA* en la *Guía del usuario de software*.

- Inicie una aplicación de escaneo y haga clic en el botón **Digitalizar**.
- Ajuste la configuración como **Resolución**, **Brillo** y **Tipo de escaneo** en el cuadro de diálogo **Configuración del Escáner**.
- c Haga clic en **Iniciar** o **Digitalizar** para iniciar el escaneo.

**A**

# **Mantenimiento rutinario**

## <span id="page-62-0"></span>**Sustitución de los cartuchos de tinta**

El equipo está equipado con un medidor de tinta. El medidor de tinta supervisa automáticamente el nivel de tinta de cada uno de los 4 cartuchos. Cuando el equipo detecta que uno de los cartuchos se está quedando sin tinta, se lo indica mediante un mensaje en la pantalla LCD.

La pantalla LCD le informa de cuál de los cartuchos tiene poca tinta o debe sustituir. Asegúrese de seguir las instrucciones de la pantalla LCD para sustituir los cartuchos de tinta en el orden correcto.

Aun cuando el equipo notifique que hay que sustituir un cartucho de tinta, quedará una pequeña cantidad de tinta en el mismo. Es necesario guardar algo de tinta en los cartuchos para evitar la entrada de aire y que se dañe el conjunto del cabezal de impresión.

## **IMPORTANTE**

Brother recomienda encarecidamente que no se rellenen los cartuchos de tinta suministrados con el equipo. Se recomienda también que se sigan utilizando solo cartuchos de tinta de sustitución genuinos de la marca Brother. Usar o intentar usar tinta o cartuchos de tinta potencialmente incompatibles en el equipo Brother pueden provocar daños en el equipo y generar una baja calidad de impresión. Nuestra garantía no cubre ningún problema provocado por el uso de tinta o de cartuchos de tinta de terceros no autorizados. Para proteger y obtener un rendimiento óptimo del equipo Brother, se recomienda encarecidamente el uso de consumibles genuinos de Brother.

- Abra la cubierta del cartucho de tinta. Si uno o más cartuchos de tinta han llegado al final de su vida útil, en la pantalla LCD aparece Imprimir sólo BK o No puede imprim.
- Presione la palanca de desbloqueo como se muestra para liberar el cartucho del color indicado en la pantalla LCD. Retire el cartucho del equipo.

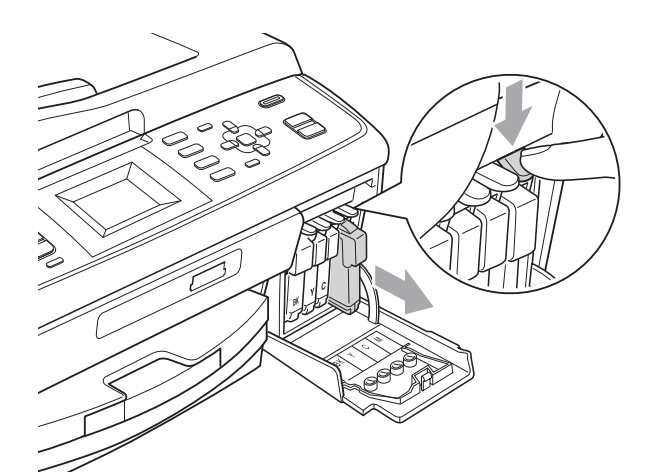

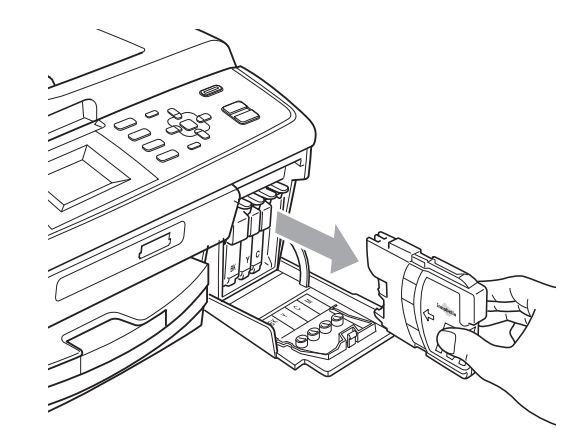

Abra la bolsa del cartucho de tinta nuevo del color indicado en la pantalla LCD y saque el cartucho.

**A**

Gire el mando verde de la cubierta amarilla de protección en el sentido de las agujas del reloj hasta que haga clic para liberar el cierre hermético y, a continuación, extraiga la cubierta (1).

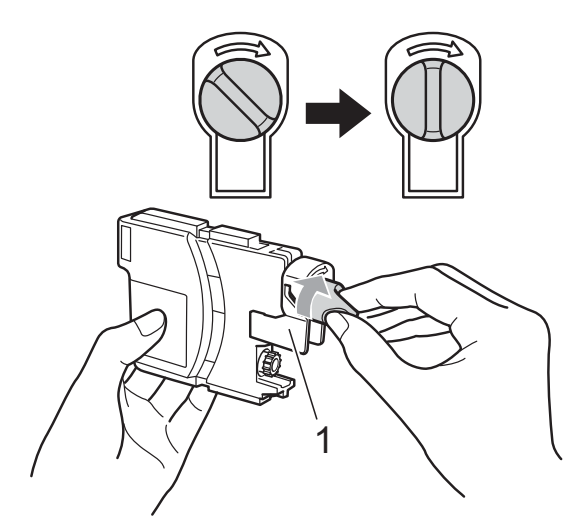

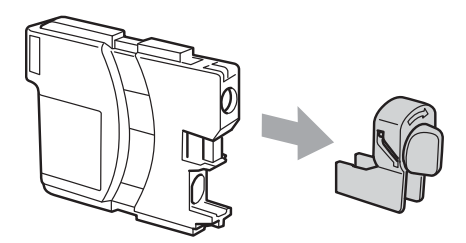

**5** Cada color tiene una posición correcta. Introduzca el cartucho de tinta en la dirección que indica la flecha que aparece en la etiqueta.

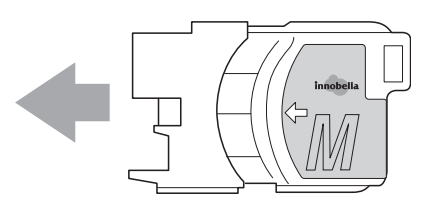

6 Empuje cuidadosamente el cartucho de tinta hasta que este quede ajustado y cierre la cubierta del cartucho de tinta.

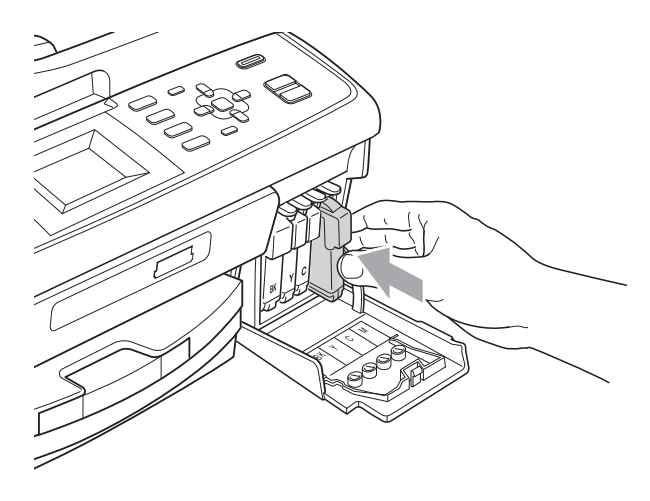

El equipo reiniciará automáticamente el medidor de tinta.

#### K **Nota**

• Si se ha sustituido un cartucho de tinta, por ejemplo, el negro, en la pantalla LCD se puede solicitar que se verifique que es nuevo (por ejemplo,

Cambio Cartuchos BK Negro). Por cada cartucho nuevo que instale, pulse **1** (Sí) para reiniciar automáticamente el medidor de tinta de ese color. Si el cartucho de tinta instalado no es completamente nuevo, asegúrese de pulsar **2** (No).

• Si en la pantalla LCD aparece No hay cartucho 0 No se detecta después de haber instalado los cartuchos de tinta, compruebe que los cartuchos están instalados correctamente.

## **A** AVISO

Si le entra tinta en los ojos, lávelos de inmediato con agua abundante y consulte a un médico si le parece oportuno.

## **IMPORTANTE**

- NO extraiga los cartuchos de tinta si no los va a cambiar. Si lo hace, puede reducir la cantidad de tinta y el equipo no sabrá la cantidad de tinta que queda en el cartucho.
- NO toque las ranuras de inserción del cartucho. De lo contrario, puede que la tinta le manche la piel.
- Si se mancha la piel o la ropa con tinta, lávese inmediatamente con jabón o detergente.
- Si mezcla los colores al instalar un cartucho de tinta en la posición incorrecta, limpie varias veces el cabezal de impresión después de corregir la instalación del cartucho.
- Una vez abierto el cartucho de tinta, instálelo en el equipo y utilícelo como máximo durante seis meses a partir de la fecha de instalación. Utilice los cartuchos de tinta cerrados hasta la fecha de caducidad indicada en su embalaje.
- NO desmonte ni fuerce el cartucho de tinta, de lo contrario, puede provocar que la tinta se salga del cartucho.

**B**

# **Solución de problemas**

## **Mensajes de error y de mantenimiento <sup>B</sup>**

Al igual que con cualquier otro producto de oficina sofisticado, es posible que se produzcan errores y que se deban sustituir los consumibles. En tal caso, el equipo identificará el problema y mostrará un mensaje. A continuación, se exponen los mensajes de error y mantenimiento más comunes. Puede corregir la mayoría de los errores y borrar los mensajes de mantenimiento rutinario por sí mismo/a. Si necesita más ayuda, Brother Solutions Center le ofrece las preguntas más frecuentes y los consejos más recientes para la solución de problemas.

Consulte<http://solutions.brother.com/>

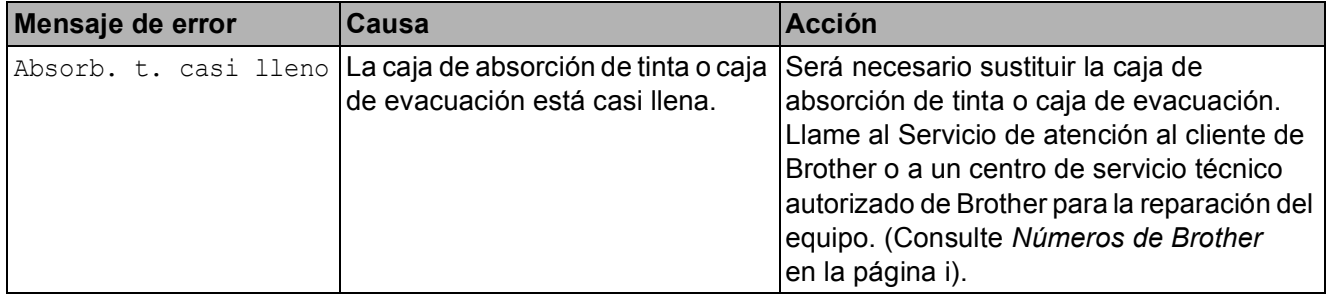

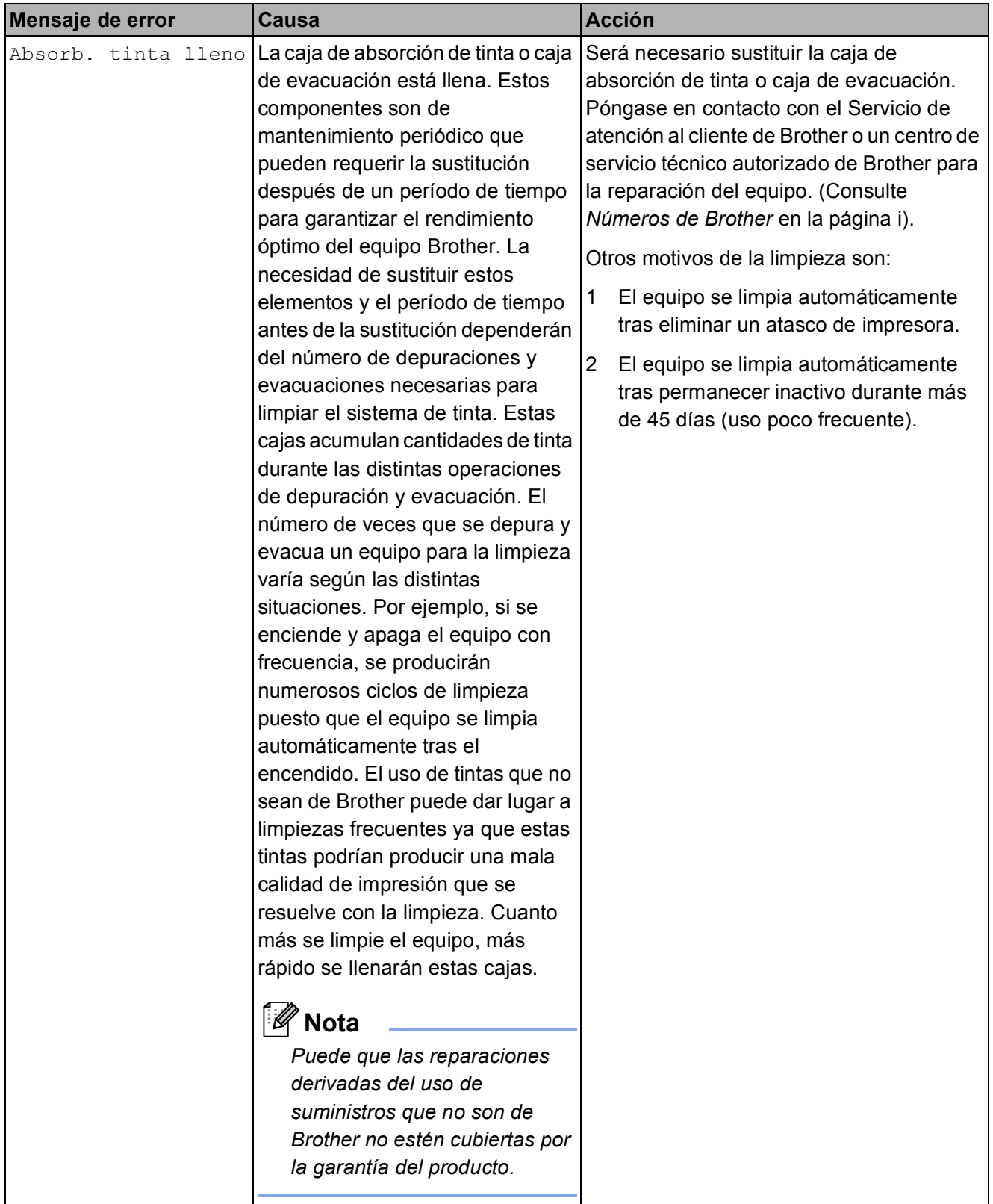

**B**

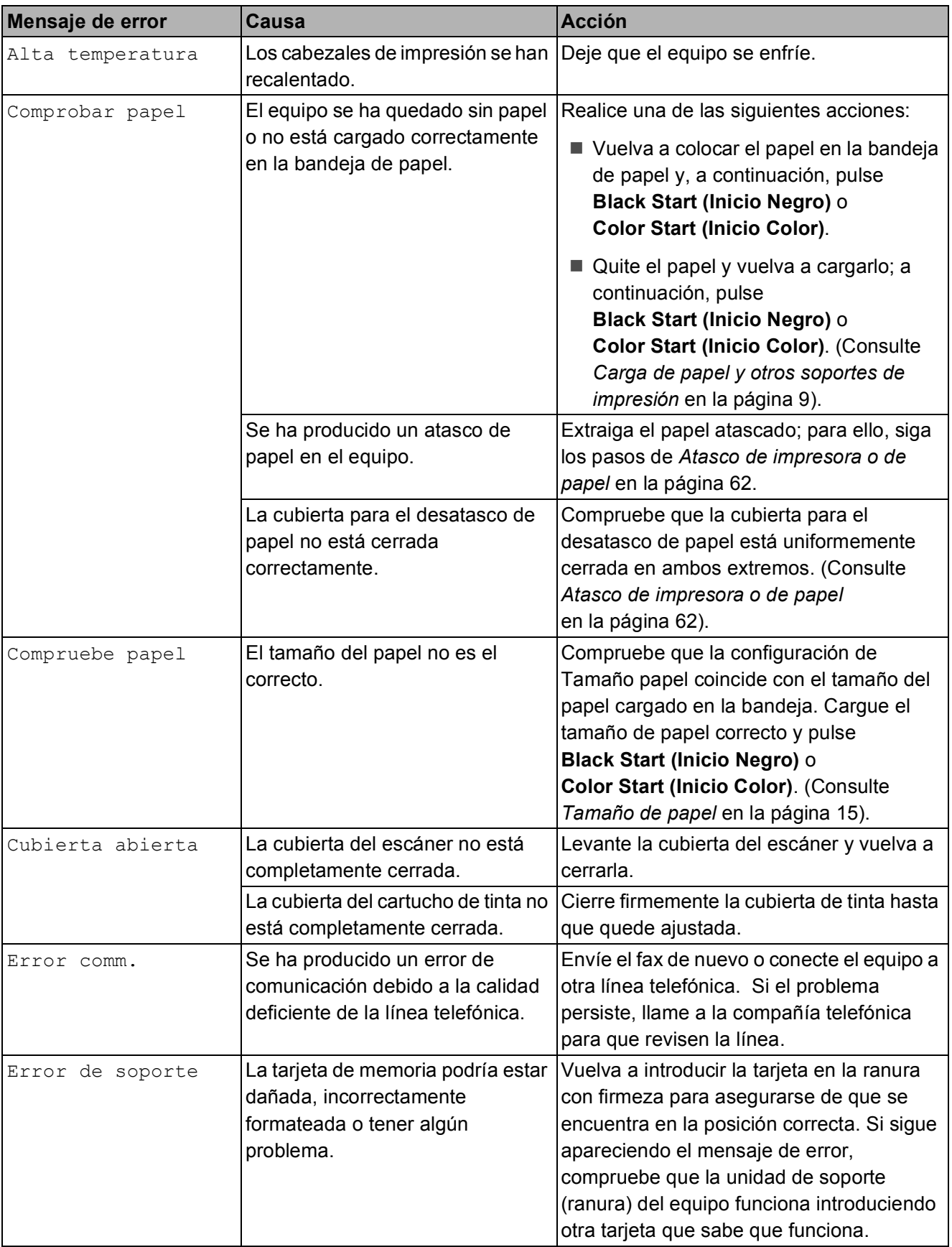

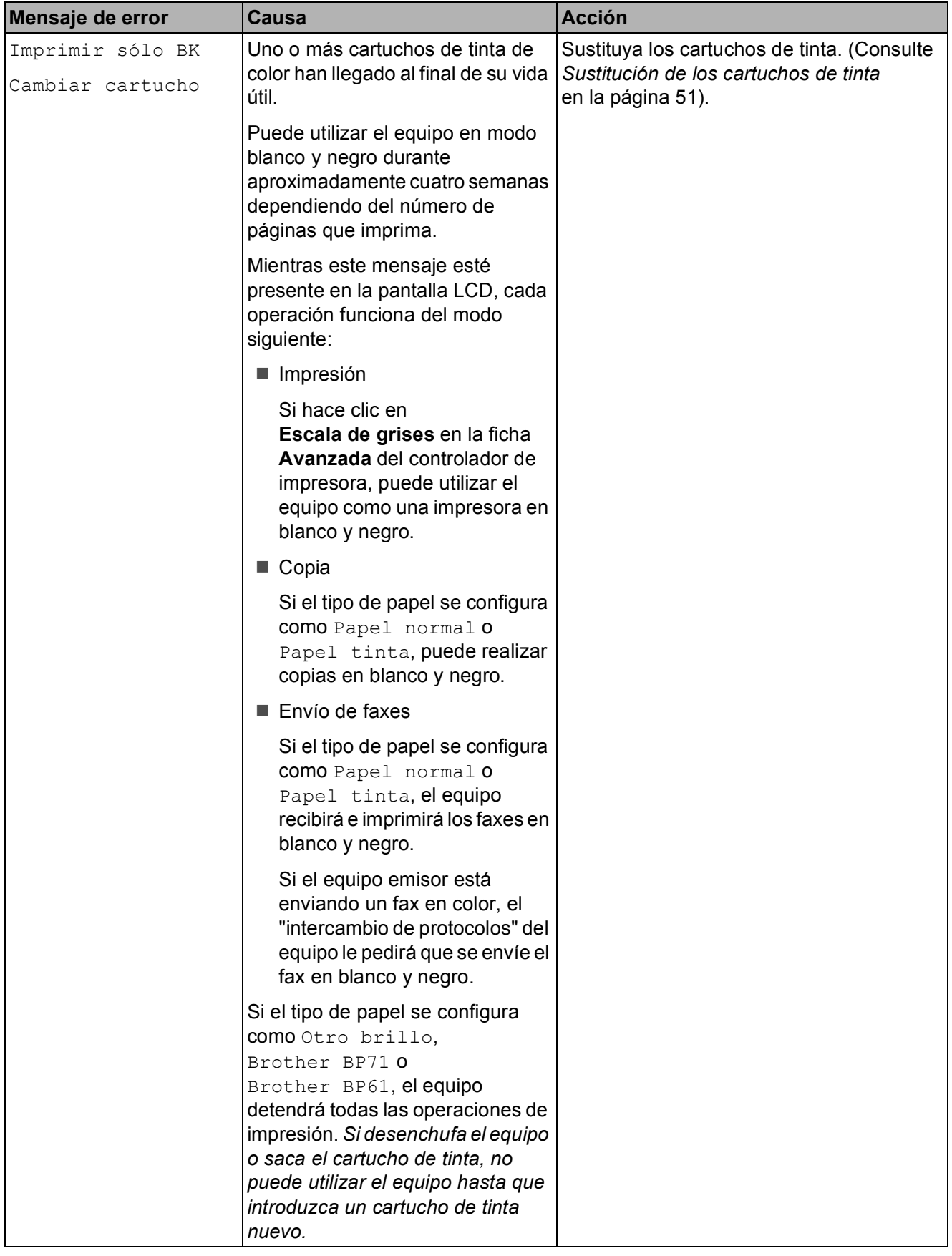

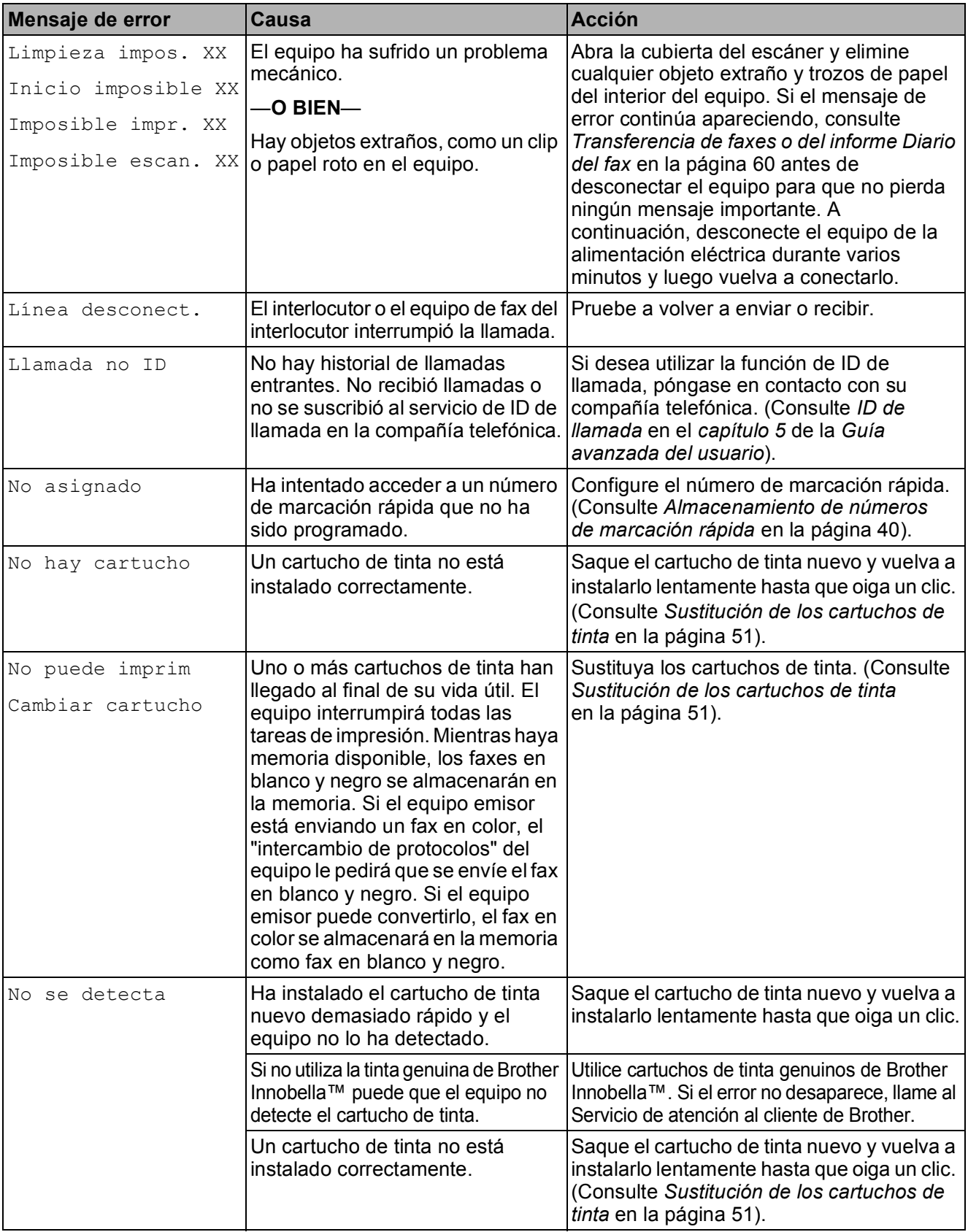

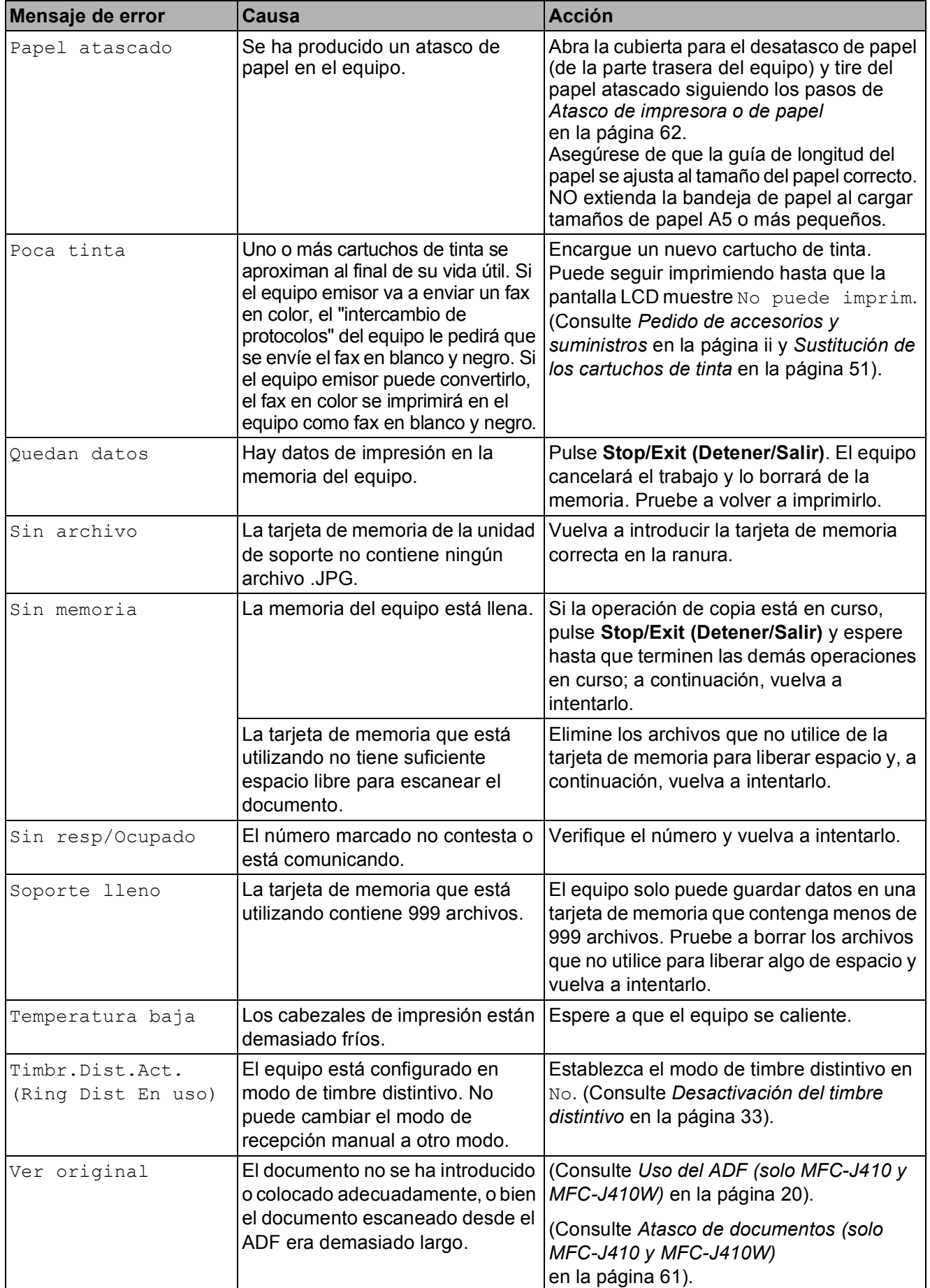

## **Animación de error <sup>B</sup>**

La animación de error muestra las instrucciones paso a paso cuando el papel se queda atascado. Puede consultar los pasos a su propio ritmo pulsando **c** para ver el siguiente paso y **d** para retroceder.

### <span id="page-71-0"></span>**Transferencia de faxes o del informe Diario del fax**

Si en la pantalla LCD aparece:

- Limpieza impos. XX
- Inicio imposible XX
- Imposible impr. XX
- Imposible escan. XX

Se recomienda transferir los faxes a otro equipo de fax o al ordenador. (Consulte *[Transferencia de faxes a otro equipo de fax](#page-71-1)* [en la página 60\)](#page-71-1).

También puede transferir el informe Diario del fax para comprobar si hay algún fax que se deba transferir. (Consulte *[Transferencia](#page-71-2)  [del informe Diario del fax a otro equipo de fax](#page-71-2)* [en la página 60\)](#page-71-2).

#### <span id="page-71-1"></span>**Transferencia de faxes a otro equipo**  de fax

Si no ha configurado la ID de la estación, no puede entrar en modo de transferencia de faxes. (Consulte *Configuración de la Identificacion estación* en la *Guía de configuración rápida*).

- **1** Pulse Stop/Exit (Detener/Salir) para interrumpir el error de forma temporal.
- b Pulse **Menu (Menú)**.
- **3** Pulse **A** o **▼** para seleccionar Servicio. Pulse **OK**.
- 4 Pulse **A** o ▼ para seleccionar Transf. datos. Pulse **OK**.
- Pulse **A** o ▼ para seleccionar Transfe. fax. Pulse **OK**.
- 6 Realice una de las siguientes acciones:
	- Si en la pantalla LCD aparece No hay datos, significa que no queda ningún fax en la memoria del equipo.

#### Pulse **Stop/Exit (Detener/Salir)**.

- Introduzca el número de fax al que desea reenviar los faxes.
- g Pulse **Black Start (Inicio Negro)**.

#### <span id="page-71-2"></span>**Transferencia del informe Diario del fax a otro equipo de fax <sup>B</sup>**

Si no ha configurado la ID de la estación, no puede entrar en modo de transferencia de faxes. (Consulte *Configuración de la Identificacion estación* en la *Guía de configuración rápida*).

- a Pulse **Stop/Exit (Detener/Salir)** para interrumpir el error de forma temporal.
- b Pulse **Menu (Menú)**.
	- Pulse **A** o ▼ para seleccionar Servicio. Pulse **OK**.
- Pulse **A** o ▼ para seleccionar Transf. datos. Pulse **OK**.
- **b** Pulse **A** o **▼** para seleccionar Transfe. info. Pulse **OK**.
- 6 Introduzca el número de fax al que desea reenviar el informe Diario del fax.
	- g Pulse **Black Start (Inicio Negro)**.
## **Atasco de documentos (solo MFC-J410 y MFC-J410W) <sup>B</sup>**

Los documentos se pueden atascar en la unidad ADF si no se introducen o colocan correctamente, o si son demasiado largos. Siga estos pasos para desatascar un documento.

#### **Documento atascado en la parte superior de la unidad ADF <sup>B</sup>**

- Extraiga el papel que no esté atascado en el ADF.
- **2** Abra la cubierta del ADF.
	- Tire del documento atascado hacia la izquierda.

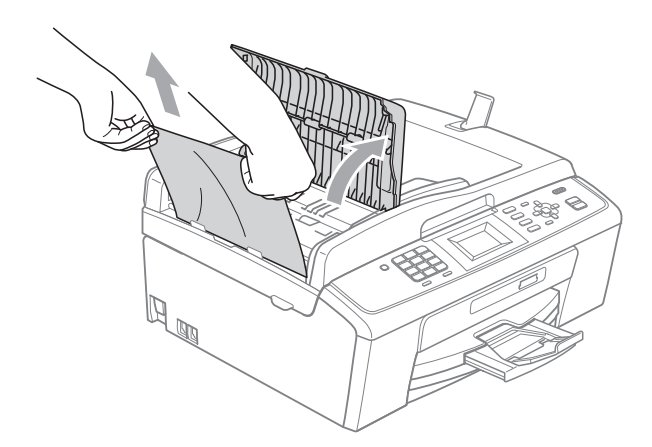

4 Cierre la cubierta del ADF.

**6** Pulse Stop/Exit (Detener/Salir).

#### **IMPORTANTE**  $\bullet$

Para evitar futuros atascos de documentos, cierre correctamente la cubierta del ADF presionando hacia abajo en el centro.

#### **Documento atascado dentro de la unidad ADF <sup>B</sup>**

- **1** Extraiga el papel que no esté atascado en el ADF.
- Levante la cubierta de documentos.
- 8 Tire del documento atascado hacia la izquierda.

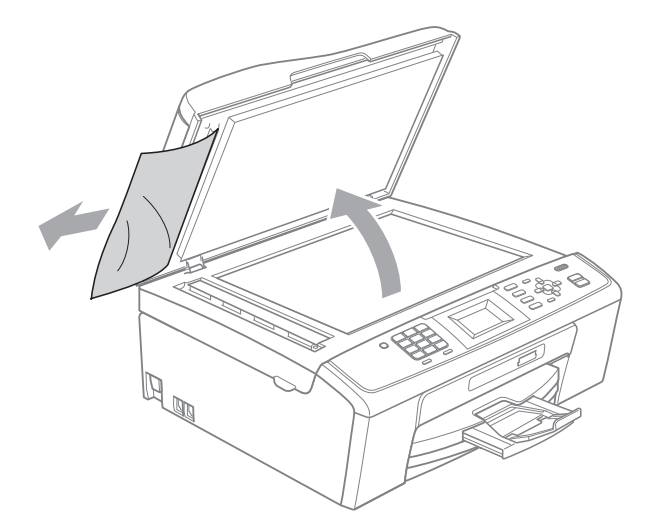

- Cierre la cubierta de documentos.
- e Pulse **Stop/Exit (Detener/Salir)**.

## <span id="page-73-0"></span>**Atasco de impresora o de papel <sup>B</sup>**

En función del lugar del equipo en que se haya atascado el papel, extraiga el papel atascado.

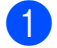

**i** Desenchufe el equipo de la toma de corriente CA.

## **IMPORTANTE**

Antes de desenchufar el equipo de la fuente de alimentación, puede transferir los faxes almacenados en la memoria al ordenador u otro equipo de fax, para que no pierda ningún mensaje importante. (Consulte *[Transferencia de faxes o del](#page-71-0)  [informe Diario del fax](#page-71-0)* en la página 60).

b Abra la cubierta para el desatasco de papel (1) de la parte trasera del equipo. Tire del papel atascado para retirarlo del equipo.

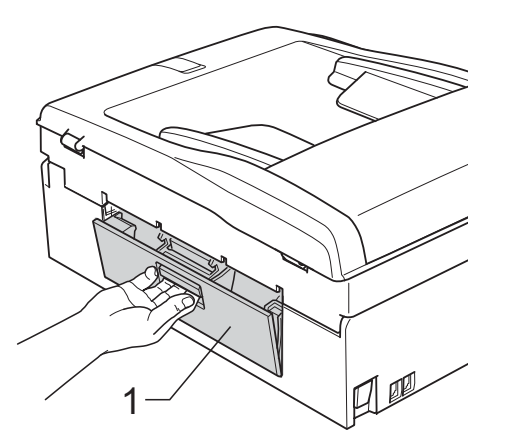

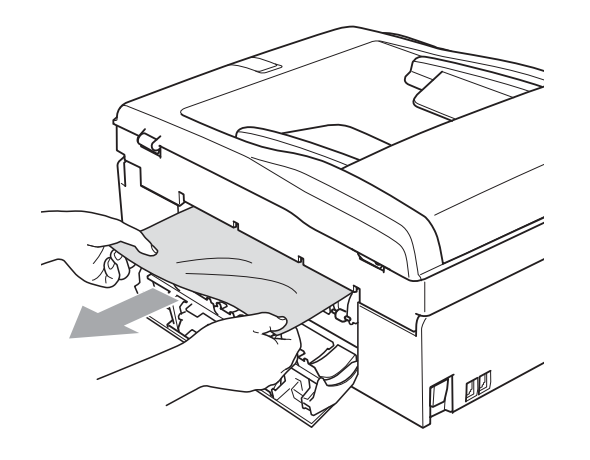

Cierre la cubierta para el desatasco de papel. Asegúrese de que la cubierta está

cerrada correctamente.

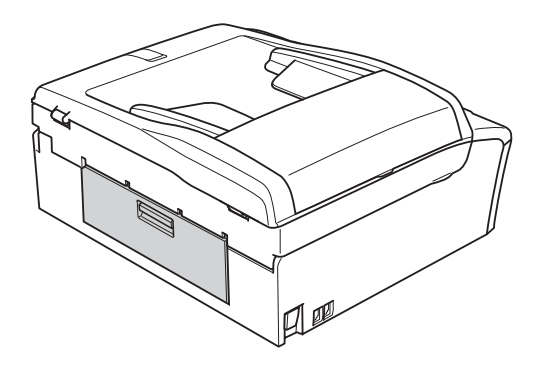

4 Si la aleta de soporte del papel está abierta, ciérrela y, a continuación, cierre el soporte del papel. Tire de la bandeja de papel para sacarla por completo del equipo.

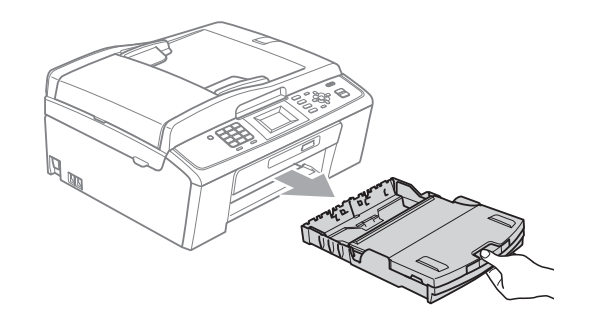

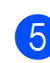

 $\overline{5}$  Tire del papel atascado (1).

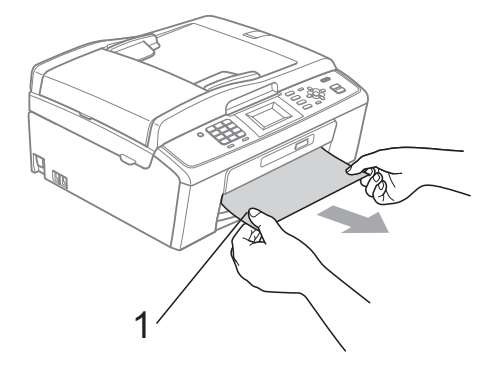

6 Utilizando ambas manos, agarre las lengüetas de plástico de ambos lados del equipo y levante la cubierta del escáner (1) hasta que quede inmovilizada firmemente en la posición abierta.

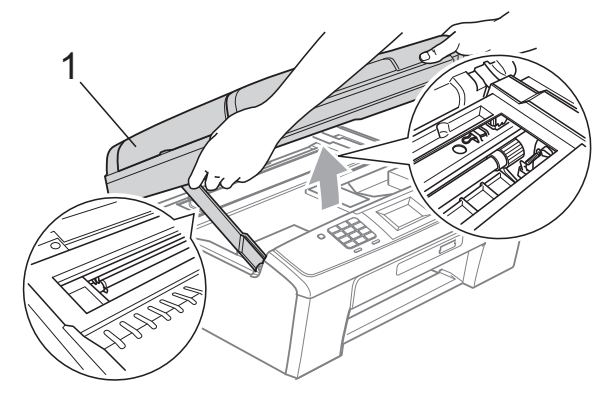

Mueva el cabezal de impresión (si es necesario) para extraer el papel que quede en esta área. Asegúrese de que no queda papel atascado en las esquinas del equipo. Compruebe *ambos* extremos del carro de la impresora.

## **Nota**

Si el cabezal de impresión se encuentra en la esquina derecha como se muestra en la ilustración, no se puede mover. Vuelva a enchufar el cable de alimentación y, a continuación, mantenga pulsado **Stop/Exit (Detener/Salir)** hasta que el cabezal de impresión se sitúe en el medio. Desenchufe el equipo de la fuente de alimentación y saque el papel.

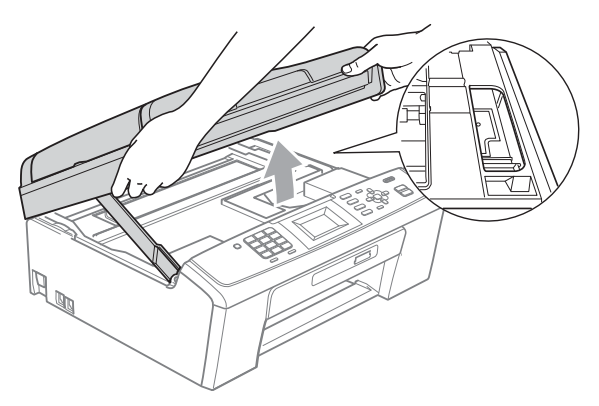

## **IMPORTANTE**

Si se mancha la piel o la ropa con tinta, lávese inmediatamente con jabón o detergente.

7 Levante la cubierta del escáner para liberar el bloqueo  $(1)$ ). Cierre suavemente el soporte de la cubierta del escáner  $(2)$ ) y cierre la cubierta del escáner ((3)) sujetándola con las dos manos.

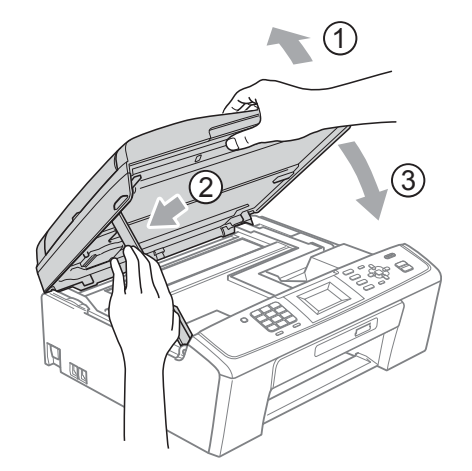

- 8 Vuelva a introducir las bandejas de papel con firmeza en el equipo.
- **9** Mientras mantiene sujeta la bandeja de papel en ese lugar, extraiga el soporte del papel  $(1)$  hasta que éste quede ajustado y, a continuación, despliegue la aleta de soporte del papel  $(2)$ .

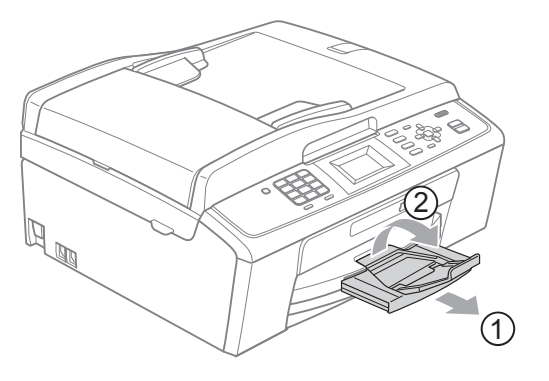

Asegúrese de extraer el soporte del papel hasta que se quede inmovilizado.

## **IMPORTANTE**

NO utilice la aleta de soporte del papel para papel de tamaño Legal.

Vuelva a enchufar el cable de alimentación.

## **Solución de problemas**

## **IMPORTANTE**

Para obtener ayuda técnica, debe llamar al país en el que compró el equipo. Las llamadas se deben realizar *desde dentro* de ese país.

Si considera que se produce un problema en el equipo, verifique la tabla que encontrará más abajo y siga los consejos para la solución de problemas.

La mayoría de los problemas puede solucionarlos fácilmente por sí mismo/a. Si necesita más ayuda, Brother Solutions Center le ofrece las preguntas más frecuentes y los consejos más recientes para la solución de problemas.

Obtenga más información en <http://solutions.brother.com/>

### **Si tiene problemas con el equipo**

#### **Impresión**

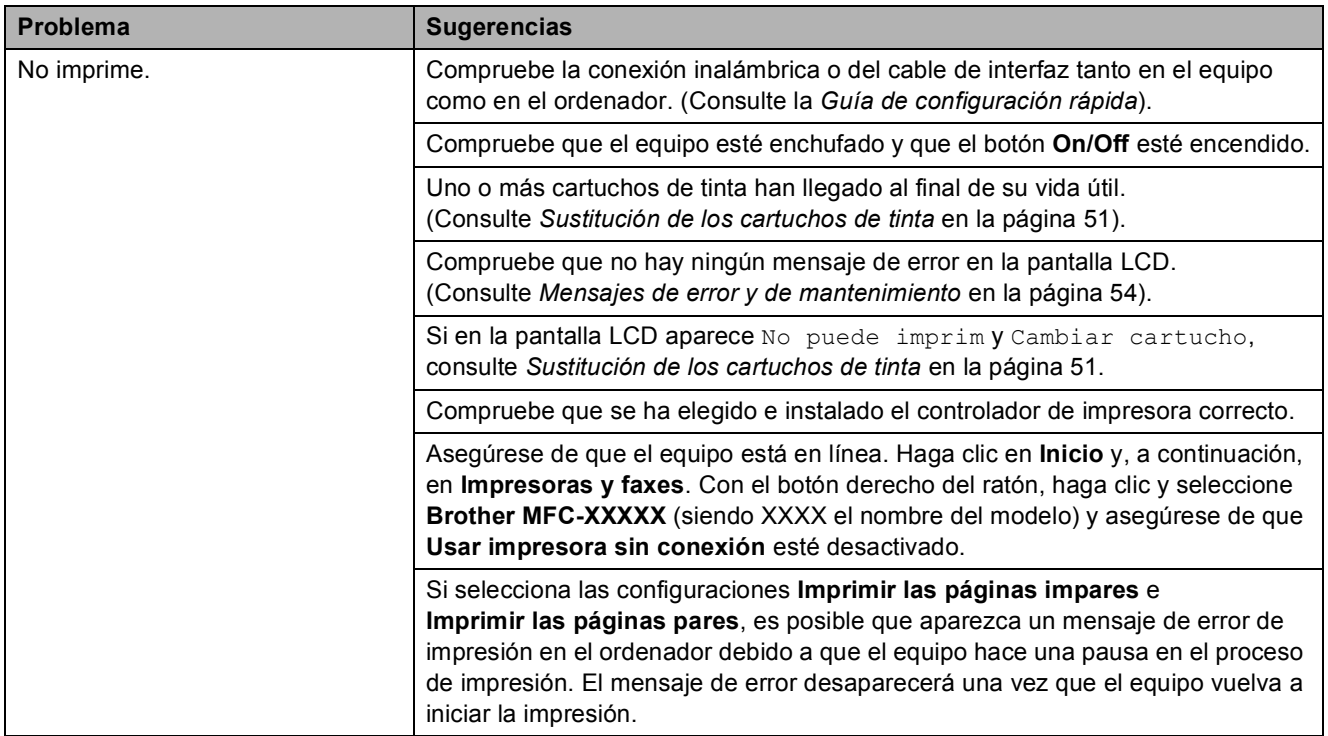

## **Impresión (Continuación)**

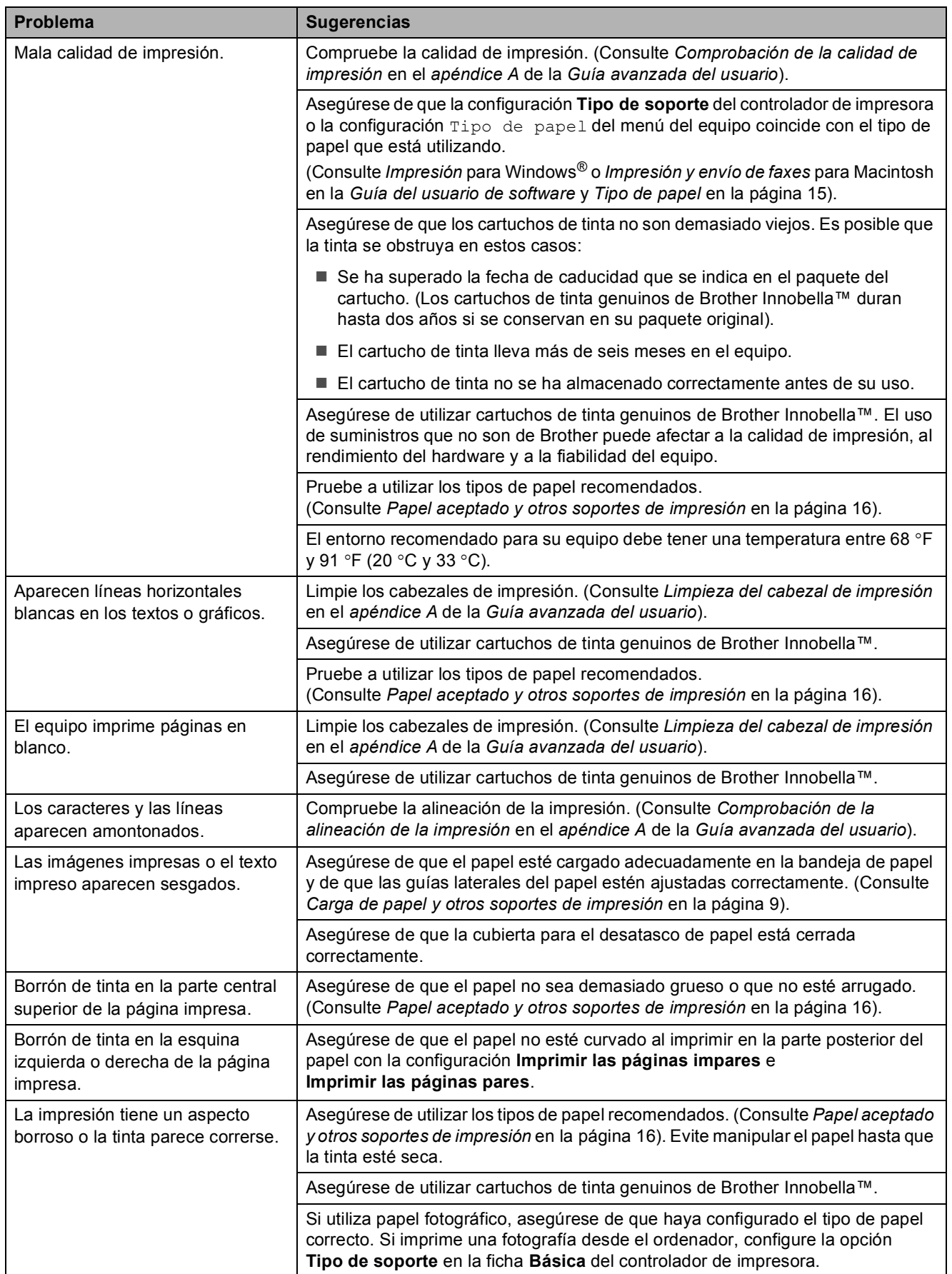

## **Impresión (Continuación)**

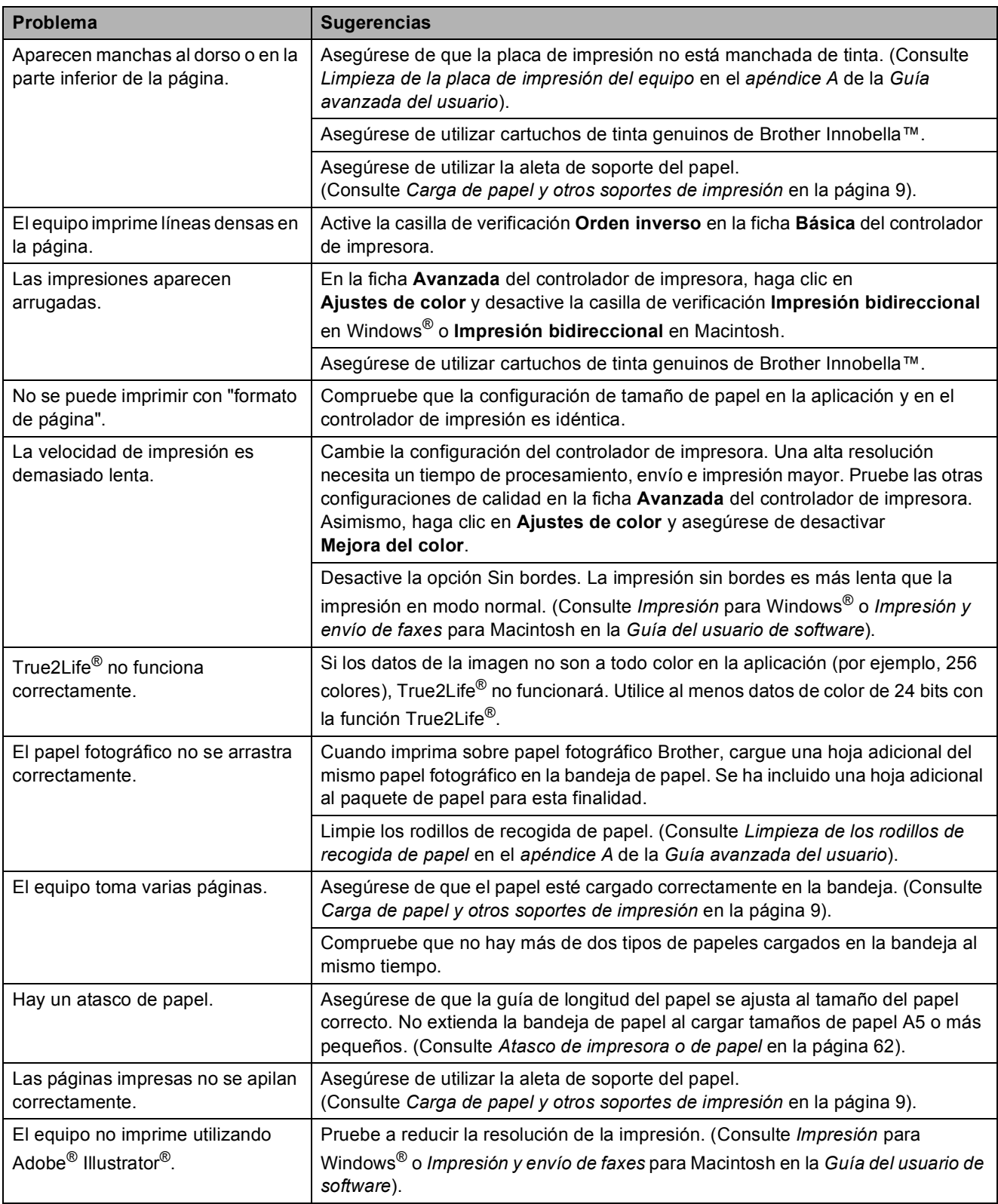

### **Impresión de faxes recibidos**

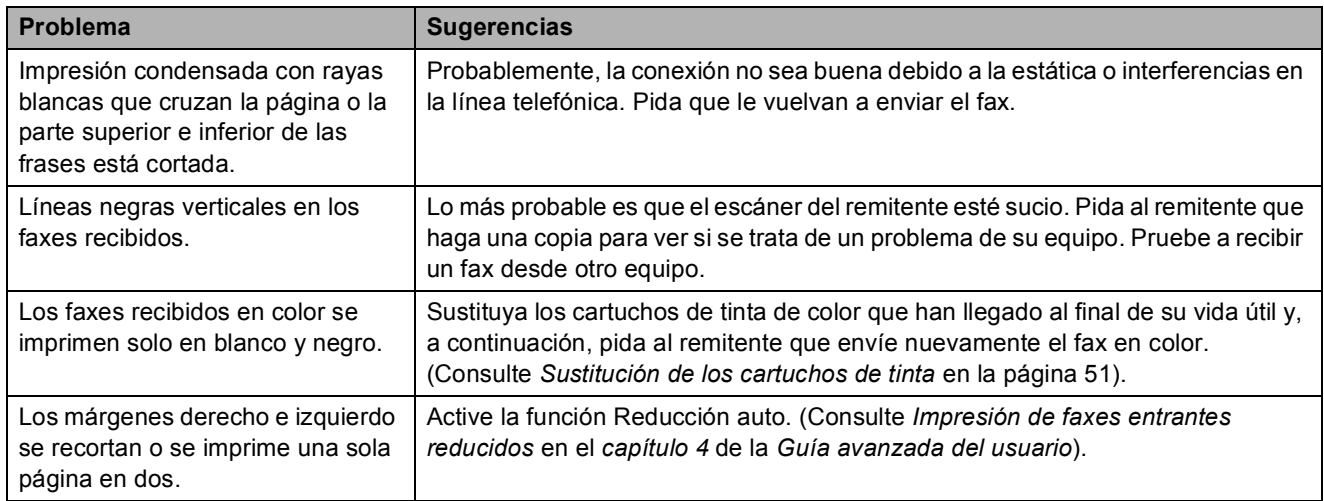

### **Línea telefónica o conexiones**

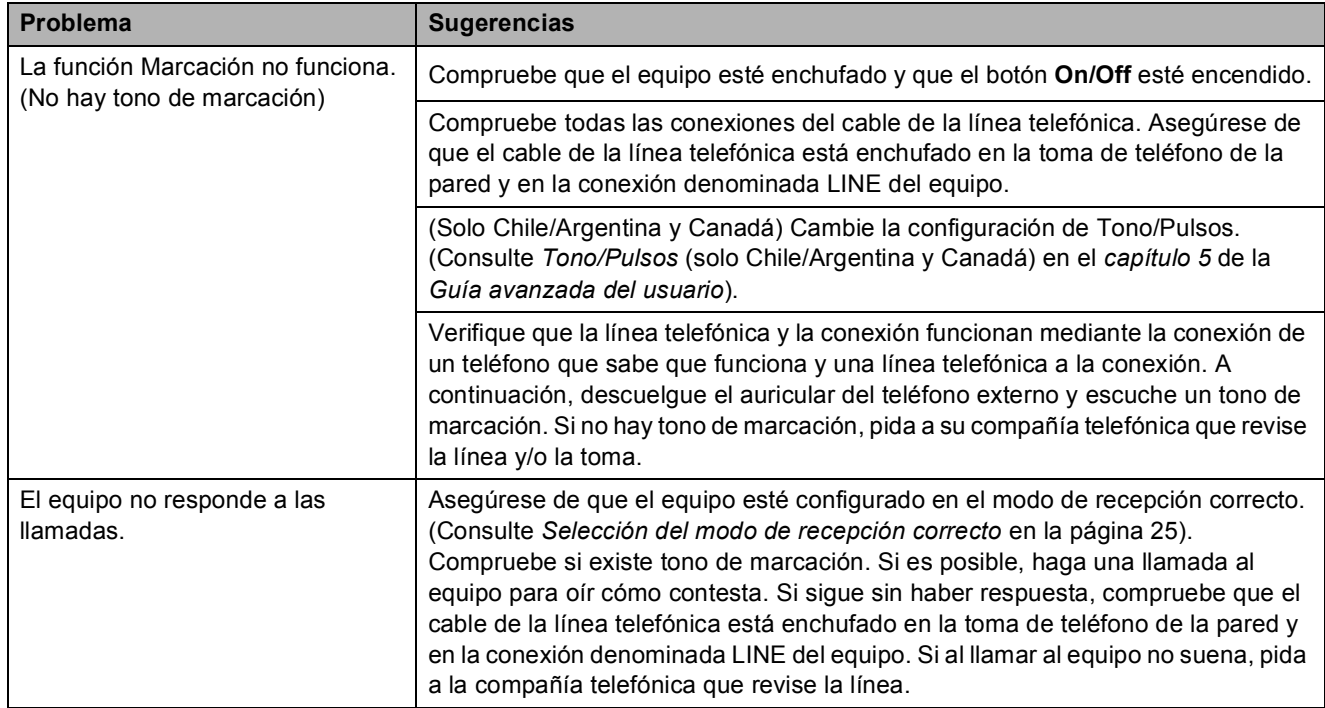

## **Recepción de faxes**

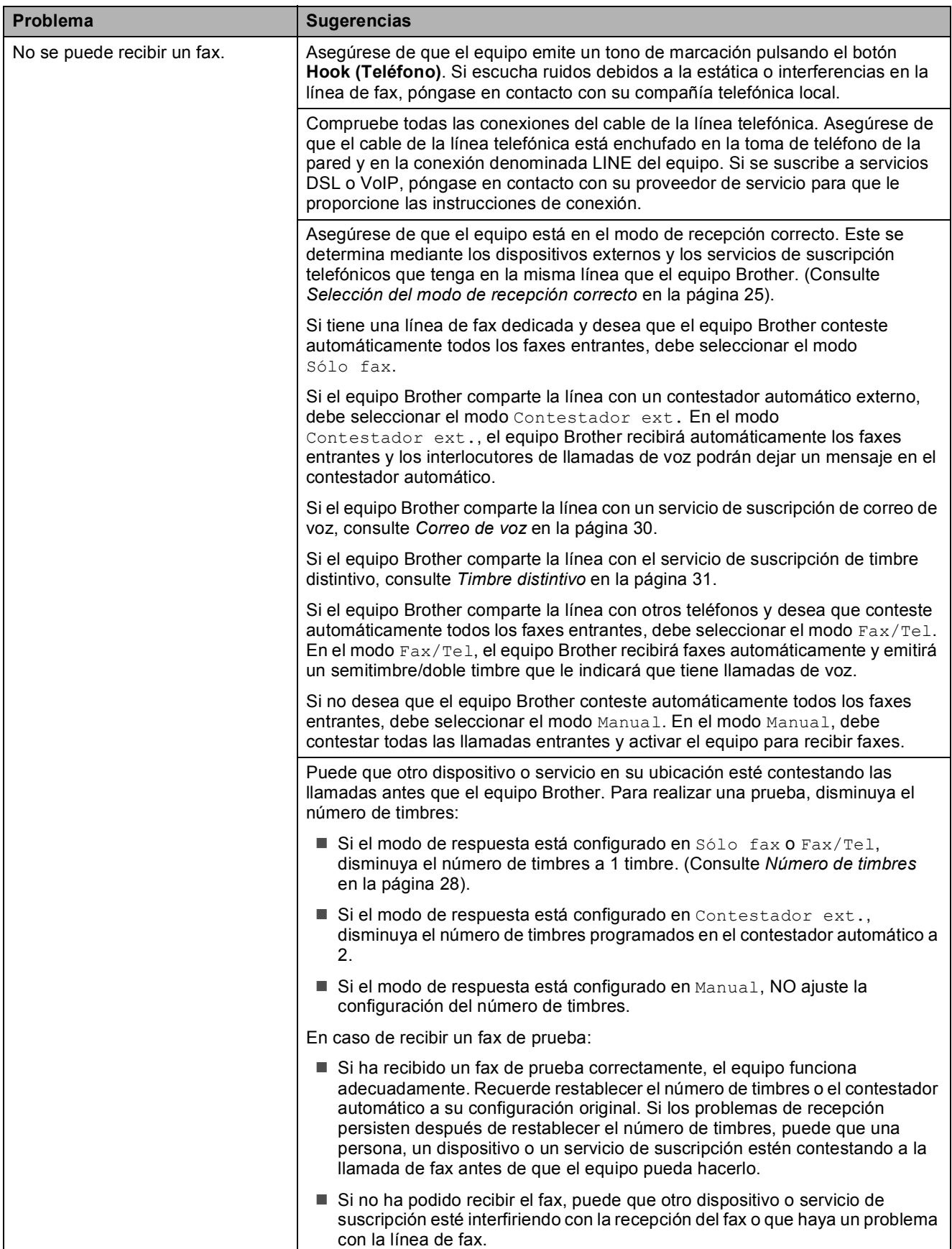

#### No se puede recibir un fax. (continuación) Si está utilizando un contestador automático (modo Contestador ext.) en la misma línea que el equipo Brother, asegúrese de que el contestador automático está configurado correctamente. (Consulte *[Conexión de un TAD \(contestador](#page-44-0)  [automático\) externo](#page-44-0)* en la página 33). 1 Enchufe el cable de la línea telefónica directamente desde la toma de teléfono de la pared hasta la conexión LINE del equipo Brother. 2 Retire la cubierta protectora de la conexión EXT. del equipo Brother y, a continuación, enchufe el cable de la línea telefónica desde el contestador automático hasta la conexión EXT. 3 Configure el contestador automático para que conteste tras 4 timbres. Si tiene problemas para recibir faxes o mensajes de voz, configure el contestador automático para que conteste tras 2 ó 3 timbres. 4 Grabe el mensaje saliente en el contestador automático. Grabe cinco segundos de silencio al inicio del mensaje saliente. ■ Limite la duración del mensaje a 20 segundos. Finalice el mensaje saliente con el código de recepción de fax para las personas que envían faxes manuales. Por ejemplo: "Después del pitido, deje un mensaje o pulse **l 5 1** y **Start (Inicio)** para enviar un fax". 5 Configure el contestador automático para que conteste las llamadas. 6 Configure el modo de recepción del equipo Brother en Contestador ext. (Consulte *[Selección del modo de recepción correcto](#page-36-0)* en la página 25). Asegúrese de que la función Recep. Fácil del equipo Brother está activada. La función Recep. Fácil le permite recibir un fax incluso si ha contestado la llamada en un teléfono externo o una extensión telefónica. (Consulte *[Recepción fácil](#page-40-0)* [en la página 29\)](#page-40-0). Si se encuentra frecuentemente con errores de transmisión debido a posibles **Problema Sugerencias**

compatibilidad a Básic(paraVoIP).

#### **Recepción de faxes (Continuación)**

#### **Envío de faxes**

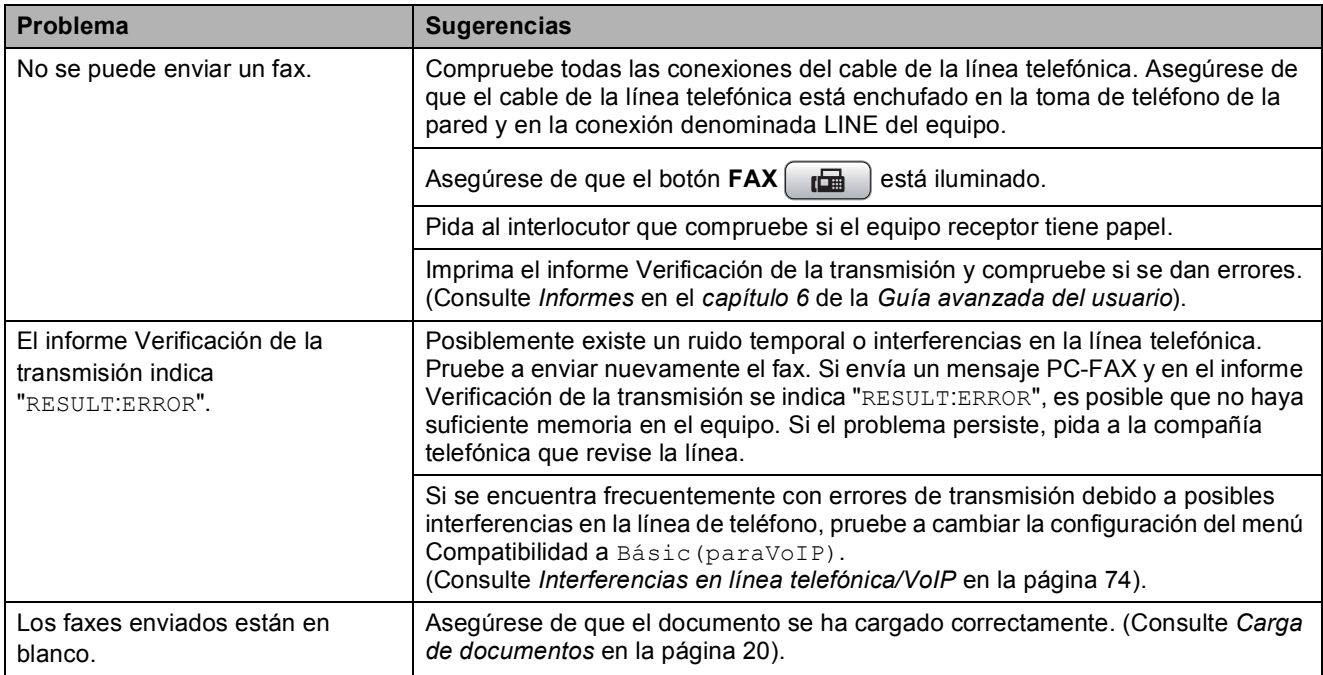

interferencias en la línea telefónica, pruebe a cambiar la configuración de

(Consulte *[Interferencias en línea telefónica/VoIP](#page-85-0)* en la página 74).

## **Envío de faxes (Continuación)**

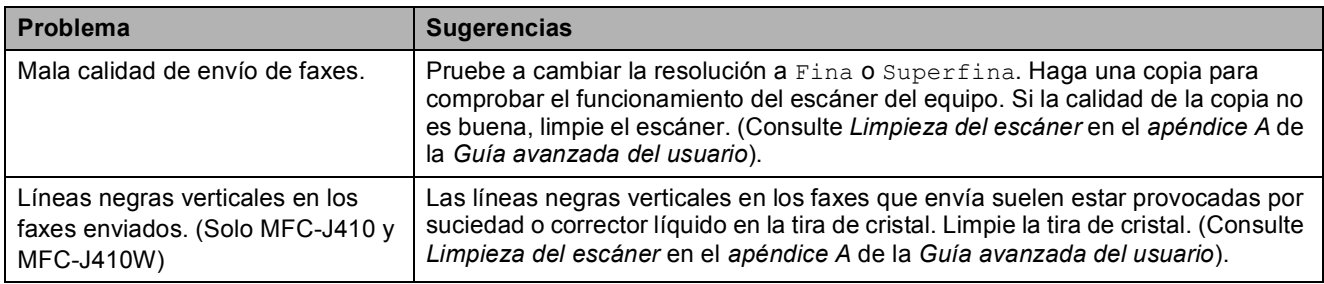

### **Gestión de las llamadas entrantes**

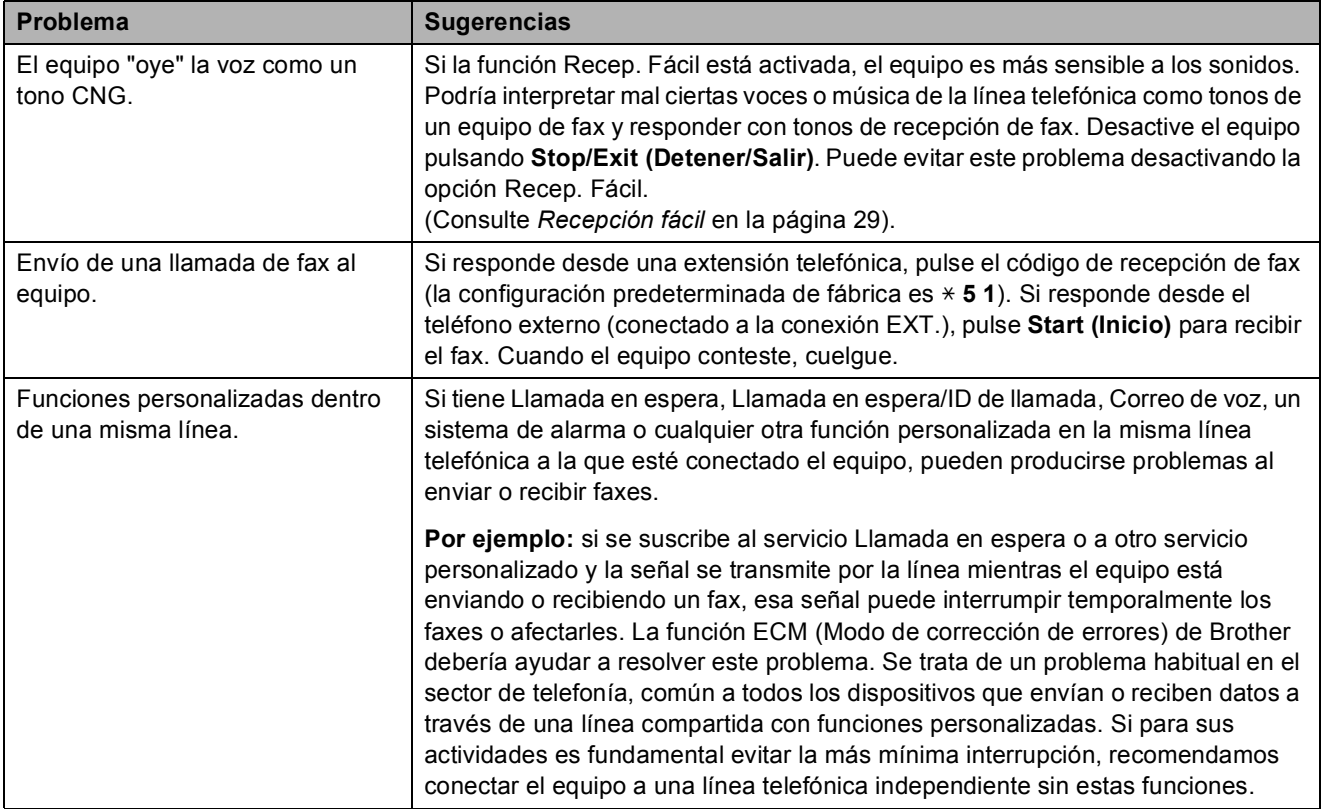

### **Problemas de copia**

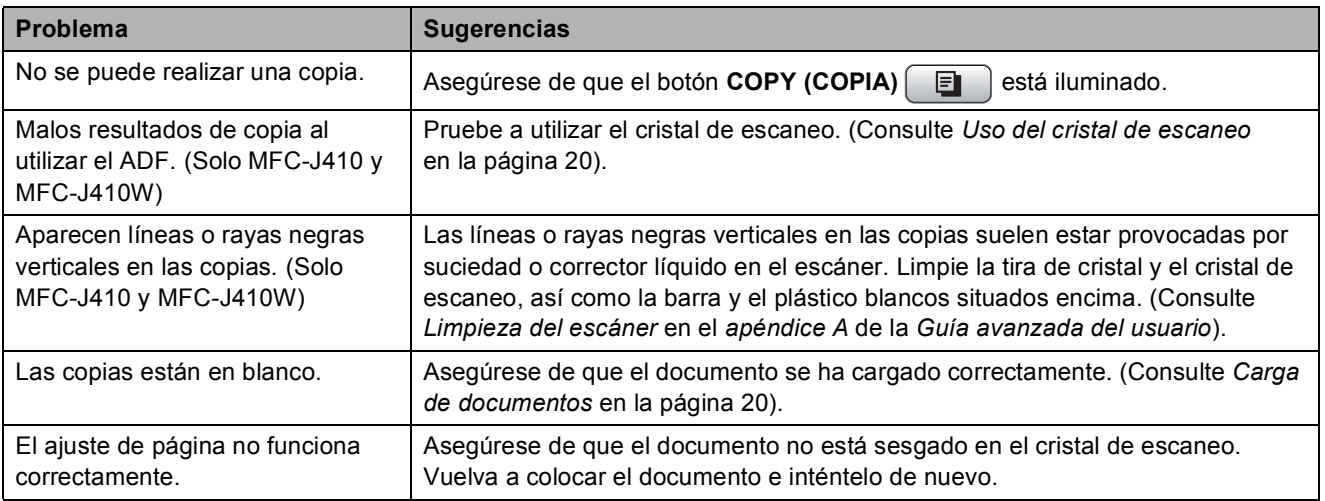

#### **Problemas de escaneo**

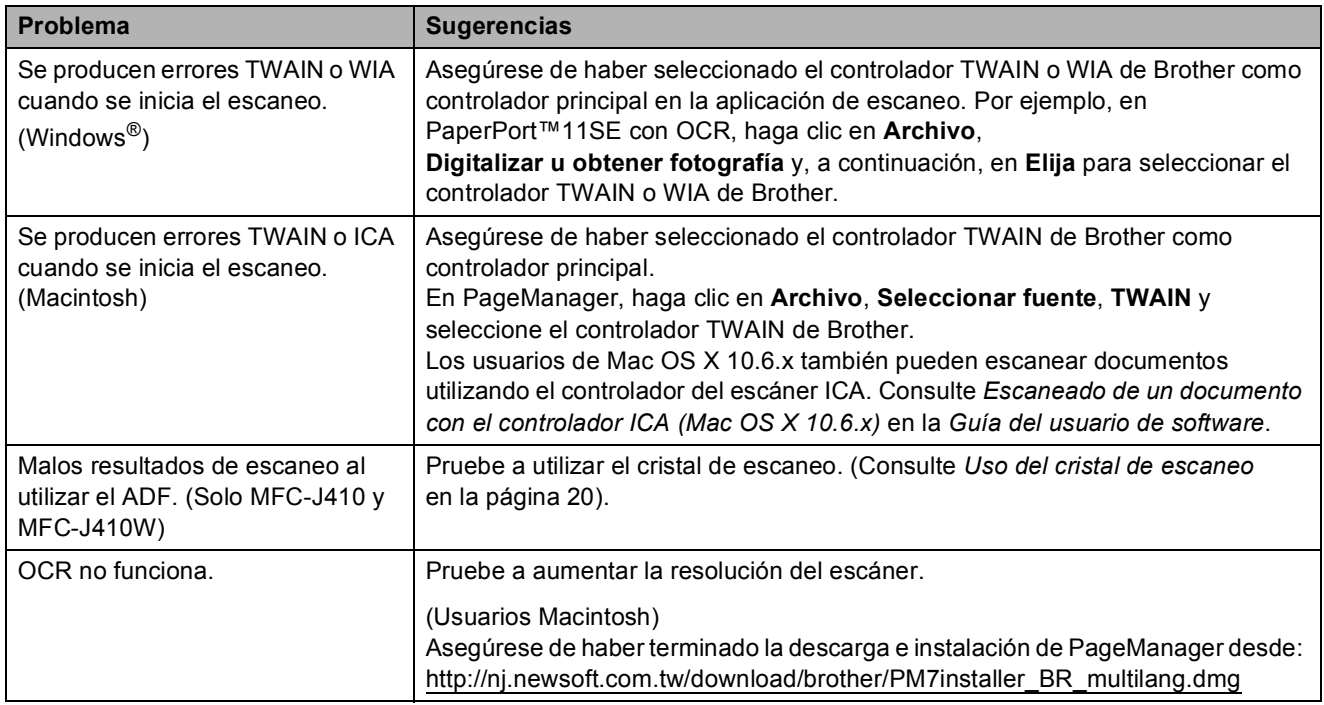

#### **Problemas de software**

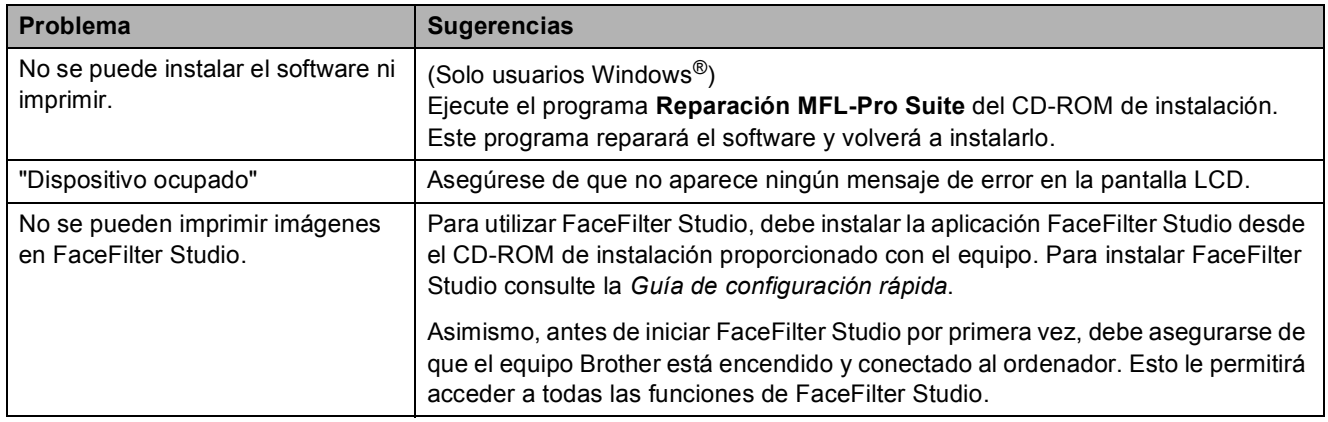

## **Problemas con PhotoCapture Center®**

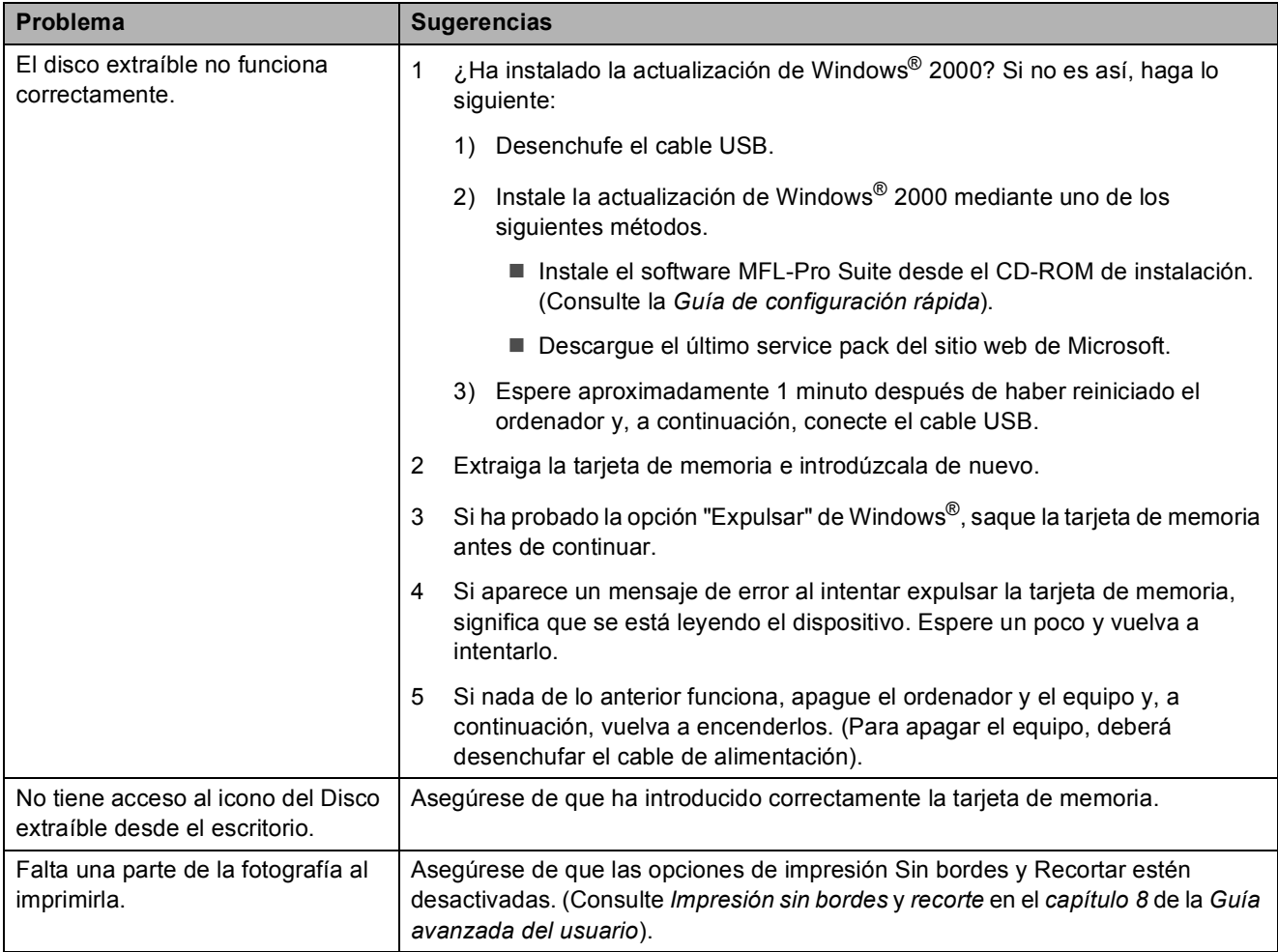

## **Problemas de red (solo MFC-J265W y MFC-J410W)**

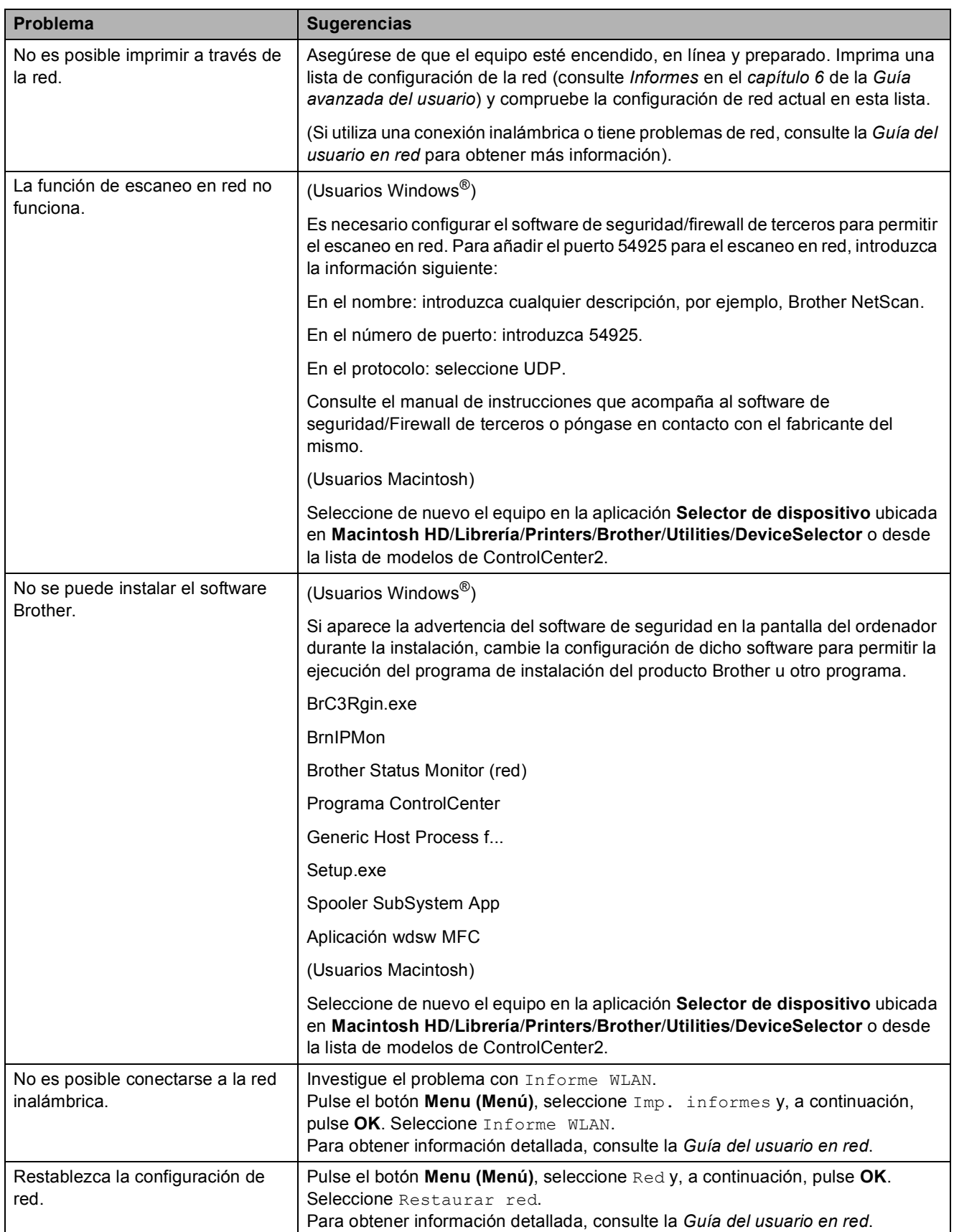

**B**

## <span id="page-85-1"></span>**Tono de marcación B**

Al configurar el tono de marcación como Detección, se acortará la pausa de detección de marcación.

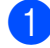

#### **a Pulse Menu (Menú).**

**2** Pulse **A** o **▼** para seleccionar Conf. inicial. Pulse **OK**.

- **3** Pulse **A** o ▼ para seleccionar Tono de marca. Pulse **OK**.
- 4 Pulse **A** o **▼** para seleccionar Detección o No detectado. Pulse **OK**.
- **5** Pulse Stop/Exit (Detener/Salir).

## <span id="page-85-2"></span><span id="page-85-0"></span>**Interferencias en línea telefónica/VoIP <sup>B</sup>**

En el caso de que tenga problemas para enviar o recibir faxes debido a una posible interferencia en la línea telefónica, le recomendamos que cambie la velocidad del módem para minimizar los errores en las operaciones de fax.

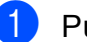

#### a Pulse **Menu (Menú)**.

- Pulse **A** o ▼ para seleccionar Conf. inicial. Pulse **OK**.
- **3** Pulse **A** o **▼** para seleccionar Compatibilidad. Pulse **OK**.
	-

4 Pulse **A** o **V** para seleccionar Normal o Básic(paraVoIP).

> Básic(paraVoIP) reduce la velocidad del módem a 9.600 bps y desactiva ECM excepto para el envío de faxes en color. A menos que la interferencia en su línea telefónica se repita, puede que prefiera utilizarlo solo cuando sea necesario.

Para mejorar la compatibilidad con la mayoría de servicios VoIP, Brother recomienda cambiar la configuración de compatibilidad a Básic(paraVoIP).

Normal ajusta la velocidad del módem a 14.400 bps.

Pulse **OK**.

**b** Pulse Stop/Exit (Detener/Salir).

#### **Nota**

VoIP (voz sobre IP) es un tipo de sistema telefónico que utiliza una conexión a Internet, en lugar de una línea telefónica tradicional.

## **Información del equipo**

## <span id="page-86-0"></span>**Comprobación del número de serie <sup>B</sup>**

Puede ver el número de serie del equipo en la pantalla LCD.

#### **di** Pulse Menu (Menú).

- Pulse **A** o **▼** para seleccionar Info. equipo. Pulse **OK**.
- **3** Pulse  $\triangle$  o  $\nabla$  para seleccionar Núm. de serie. Pulse **OK**.
- <span id="page-86-1"></span>d Pulse **Stop/Exit (Detener/Salir)**.

## **Funciones de restablecimiento <sup>B</sup>**

Están disponibles las siguientes funciones de restablecimiento:

1 Red (solo MFC-J265W y MFC-J410W)

Puede restablecer el servidor de impresión a su configuración predeterminada de fábrica como, por ejemplo, la contraseña o información de la dirección IP.

2 M.rápida y fax

La Marcación rápida y Fax restablece la siguiente configuración:

■ Marcación rápida

(Marcación rápida y Grupos configurados)

- $\blacksquare$  ID de la estación
	- (Nombre y Número)
- Configuración de informe

(Informe Verificación de la transmisión, Lista de Marcado rápido y Diario del fax)

**Historial** 

(Historial de ID de llamada y Llamada saliente)

■ Faxes en la memoria

3 Todos ajustes

Puede restablecer toda la configuración del equipo a la establecida de fábrica.

Brother recomienda encarecidamente utilizar esta operación cuando deseche el equipo.

## **Cómo restablecer el equipo <sup>B</sup>**

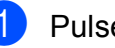

- a Pulse **Menu (Menú)**.
- **2** Pulse **A** o **▼** para seleccionar Conf. inicial. Pulse **OK**.
- **8** Pulse **A** o **▼** para seleccionar Reiniciar. Pulse **OK**.

4 Pulse **A** o **▼** para seleccionar el tipo de reinicio que desea utilizar. Pulse **OK**. Pulse **1** para confirmar.

e Pulse **1** para reiniciar el equipo.

**C**

# **Menús y funciones**

## **Programación en pantalla**

El equipo ha sido diseñado para que resulte fácil utilizarlo. Incorpora un sistema de programación a través de la pantalla LCD, que se maneja con botones de menú. La programación simplificada le ayudará a sacar el máximo partido a todas las selecciones de menú del equipo.

Dado que la programación se maneja a través de la pantalla LCD, hemos incorporado a la misma instrucciones paso a paso que le ayudarán a programar el equipo. Solo tiene que seguir las instrucciones, que le guiarán en las selecciones de menú y opciones de programación.

## **Tabla de menús**

La tabla de menús le ayudará a entender las opciones y selecciones de menú que se encuentran en los programas del equipo. La configuración predeterminada de fábrica aparece en negrita con un asterisco.

Menu (Menú) (Menu)

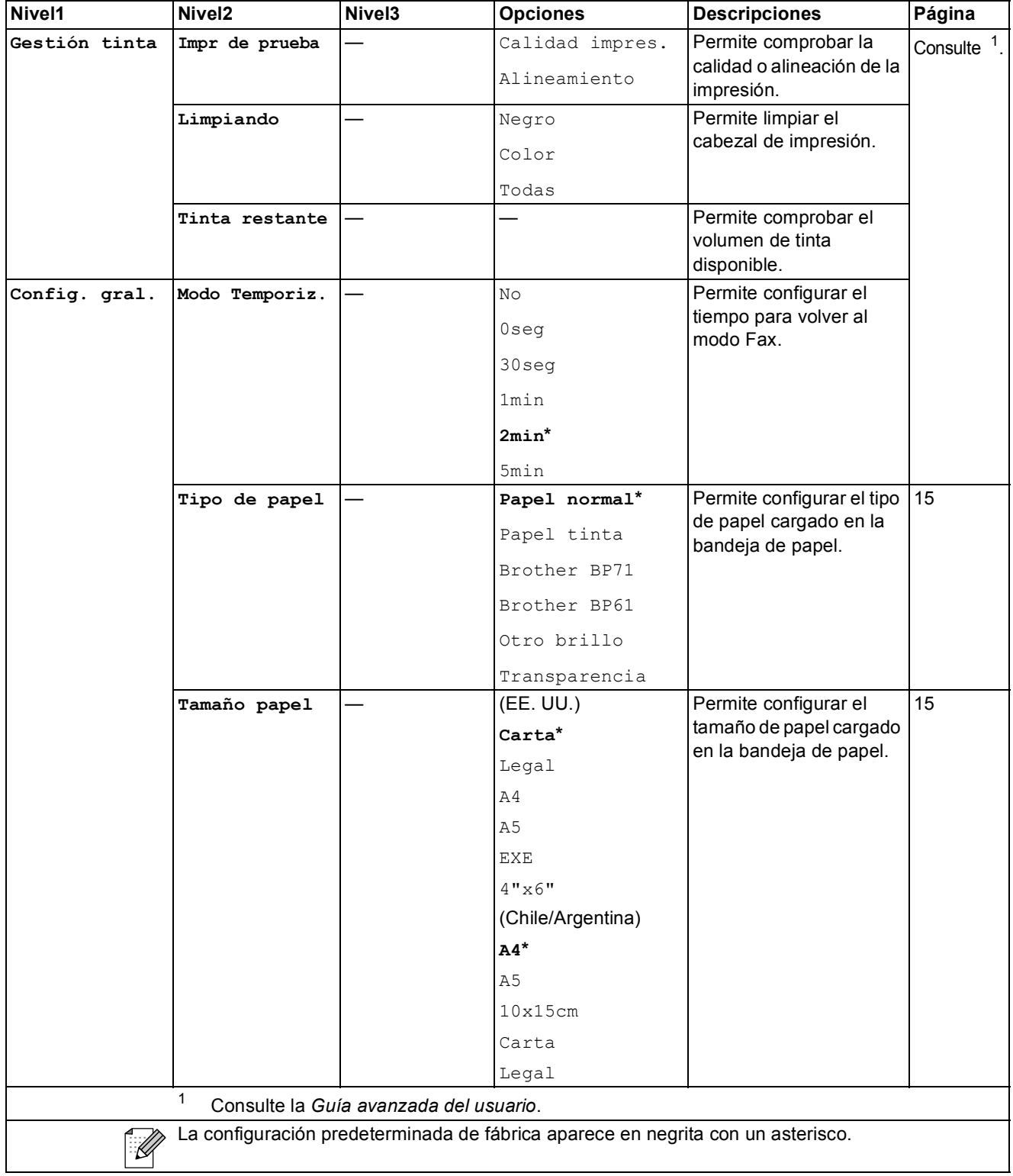

<span id="page-88-0"></span>**C**

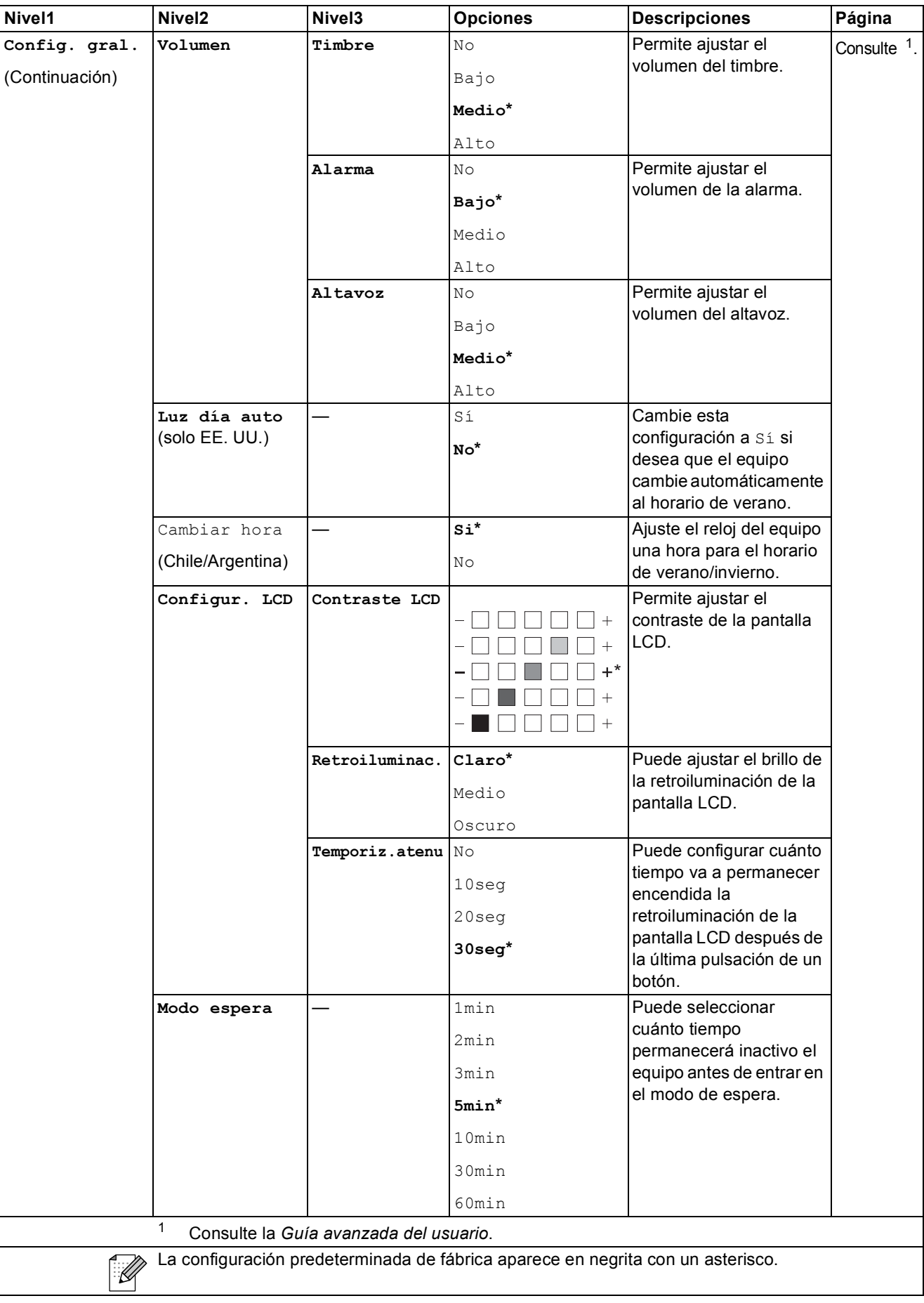

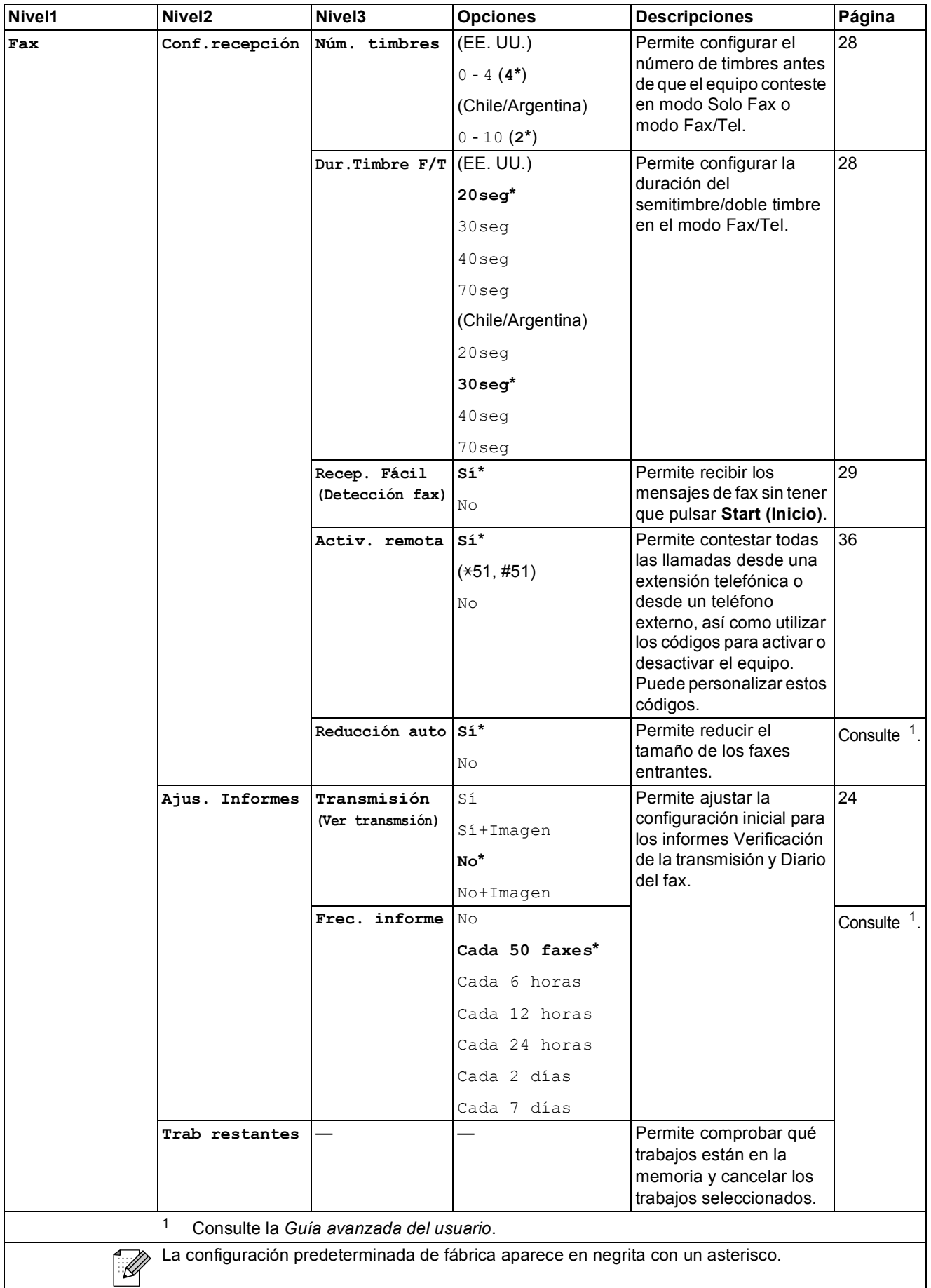

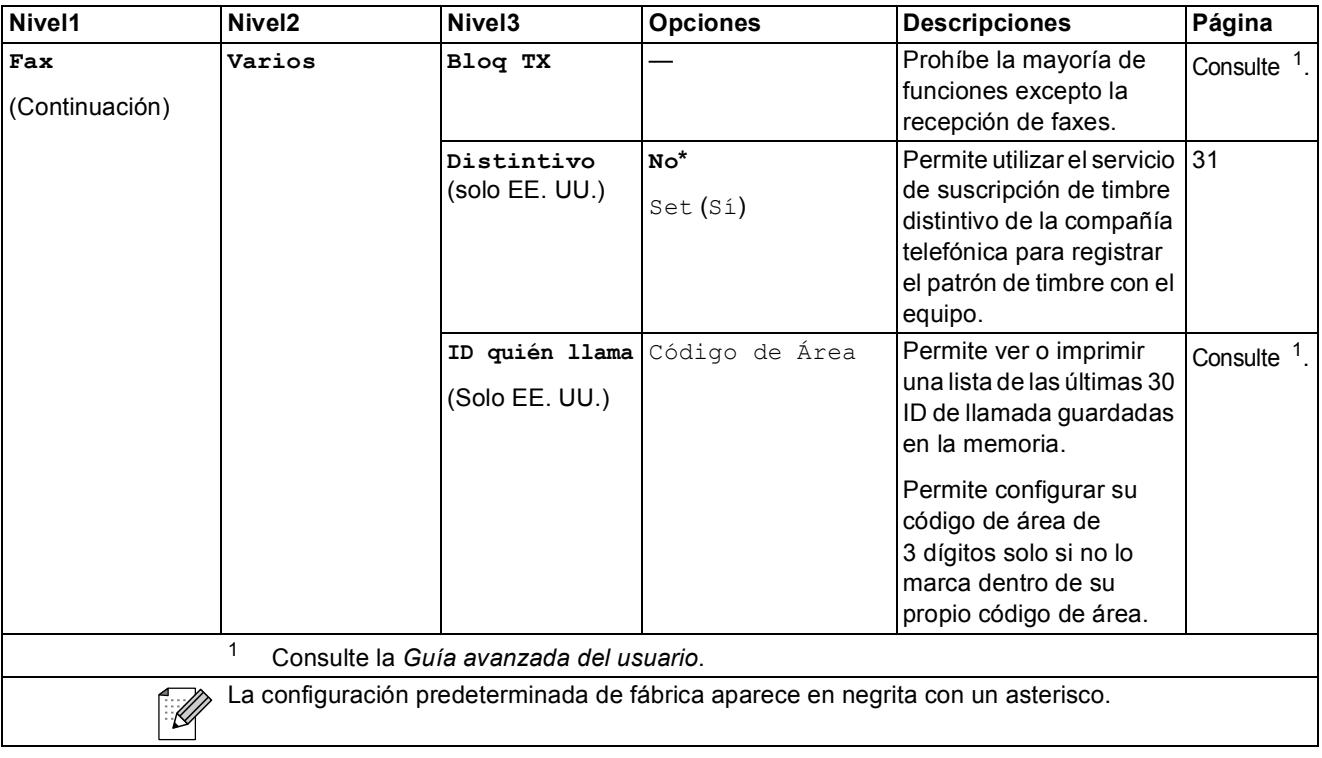

#### **Menú Red (solo MFC-J265W y MFC-J410W)**

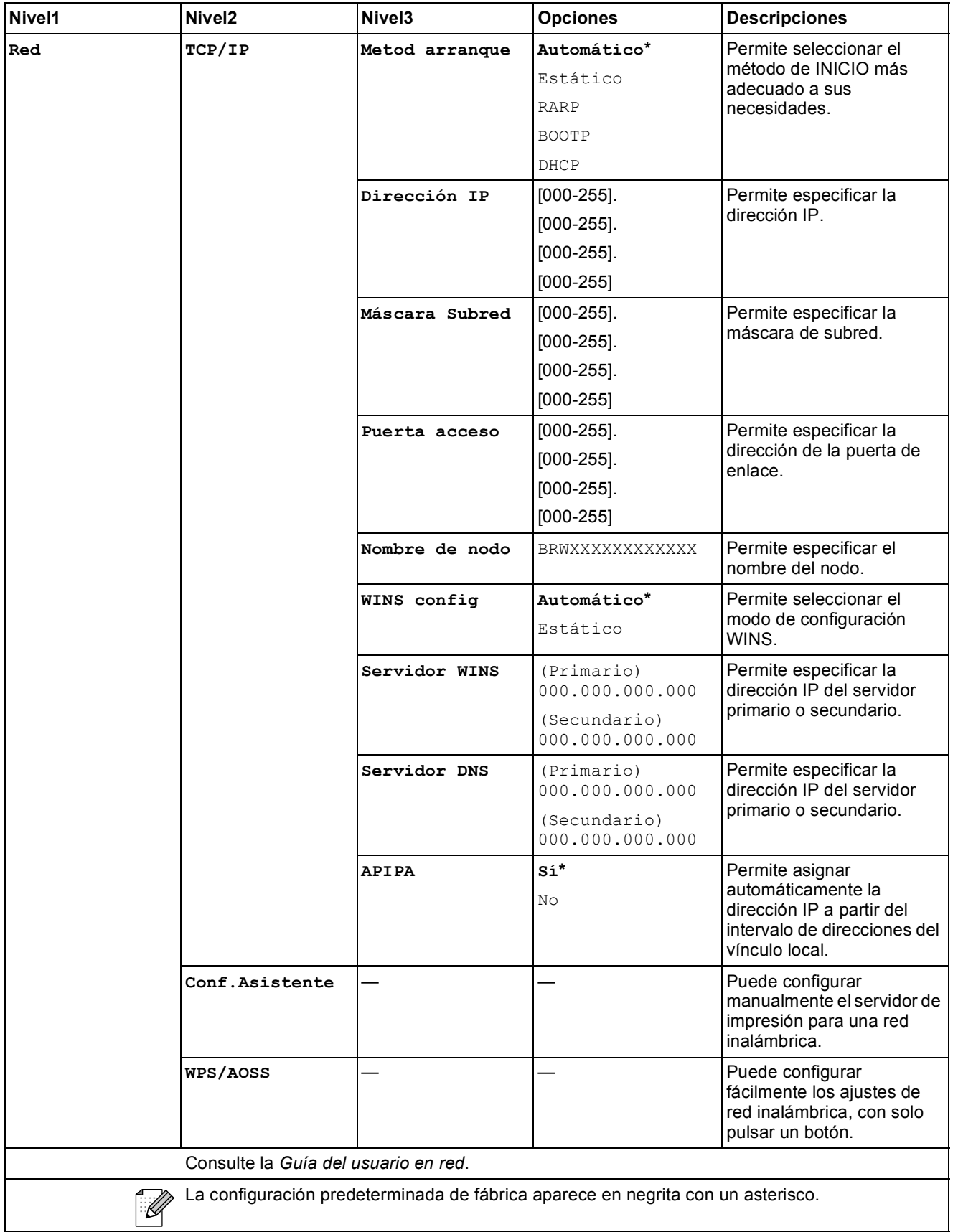

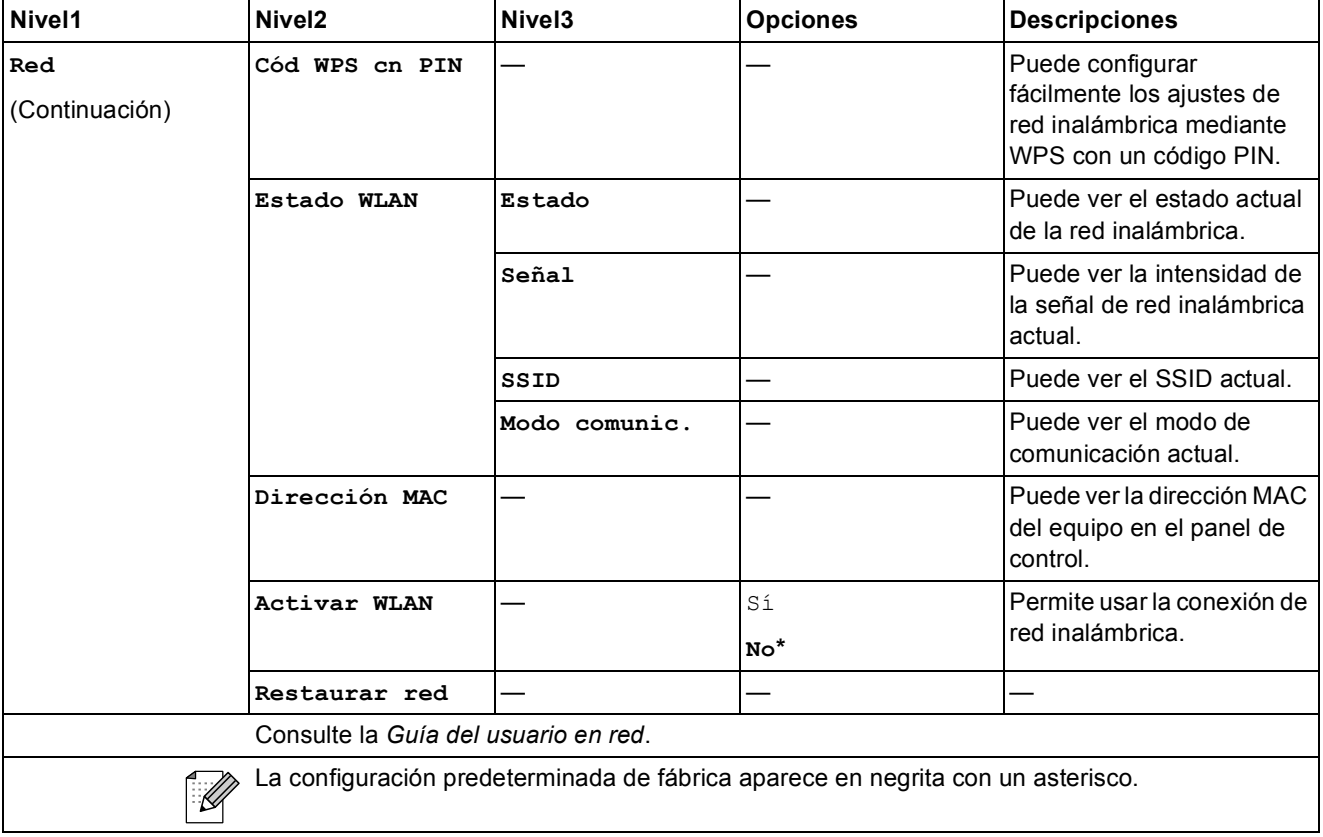

## Menu (Menú) (<sup>Menu</sup>) (continuación)

<span id="page-94-1"></span><span id="page-94-0"></span>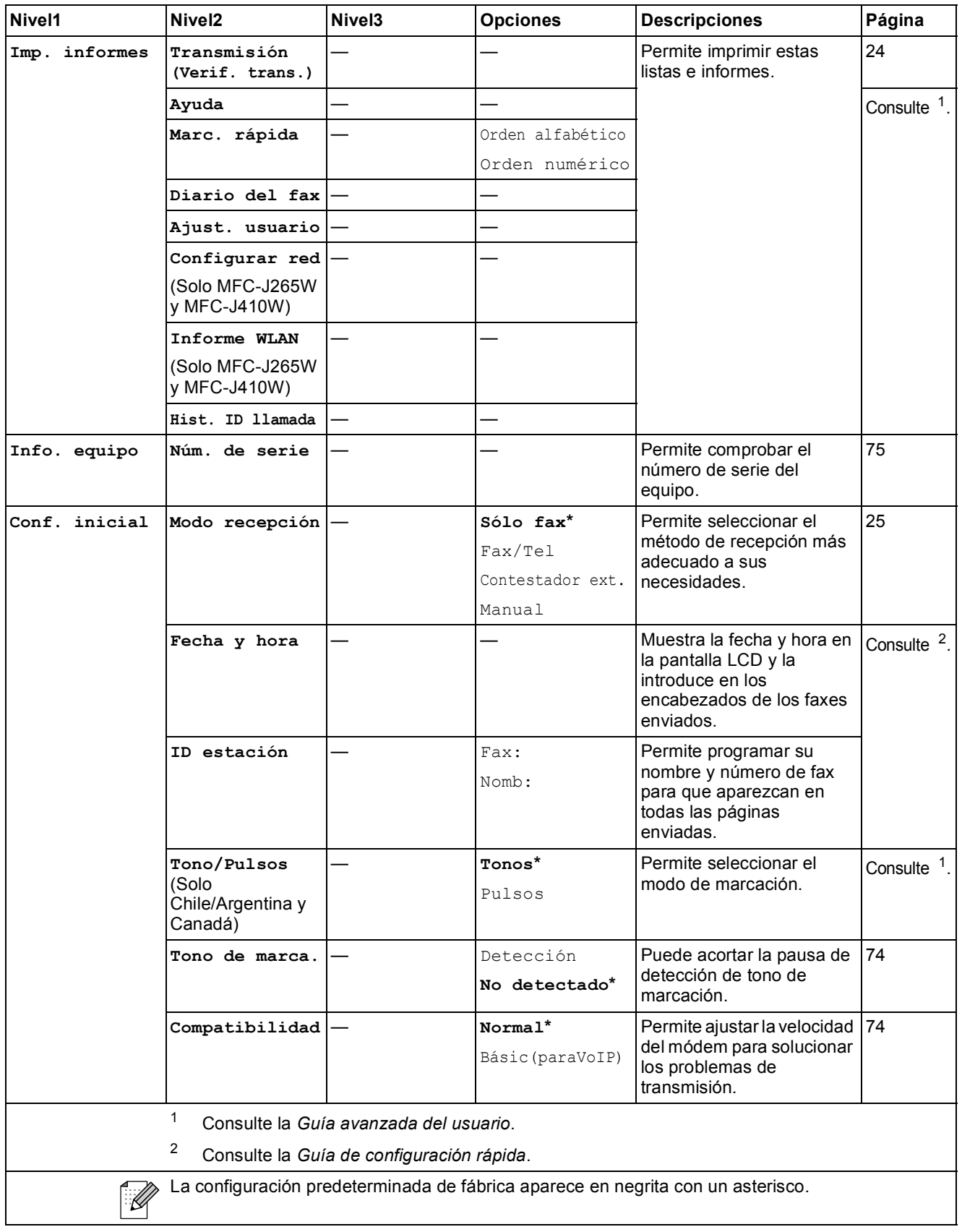

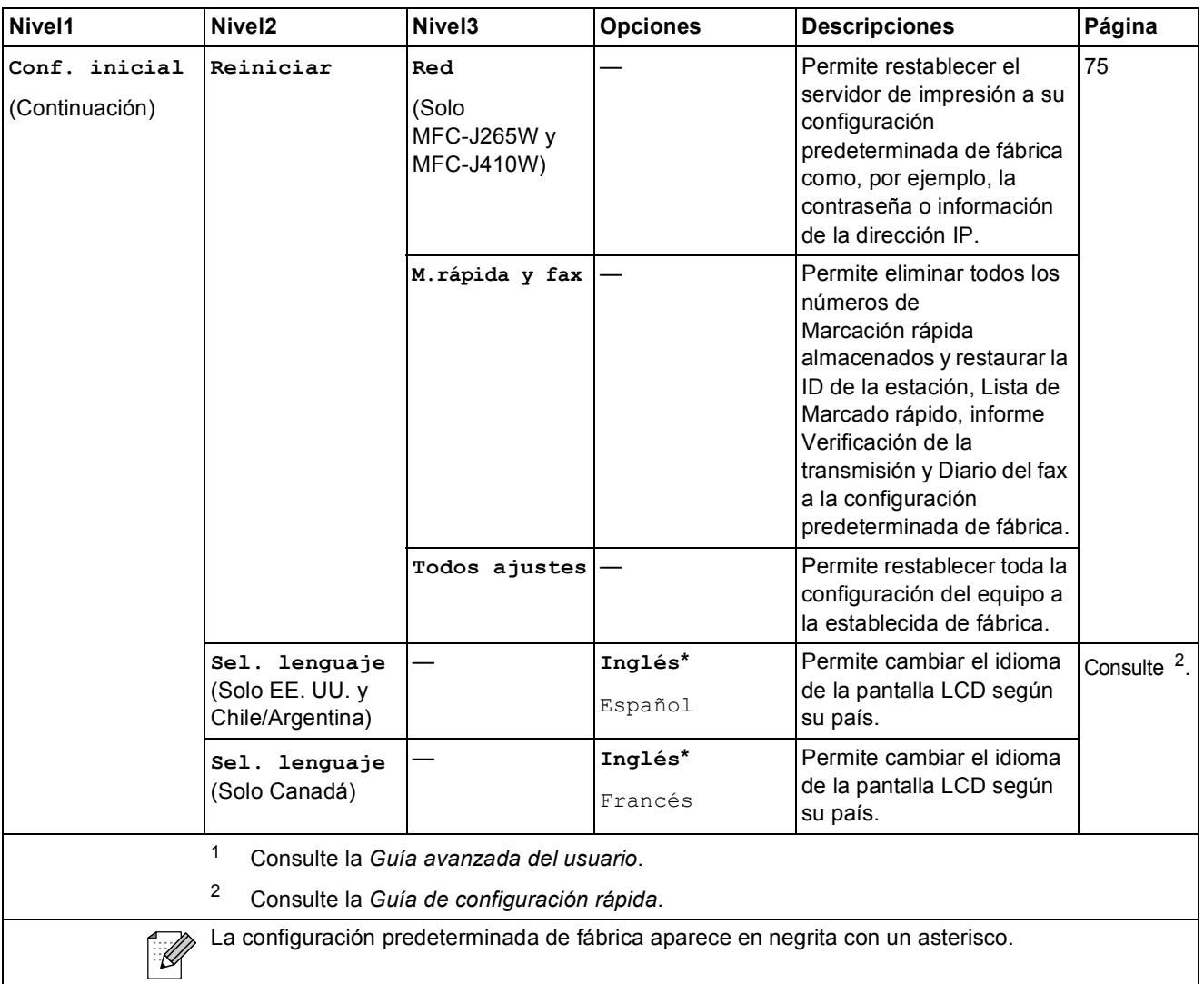

 $FAX$   $(\Box \Box )$ 

<span id="page-96-0"></span>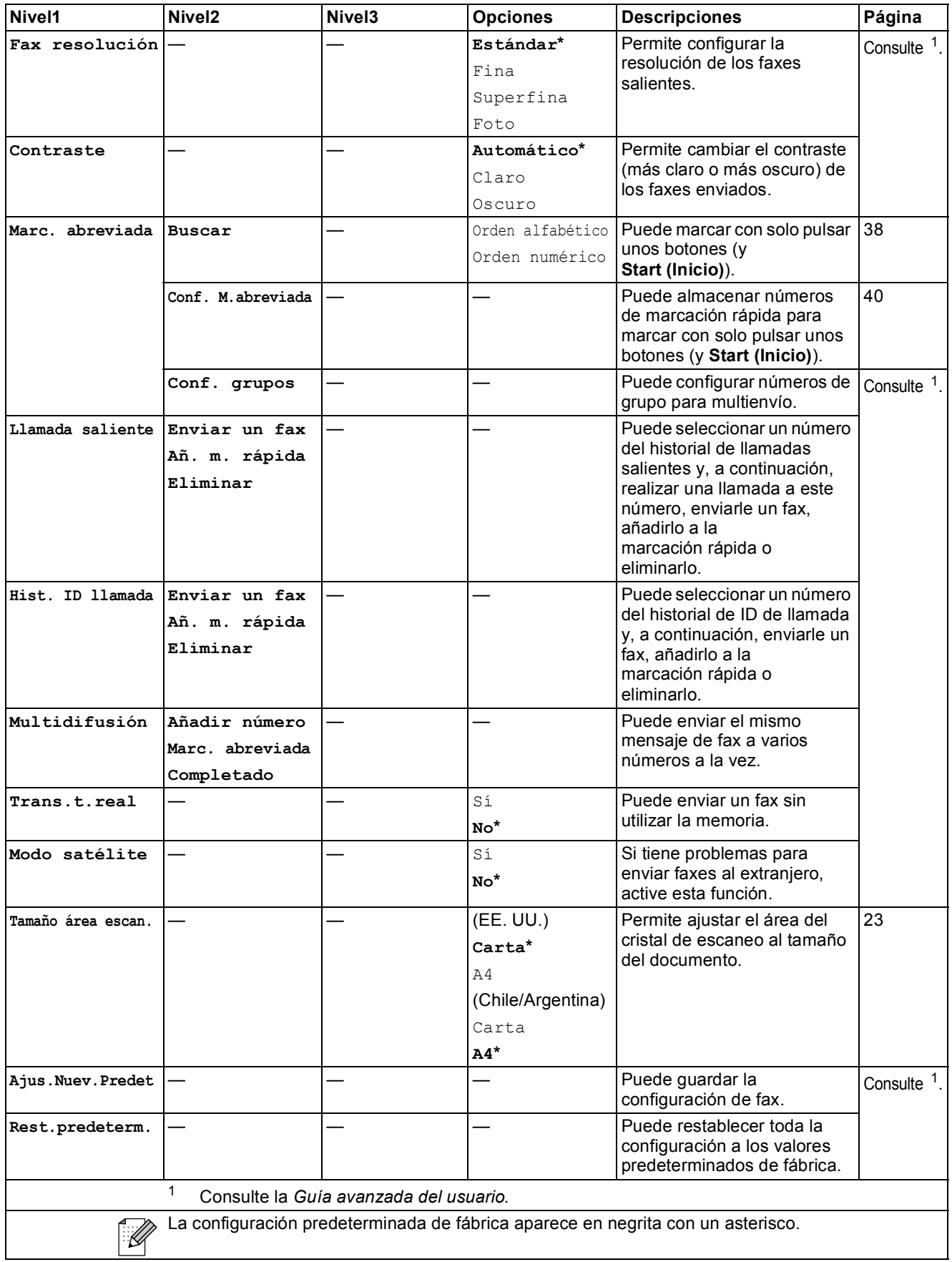

## **SCAN (ESCÁNER)**  $(\triangle$ )

<span id="page-97-2"></span><span id="page-97-1"></span><span id="page-97-0"></span>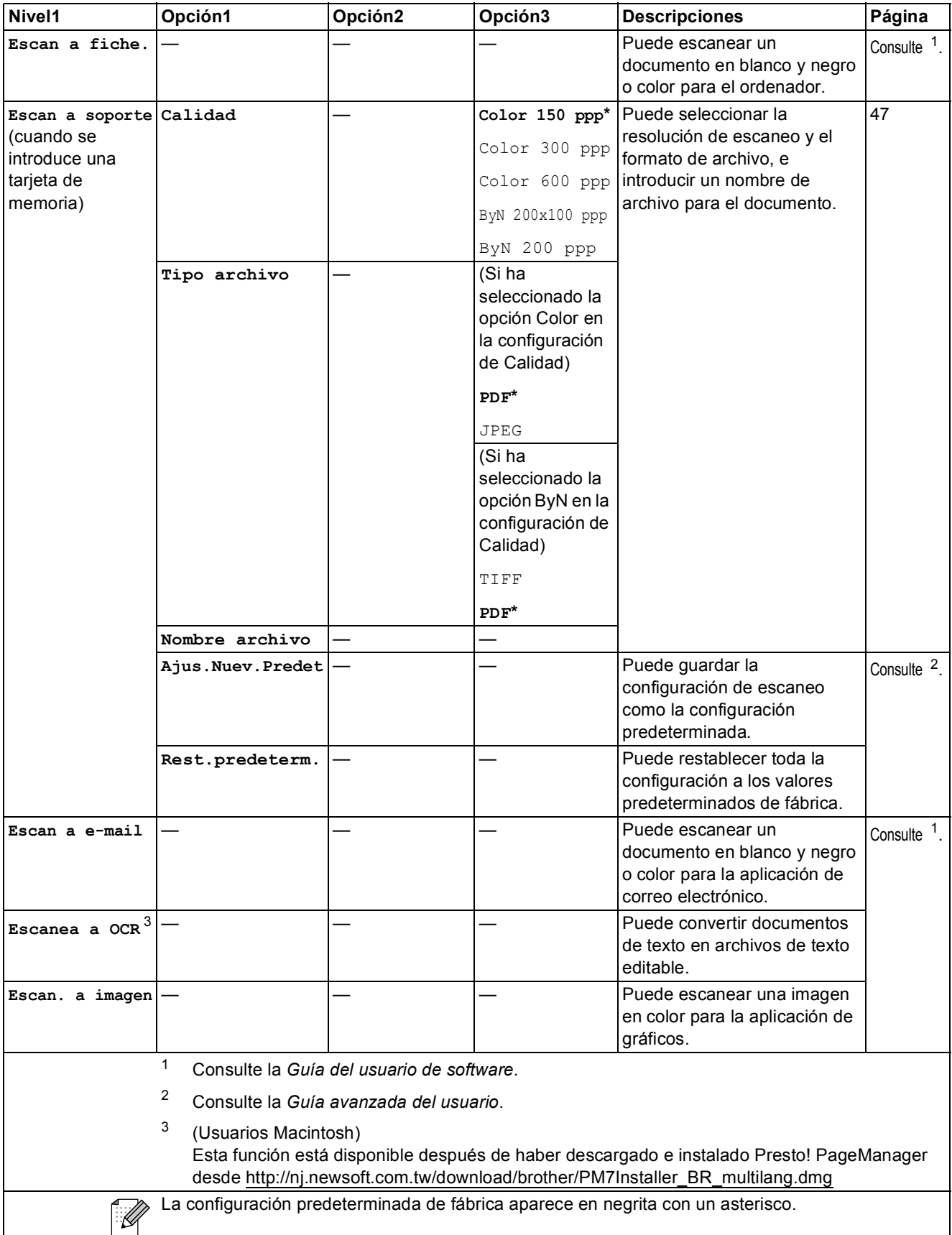

## **COPY (COPIA) ( 1**)

<span id="page-98-0"></span>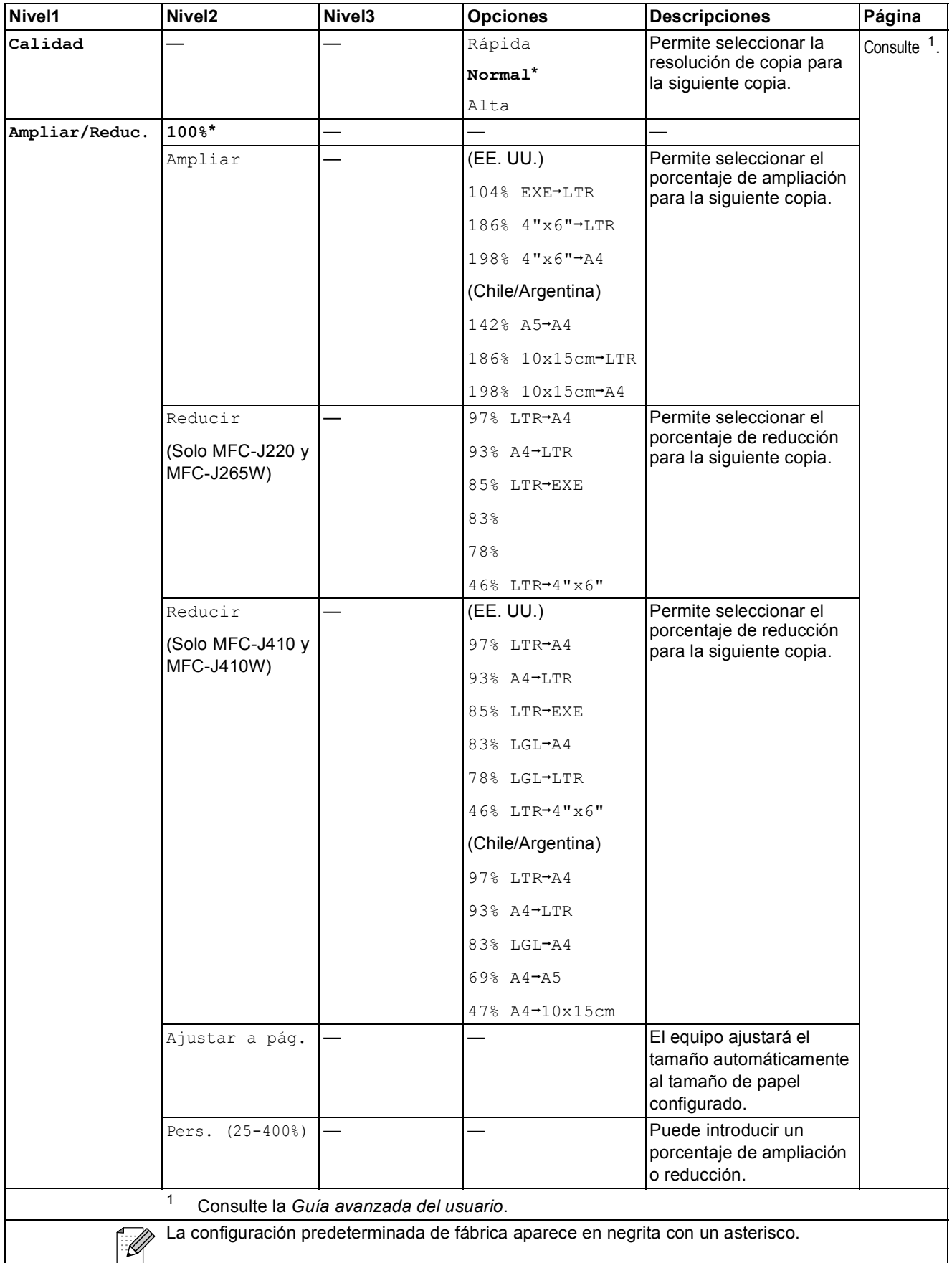

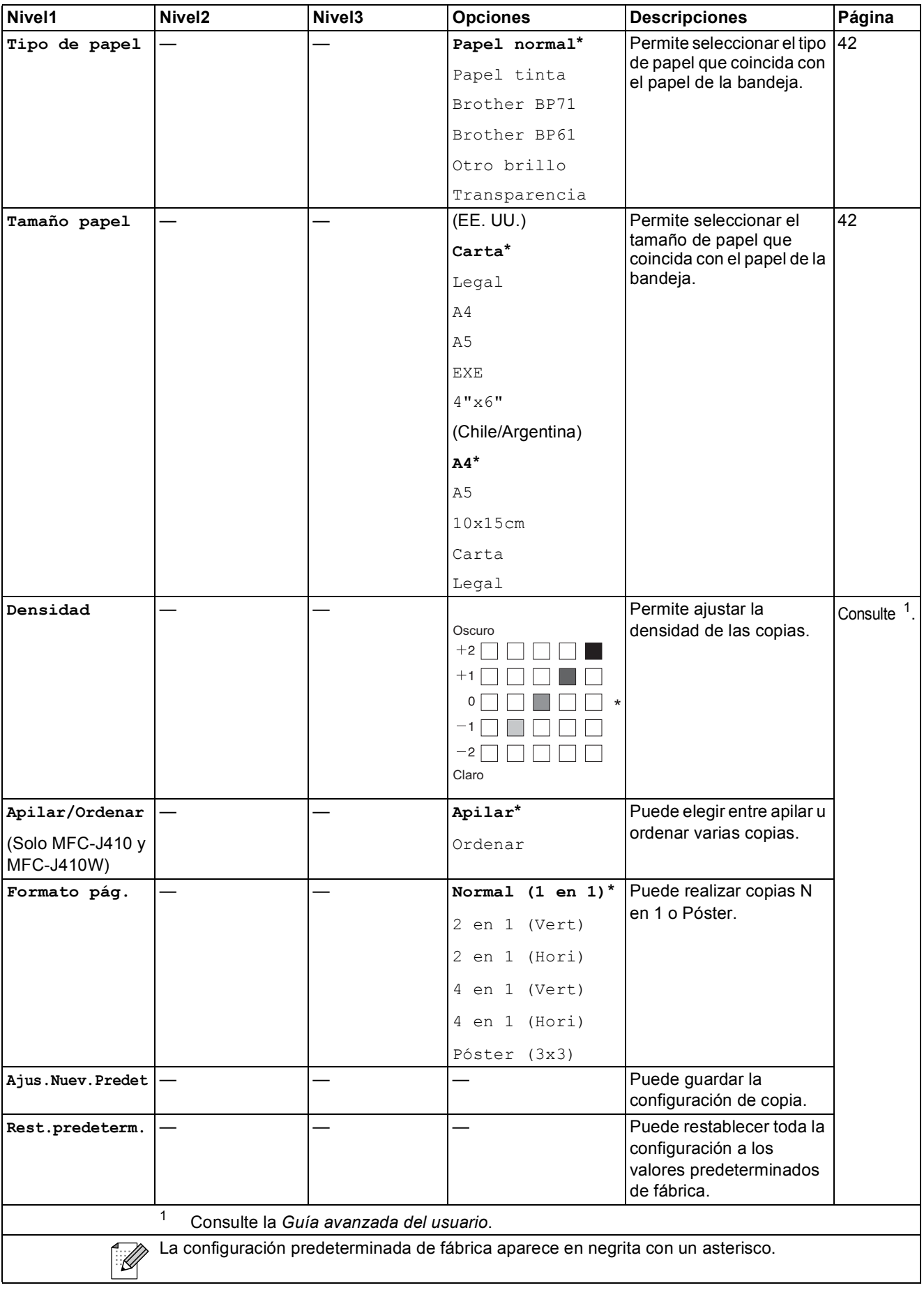

### **PHOTO CAPTURE (BD)**

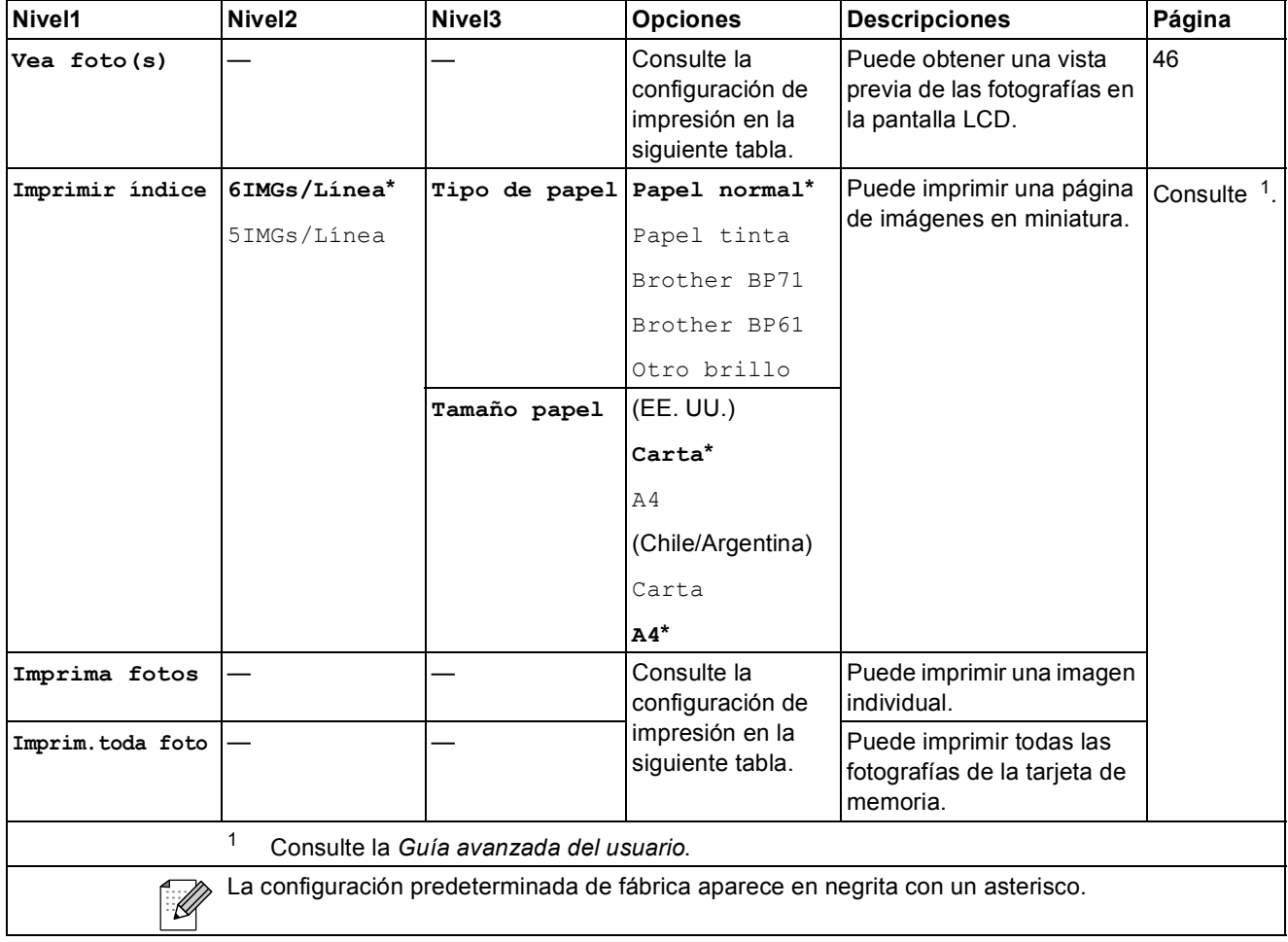

#### <span id="page-100-0"></span>**Configuración de impresión**

<span id="page-100-1"></span>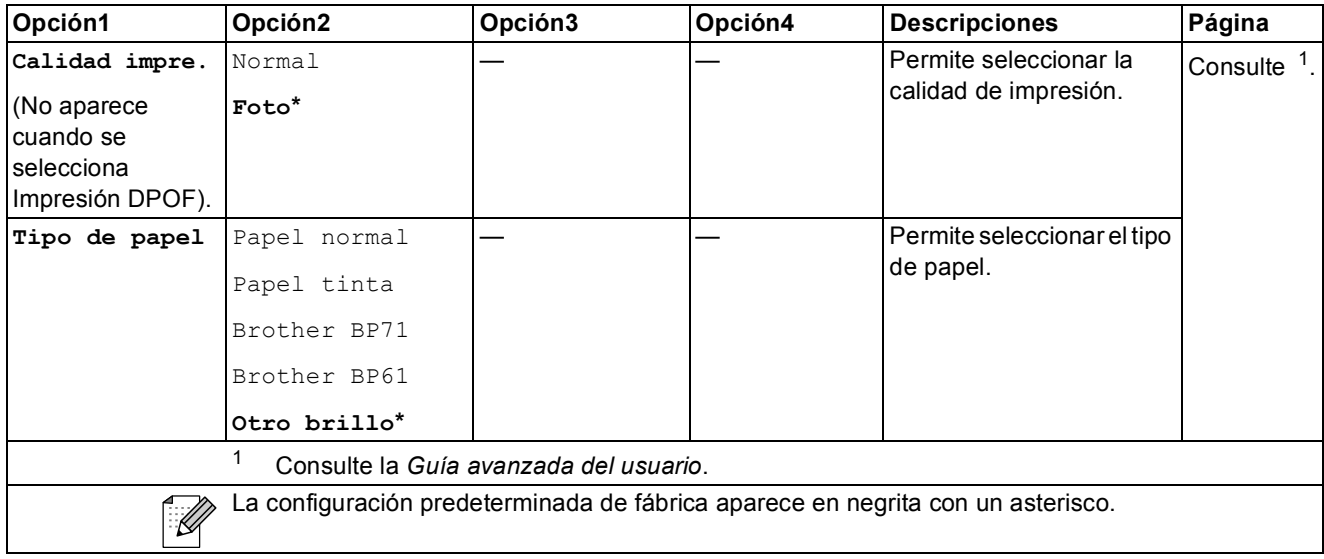

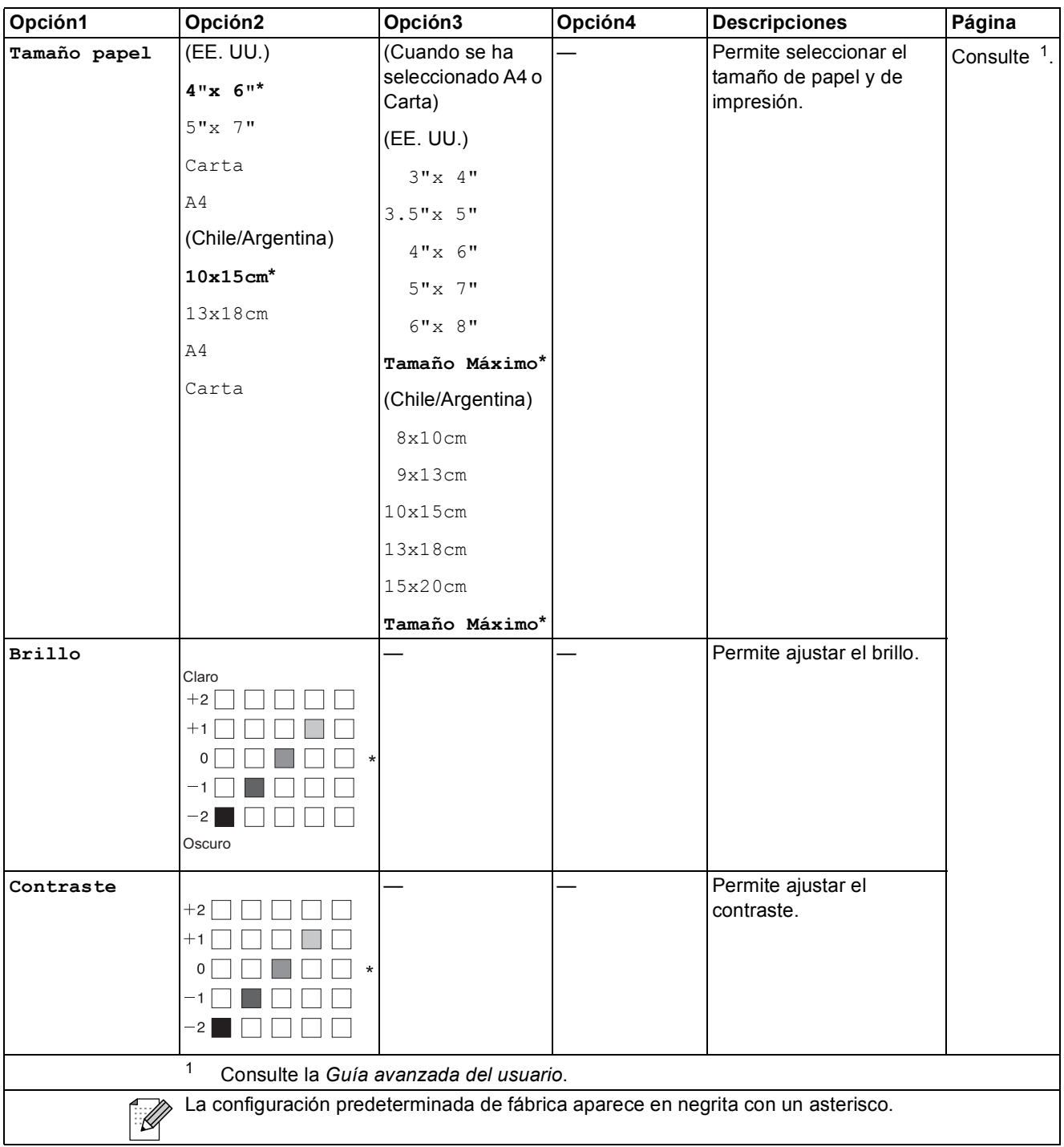

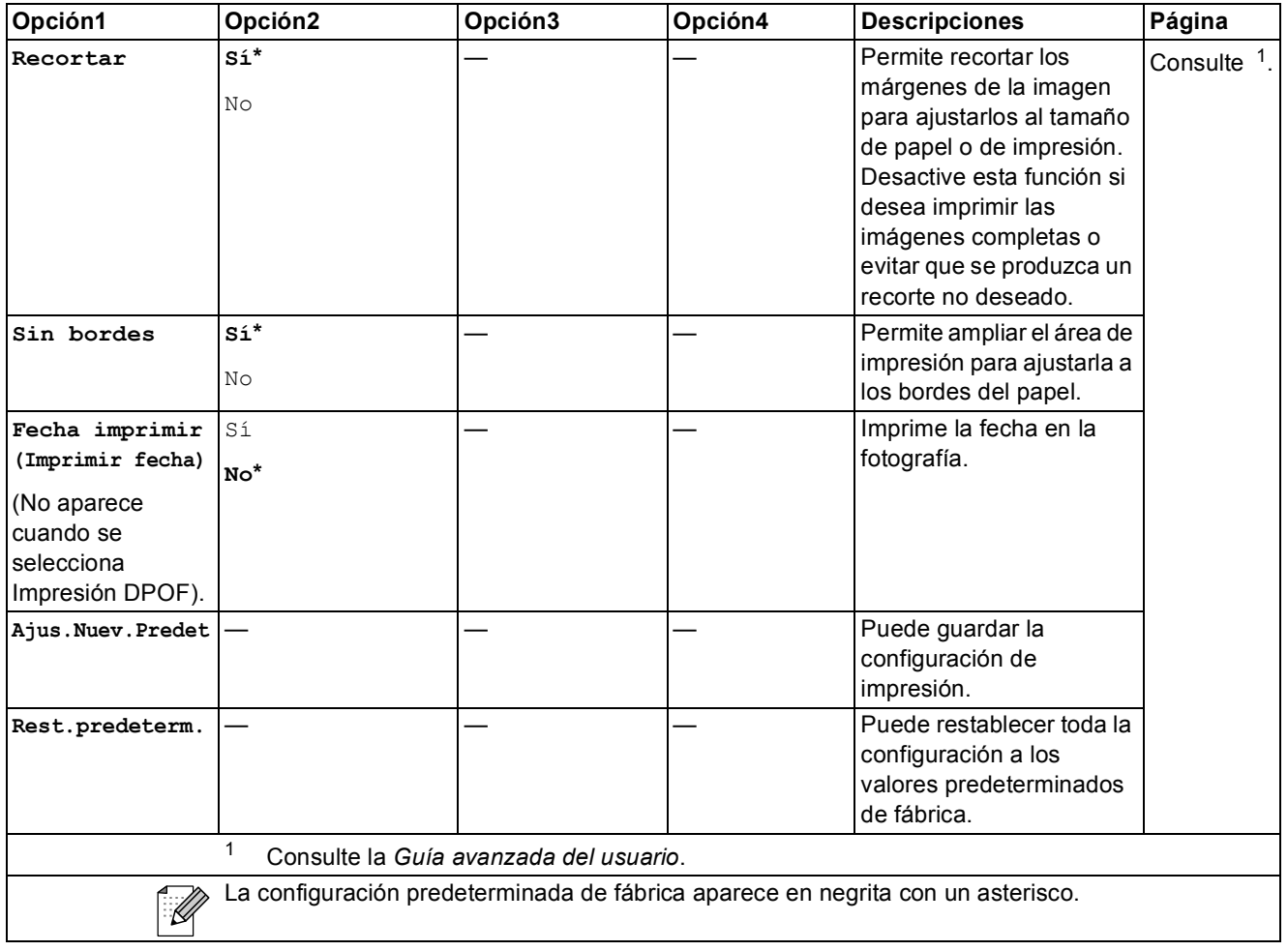

## Speed Dial  $\binom{[1]}{4}$

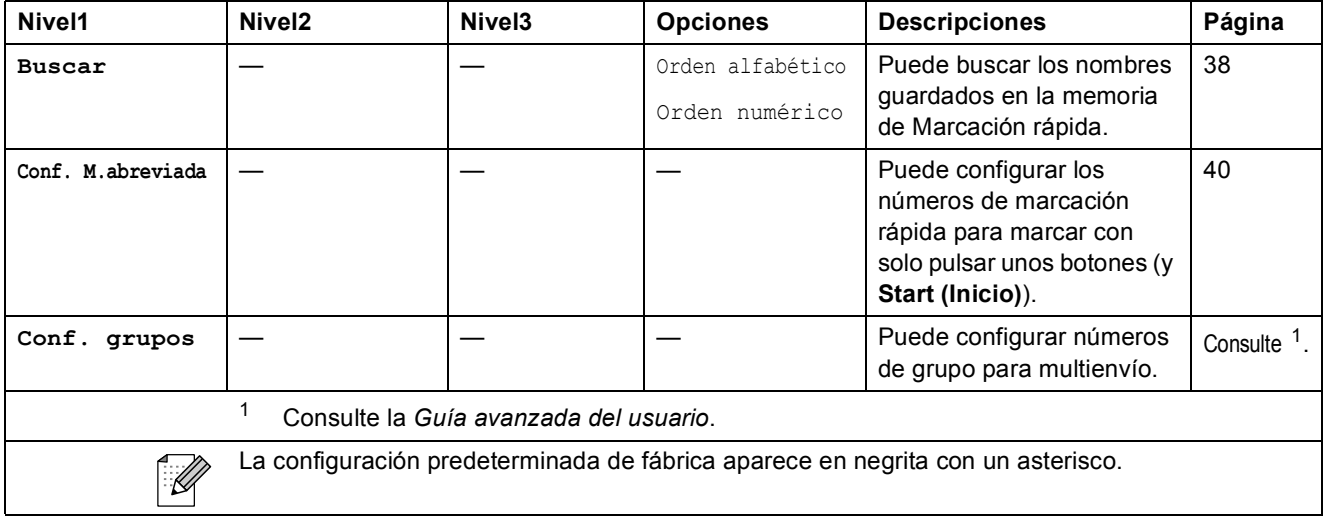

## <span id="page-103-0"></span>Redial/Pause (Remarcar/Pausa) (<sup>Redial/Pause</sup>)

<span id="page-103-1"></span>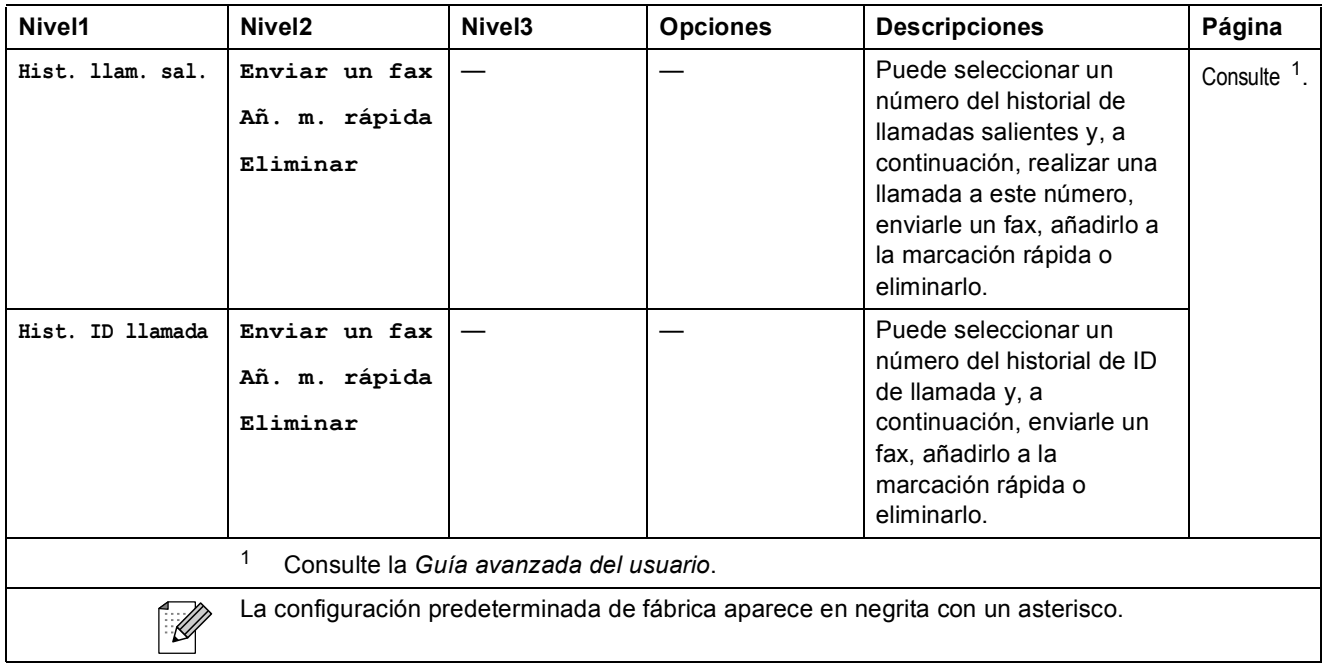

## **Introducción de texto**

Al configurar algunas selecciones de menú, como ID de la estación, puede ser necesario introducir texto en el equipo. La mayoría de los botones del teclado de marcación incluyen tres o cuatro letras impresas en los mismos. Los botones correspondientes a  $\mathbf{0}$ ,  $\sharp$  y  $\times$  no tienen letras impresas ya que se utilizan para caracteres especiales.

Pulse el botón del teclado de marcación adecuado el número de veces que se muestra en esta tabla de referencia para acceder al carácter que desea.

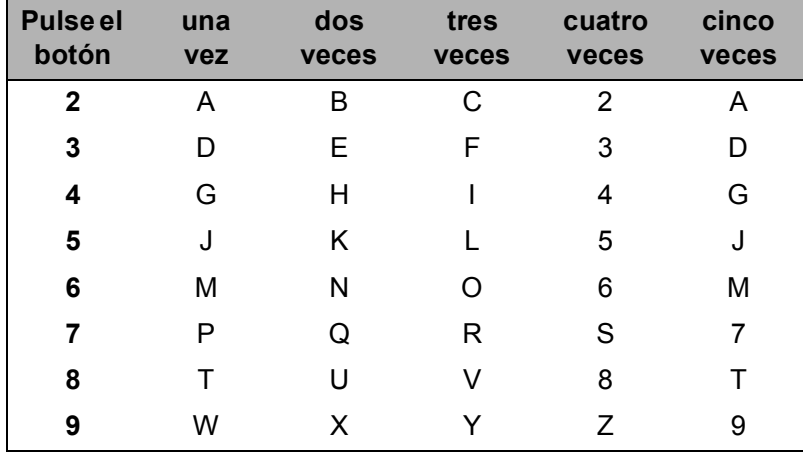

### **Introducción de espacios**

Para introducir un espacio en el número de fax, pulse ▶ una vez entre los números. Para introducir un espacio en el nombre, pulse **c** dos veces entre los caracteres.

## **Realización de correcciones**

Si introduce una letra incorrecta y desea cambiarla, pulse **d** para mover el cursor y colocarlo bajo el carácter incorrecto. A continuación, pulse **Clear (Borrar)**. Vuelva a introducir el carácter correcto. También puede retroceder e introducir las letras.

## **Repetición de letras**

Si necesita introducir una letra que esté en el mismo botón que la letra anterior, pulse ▶ para mover el cursor a la derecha antes de pulsar el botón de nuevo.

## **Caracteres especiales y símbolos**

Pulse repetidamente  $*$ , **#** o 0 hasta que encuentre el carácter especial o el símbolo deseado.

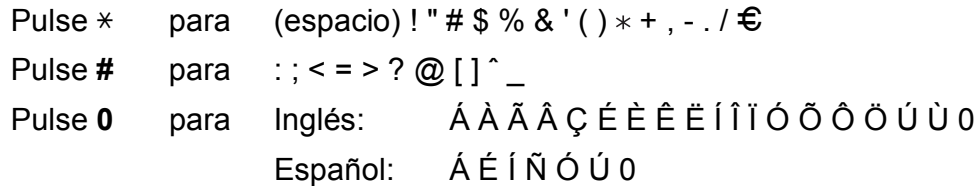

**C**

**D**

# **Especificaciones**

## **Especificaciones generales**

**Tipo de impresora** Inyección de tinta **Método de impresión** Negro:

**Capacidad de la memoria** 32 MB **LCD (pantalla de cristal líquido)**

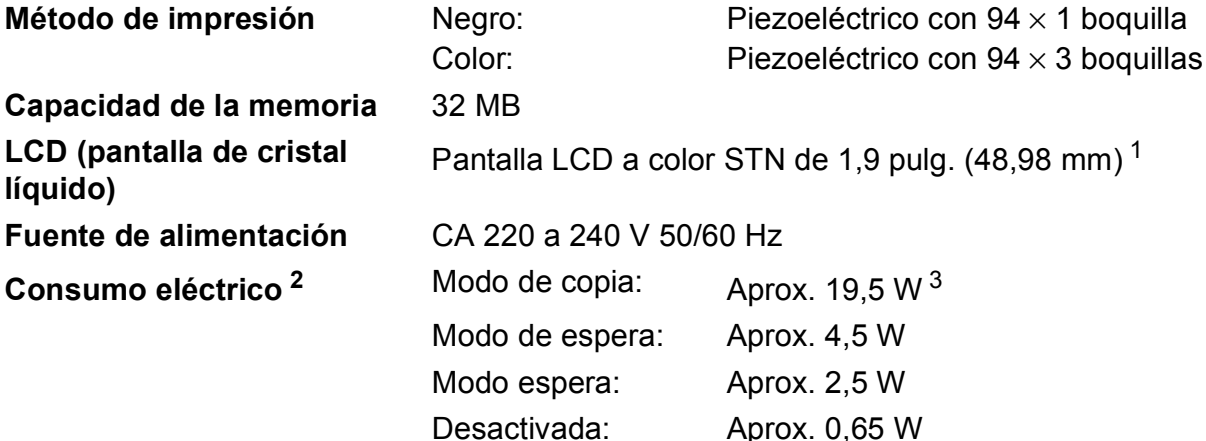

**Dimensiones (solo MFC-J410 y MFC-J410W)**

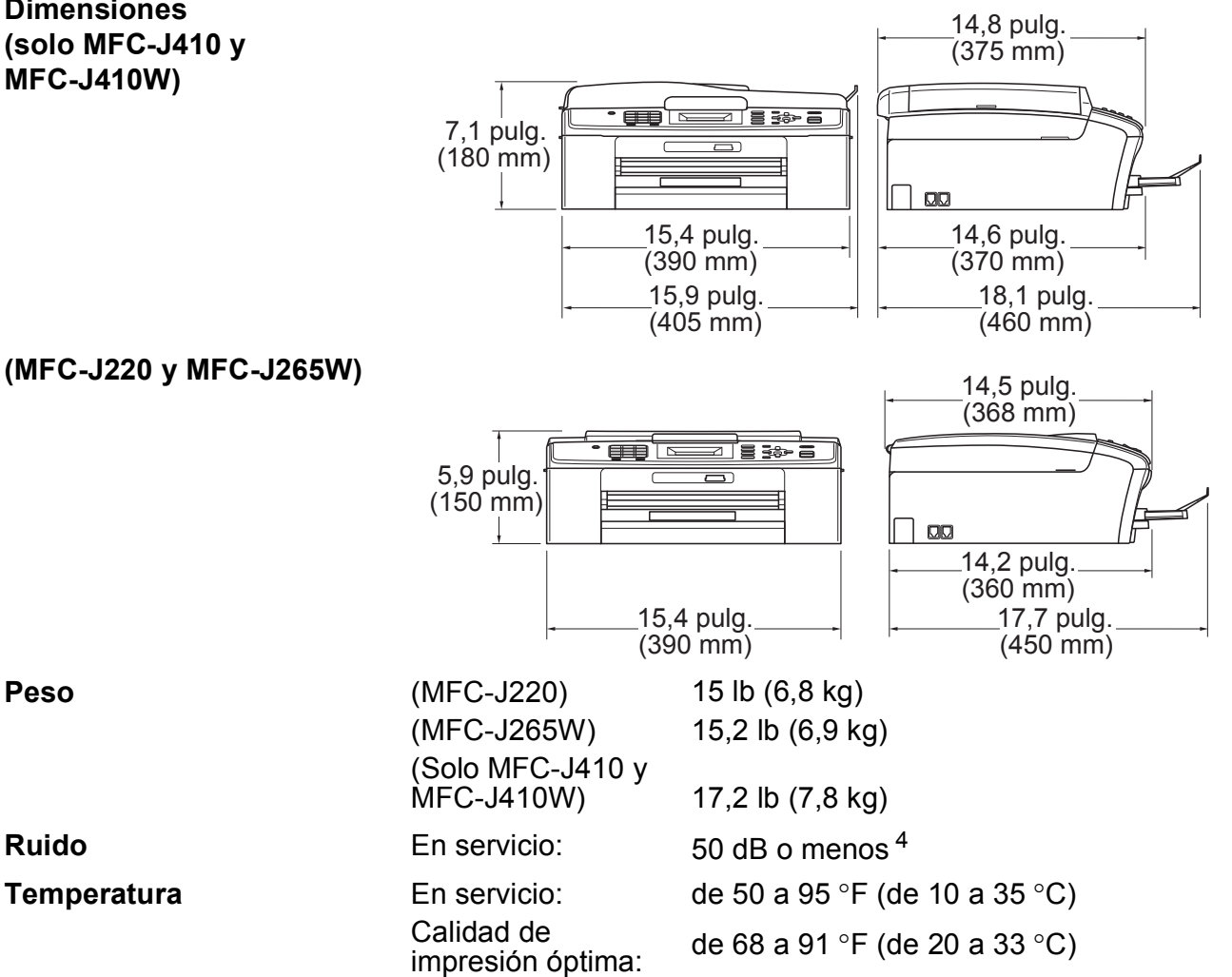

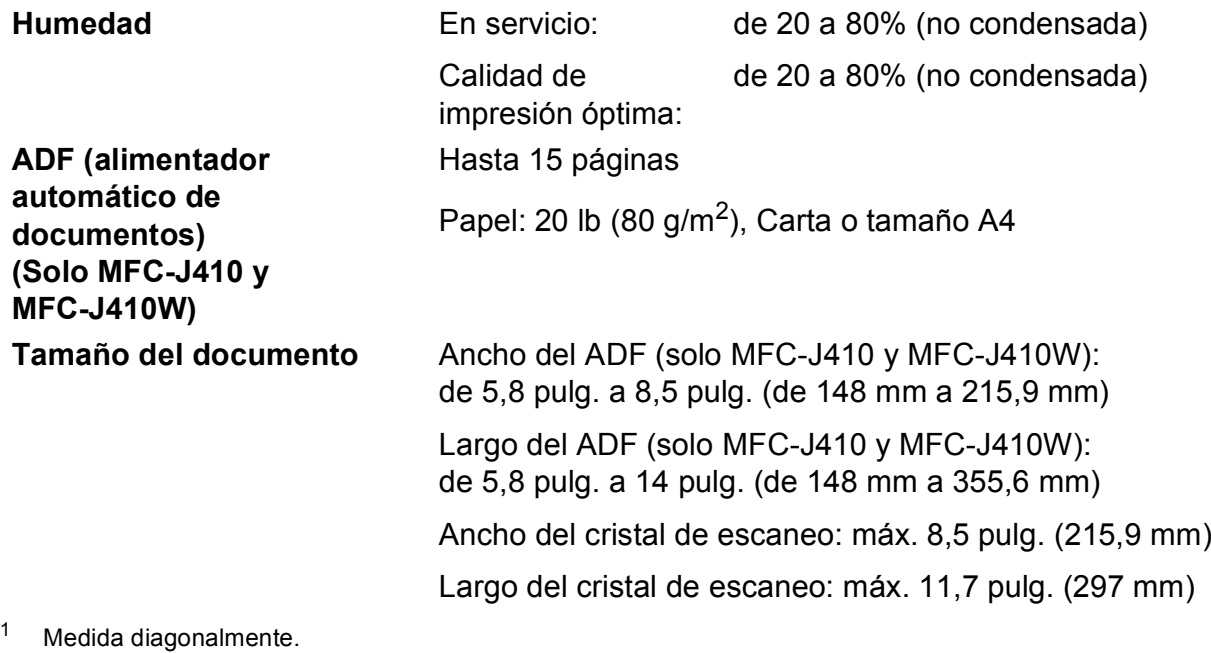

- <span id="page-106-1"></span><span id="page-106-0"></span><sup>2</sup> Cuando el equipo está conectado utilizando la interfaz USB.
- <span id="page-106-2"></span><sup>3</sup> Al utilizar el ADF, resolución: estándar, borrador: patrón impreso ISO/IEC24712. (MFC-J410 y MFC-J410W) Al utilizar la resolución: estándar, borrador: patrón impreso ISO/IEC24712. (MFC-J220 y MFC-J265W)
- <span id="page-106-3"></span><sup>4</sup> El ruido depende de las condiciones de impresión.

**D**

## **Soportes de impresión**

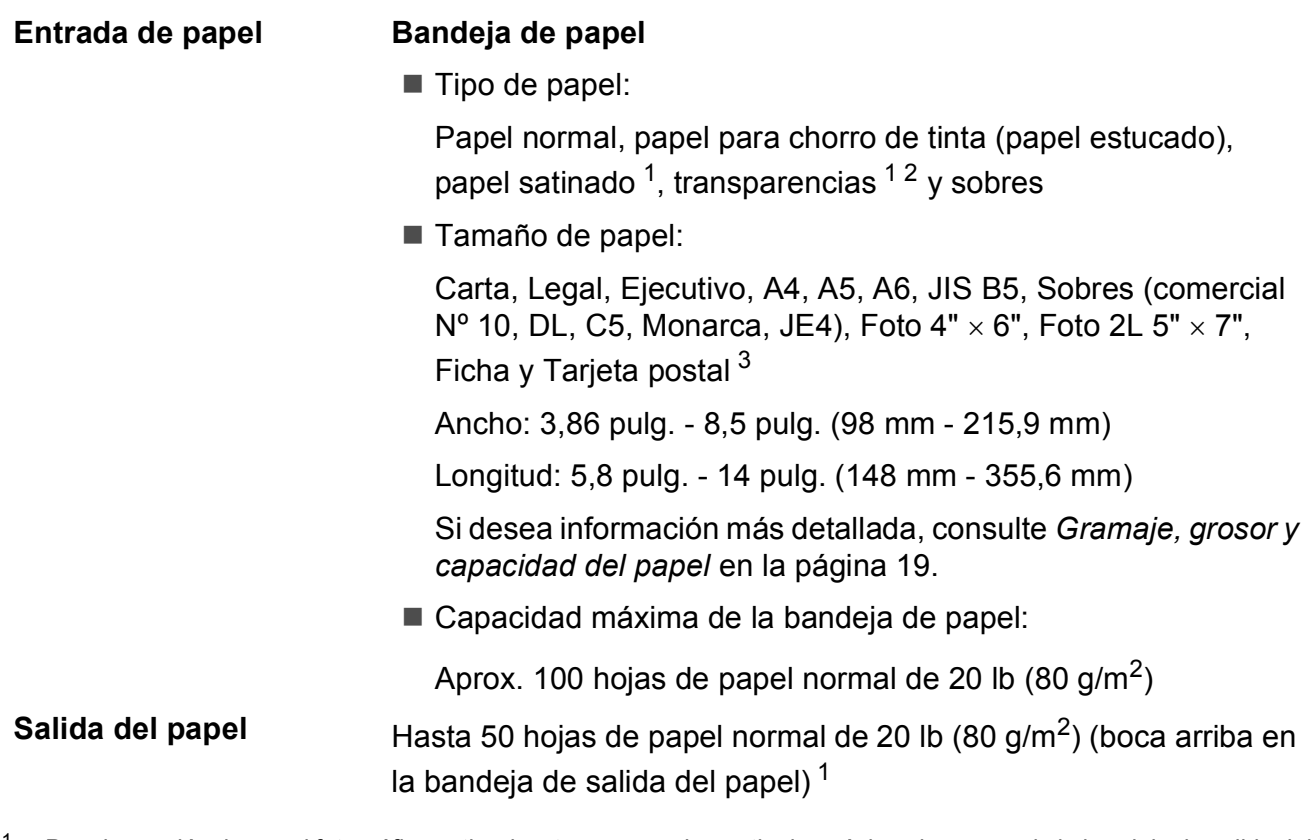

- <span id="page-107-0"></span><sup>1</sup> Para impresión de papel fotográfico satinado o transparencias, retire las páginas impresas de la bandeja de salida del papel inmediatamente después de salir del equipo para evitar que se produzcan borrones de tinta.
- <span id="page-107-1"></span><sup>2</sup> Utilice solo transparencias recomendadas para impresión de chorro de tinta.
- <span id="page-107-2"></span><sup>3</sup> Consulte *[Tipo de papel y tamaño para cada operación](#page-29-0)* en la página 18.
### <span id="page-108-1"></span>**Fax D***D*

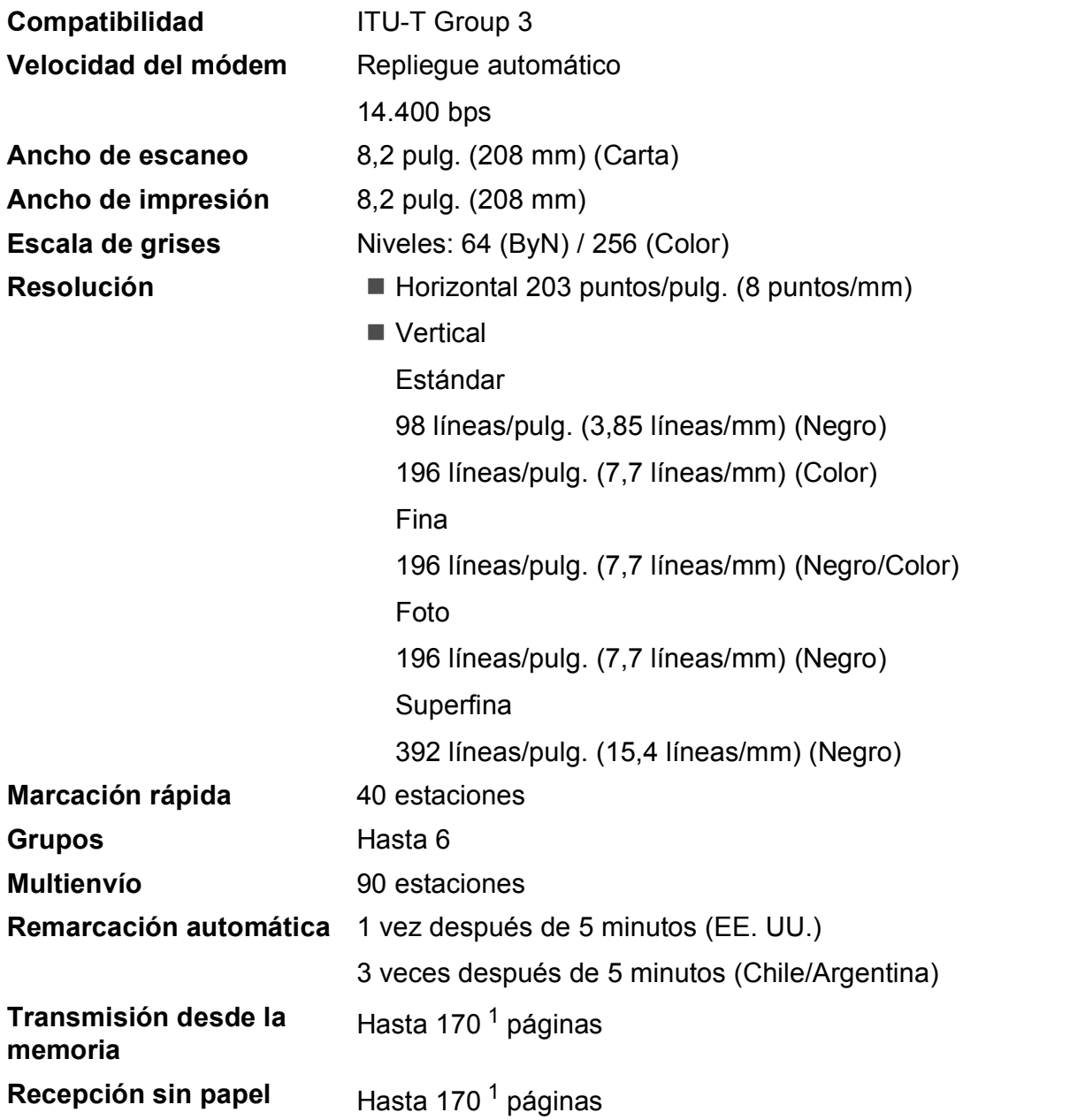

<span id="page-108-0"></span>1 Por "páginas" se entiende lo especificado en el "Gráfico de pruebas ITU-T nº 1" (una carta comercial normal, con resolución estándar y código MMR). Las especificaciones y la documentación impresa están sujetas a modificación sin previo aviso.

### <span id="page-109-0"></span> $C$ opia

**Color/Negro** Sí/Sí

**Resolución** (Negro)

**Ancho de copia** Máx. 8,26 pulg. (210 mm) **Copias múltiples** Apila hasta 99 páginas Ordena hasta 99 páginas (solo MFC-J410 y MFC-J410W) **Alargar/Reducir** 25% hasta 400% (en incrementos de 1%) Imprime hasta  $1200 \times 1200$  ppp (Color) Imprime hasta  $600 \times 1200$  ppp

# <span id="page-110-3"></span>**PhotoCapture Center®**

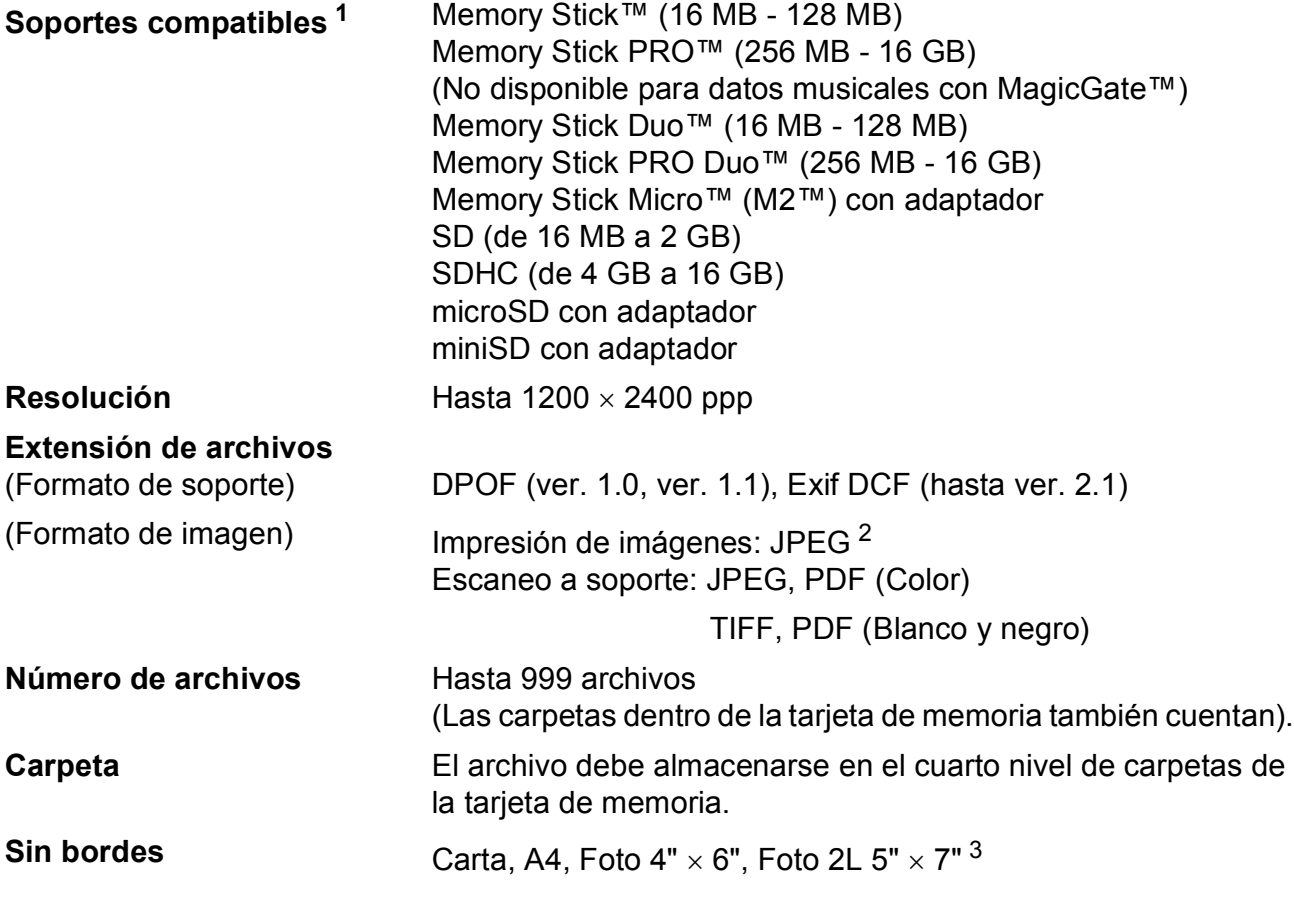

<span id="page-110-0"></span> $1$  Las tarjetas de memoria y los adaptadores no están incluidos.

<span id="page-110-1"></span><sup>2</sup> El formato JPEG progresivo no es compatible.

<span id="page-110-2"></span><sup>3</sup> Consulte *[Tipo de papel y tamaño para cada operación](#page-29-0)* en la página 18.

### <span id="page-111-4"></span>**Escáner**

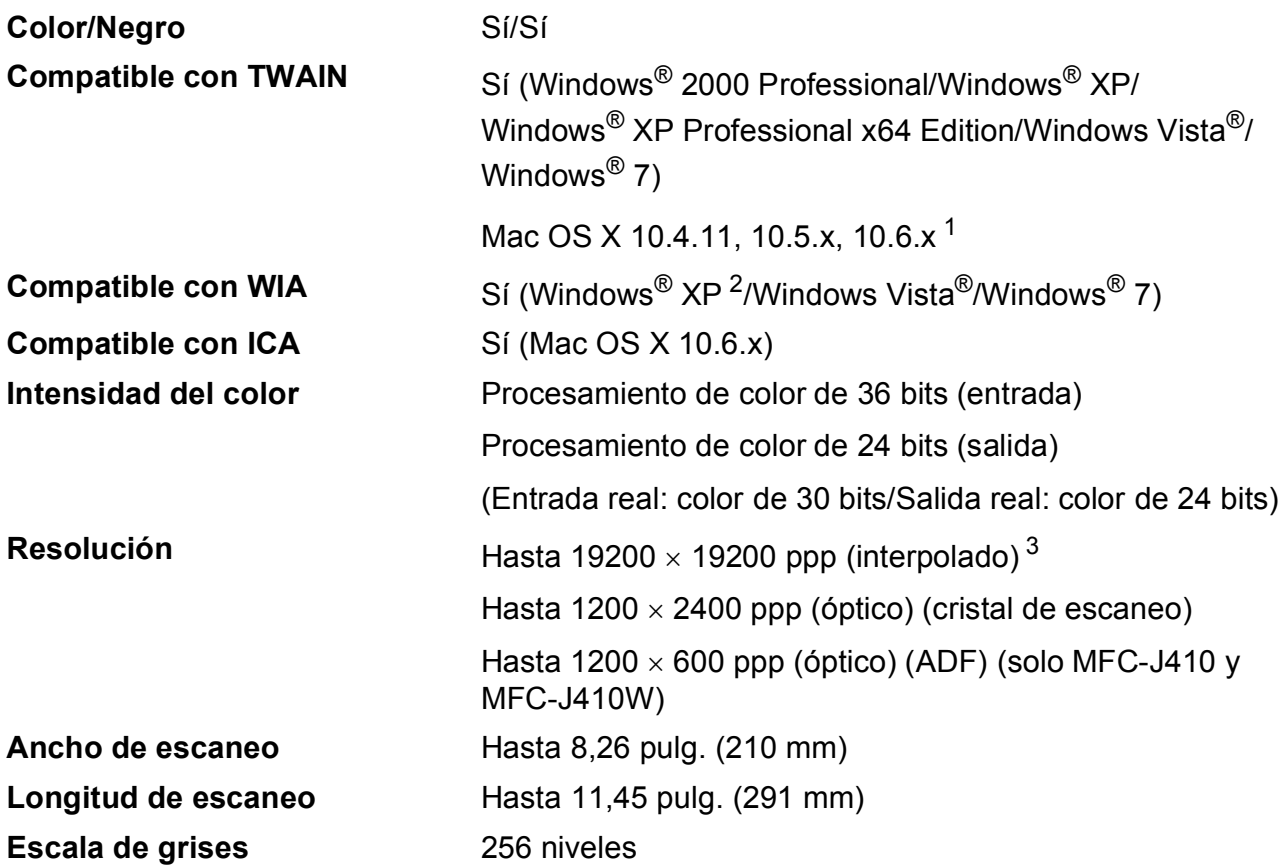

- <span id="page-111-3"></span><span id="page-111-0"></span><sup>1</sup> Para obtener las actualizaciones más recientes de controladores para el sistema operativo Mac OS X que está utilizando, visite <http://solutions.brother.com/>
- <span id="page-111-1"></span><sup>2</sup> Windows<sup>®</sup> XP en esta Guía del usuario incluye Windows<sup>®</sup> XP Home Edition, Windows<sup>®</sup> XP Professional y Windows® XP Professional x64 Edition.
- <span id="page-111-2"></span><sup>3</sup> Escaneo máximo 1200 × 1200 ppp utilizando el controlador WIA para Windows® XP, Windows Vista® y Windows® 7 (se puede seleccionar una resolución de hasta 19200  $\times$  19200 ppp utilizando la utilidad del escáner de Brother).

## <span id="page-112-3"></span>**Impresora**

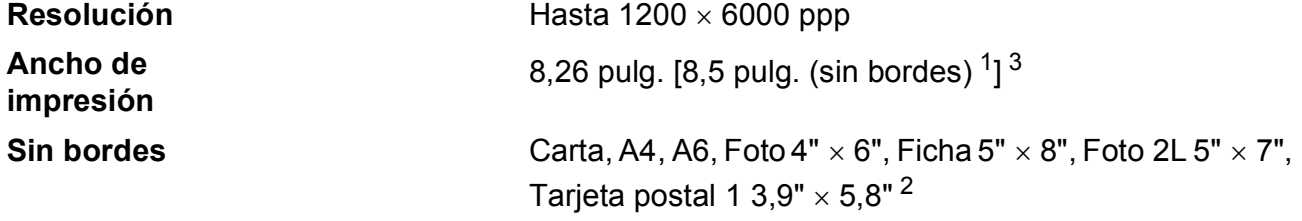

- <span id="page-112-0"></span><sup>1</sup> Cuando la opción Sin bordes está activada.
- <span id="page-112-2"></span><sup>2</sup> Consulte *[Tipo de papel y tamaño para cada operación](#page-29-0)* en la página 18.
- <span id="page-112-1"></span><sup>3</sup> Al imprimir en papel de tamaño Carta.

### **Interfaces**

**USB** <sup>[1](#page-113-0)2</sup> Utilice un cable de interfaz [2](#page-113-1).0 USB con una longitud inferior a 6 pies (2 m).

#### **LAN inalámbrica (solo MFC-J265W y MFC-J410W)**

IEEE 802.11b/g (modo de infraestructura/Ad-hoc)

- <span id="page-113-0"></span><sup>1</sup> El equipo dispone de una interfaz USB 2.0 de máxima velocidad. Esta interfaz es compatible con USB 2.0 de alta velocidad; sin embargo, la velocidad máxima de transferencia de datos será 12 Mbits/s. El equipo puede conectarse también a un ordenador que disponga de una interfaz USB 1.1.
- <span id="page-113-1"></span><sup>2</sup> Los puertos USB de otras marcas no son compatibles.

# <span id="page-114-6"></span>**Requisitos del ordenador**

<span id="page-114-5"></span><span id="page-114-4"></span><span id="page-114-3"></span><span id="page-114-2"></span><span id="page-114-1"></span><span id="page-114-0"></span>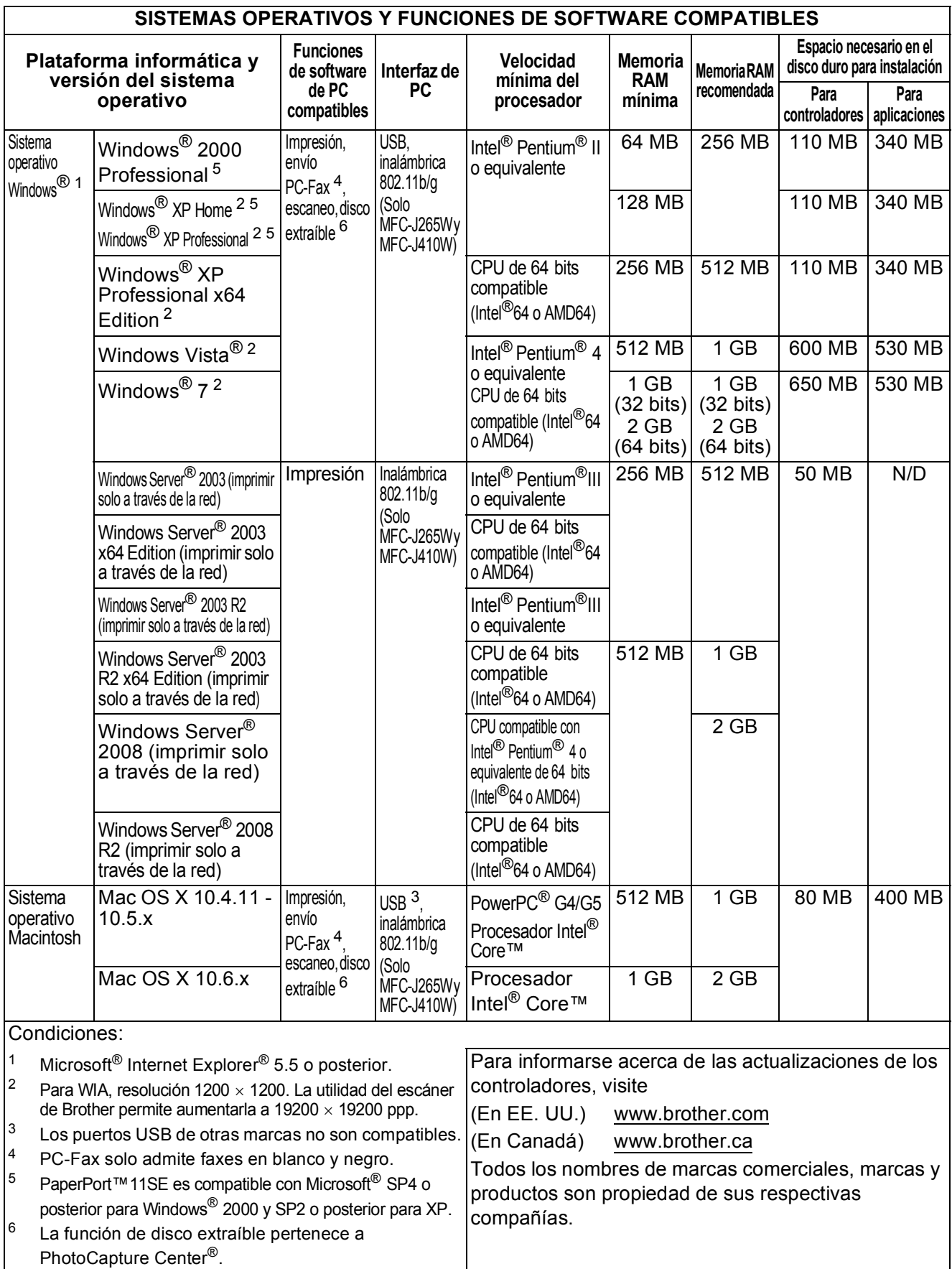

### <span id="page-115-1"></span>**Consumibles**

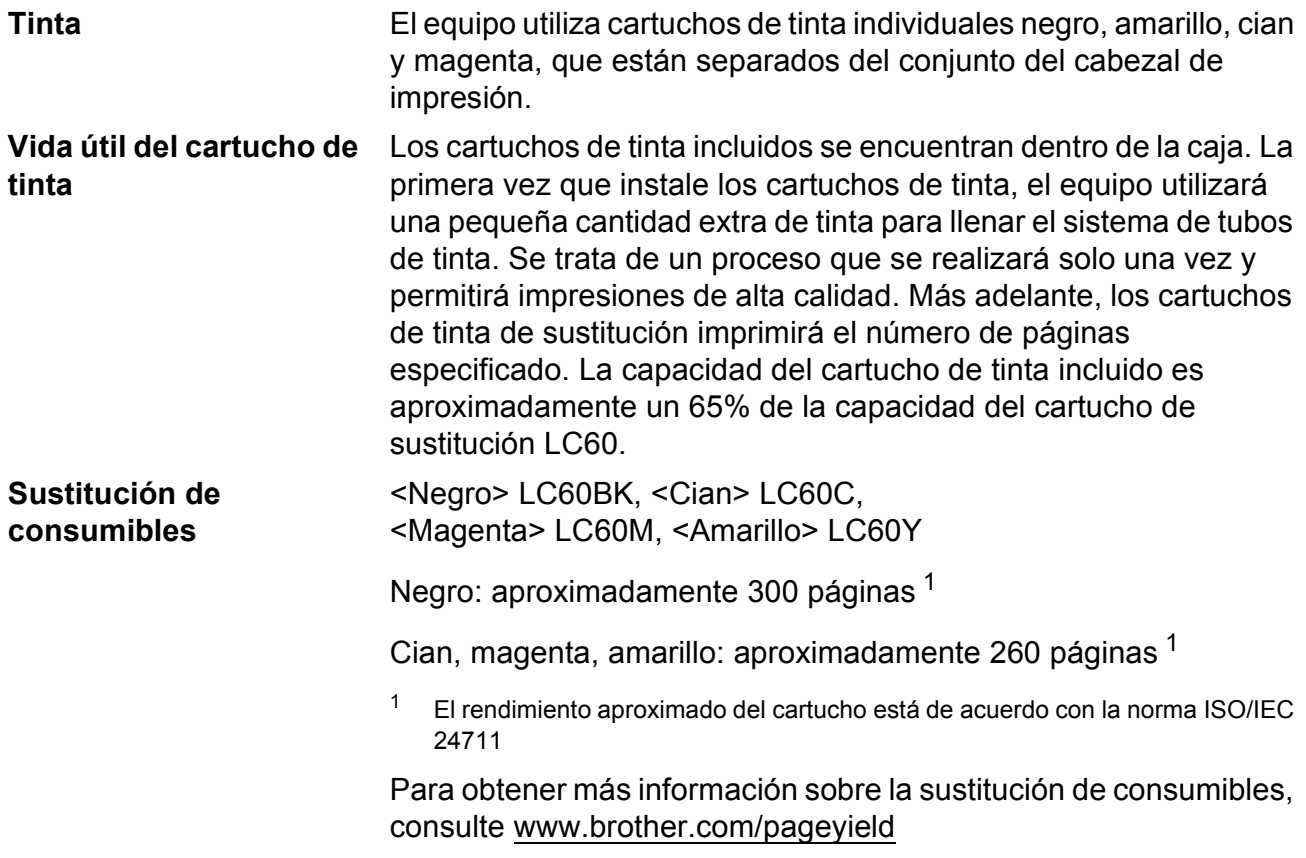

#### <span id="page-115-2"></span><span id="page-115-0"></span>**¿Qué es Innobella™?**

Innobella™ es una nueva gama de consumibles genuinos ofrecidos por Brother. El nombre "Innobella™" procede de las palabras "Innovación" y "Bella" y representa una tecnología "innovadora" que proporciona resultados de impresión "duraderos" y "bellos".

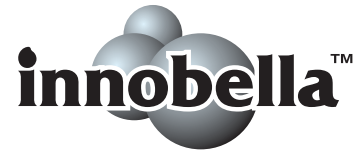

Al imprimir imágenes fotográficas, Brother recomienda el papel fotográfico satinado Innobella™ (serie BP71) para obtener una calidad óptima. Con papel y tinta Innobella™, las impresiones de gran calidad son fáciles de realizar.

## **Red (solo MFC-J265W y MFC-J410W)**

### **Nota**

Para obtener información detallada sobre todas las especificaciones de red, consulte la *Guía del usuario en red*.

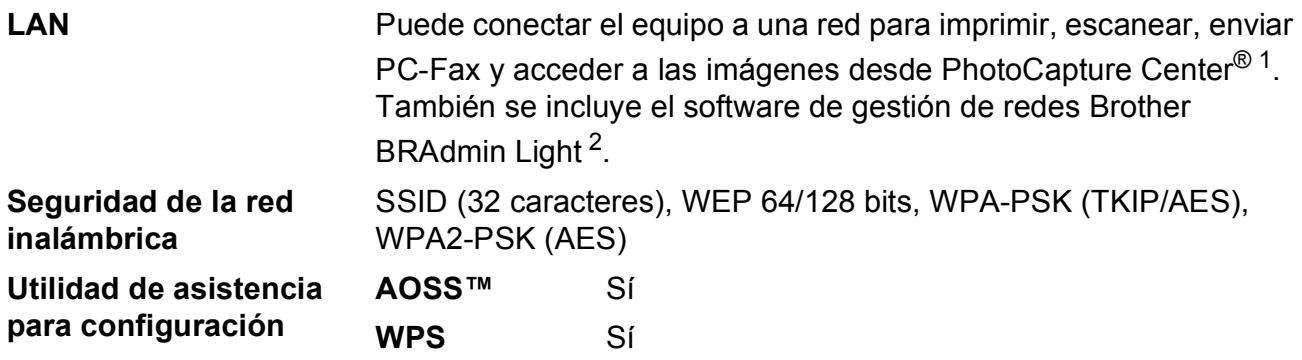

<span id="page-116-0"></span><sup>1</sup> Consulte la tabla de requisitos del ordenador en la [página 103](#page-114-6).

<span id="page-116-1"></span> $2$  Si necesita una gestión de impresión más avanzada, utilice la última versión de la utilidad Brother BRAdmin Professional que se puede descargar desde <http://solutions.brother.com/>

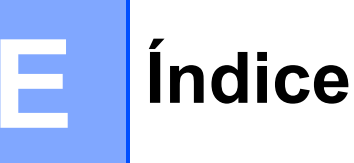

#### **A**

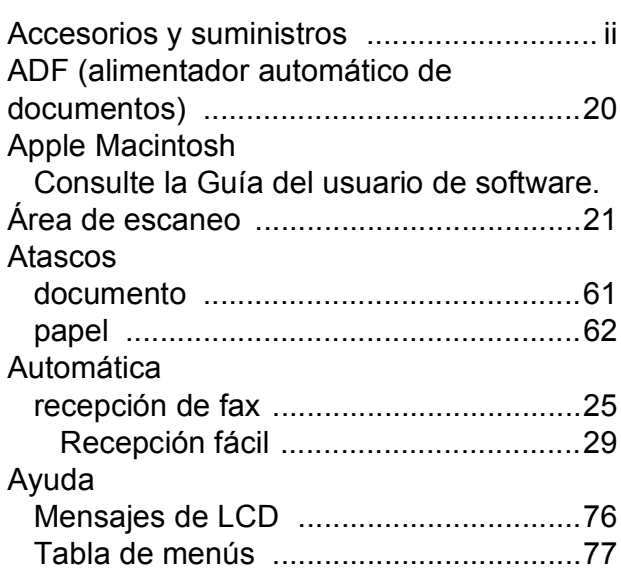

#### **B**

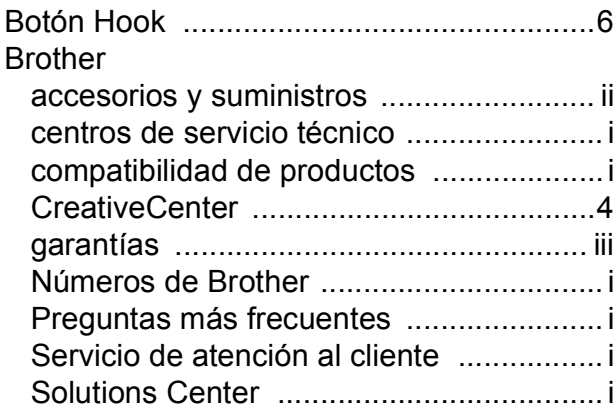

#### **C**

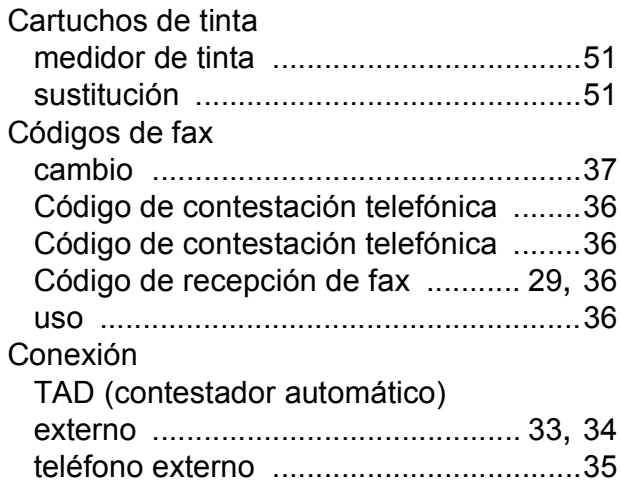

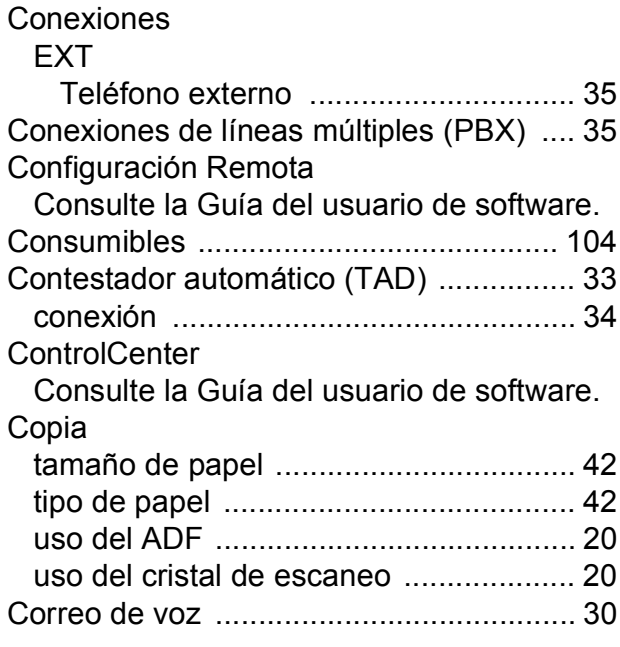

#### **D**

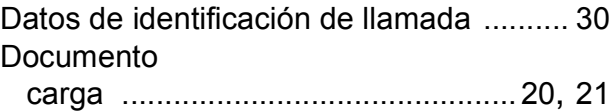

#### **E**

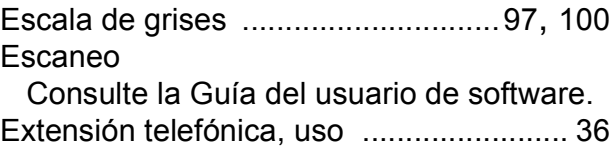

#### **F**

Fax, desde el ordenador Consulte la Guía del usuario de software. Fax, independiente envío [..................................................... 22](#page-33-0) fax en color [........................................ 23](#page-34-0) interferencias en línea telefónica [...... 74](#page-85-0) problemas [......................................... 69](#page-80-0)

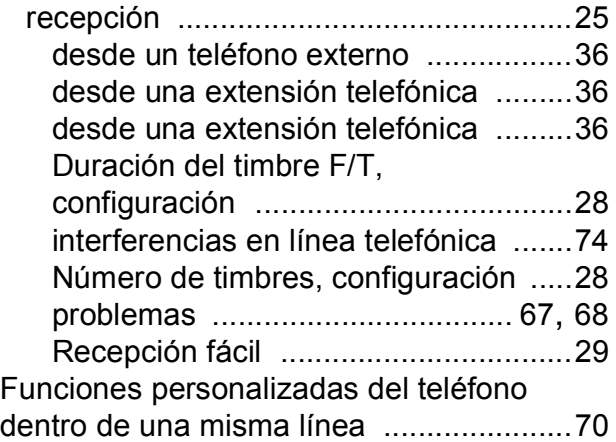

### **G**

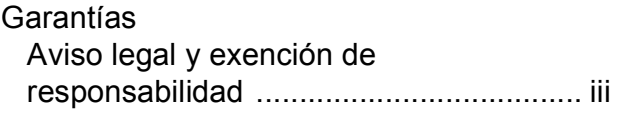

#### **I**

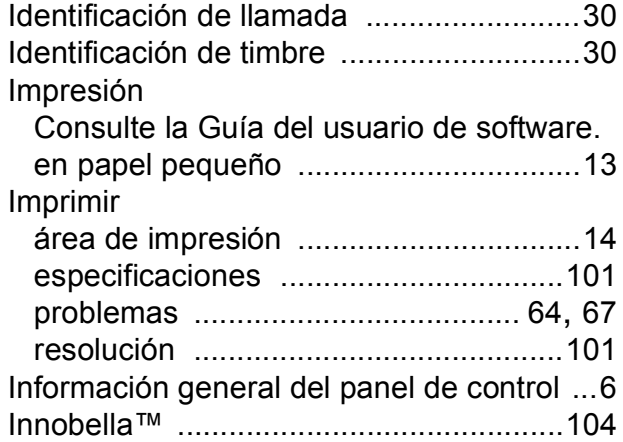

#### **L**

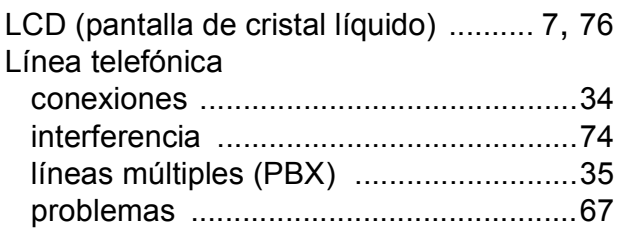

### **M**

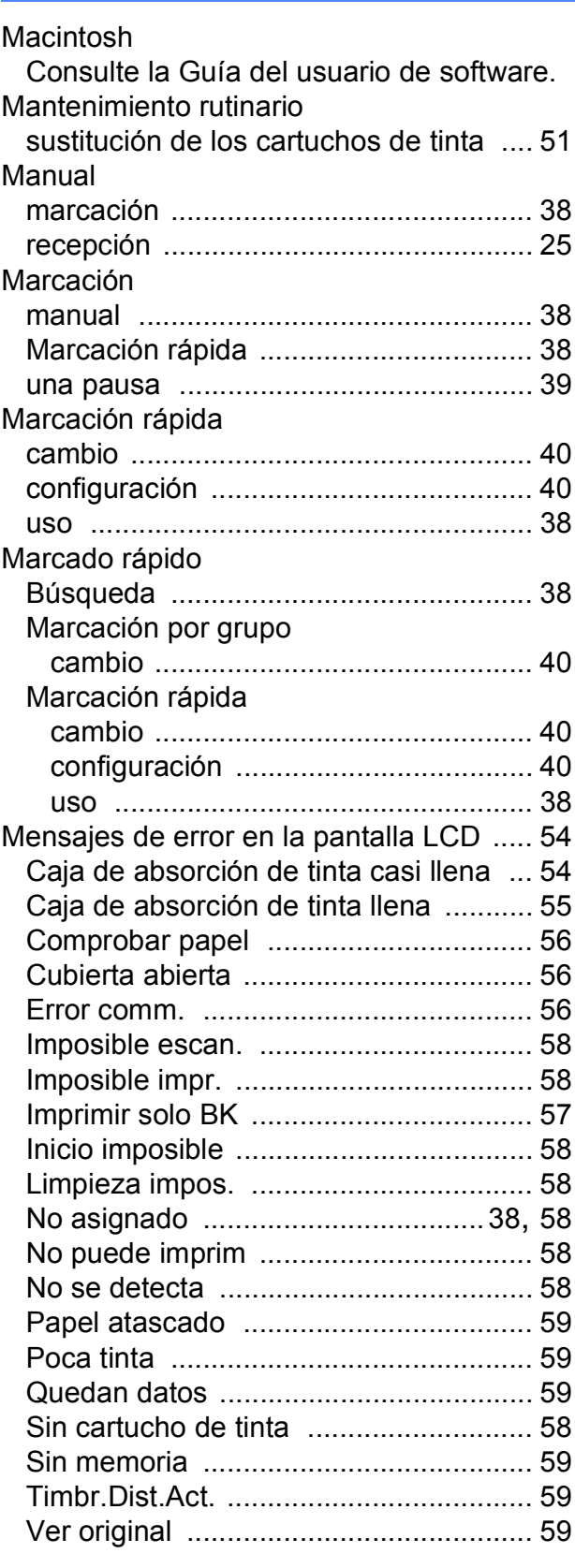

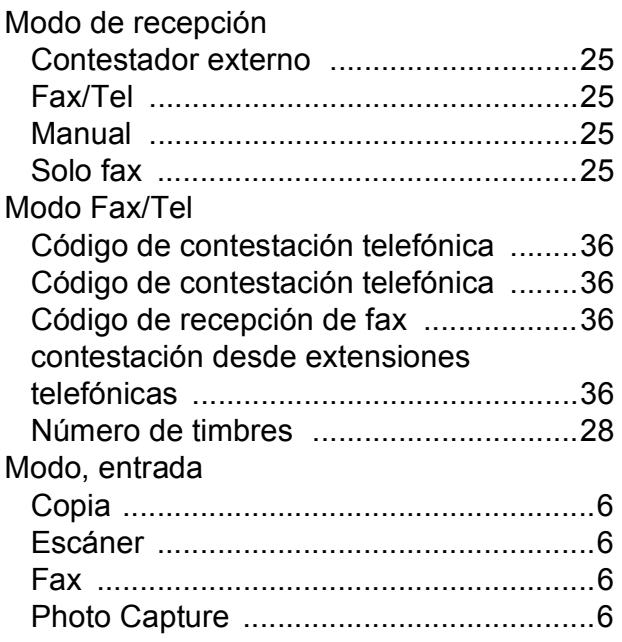

#### **N**

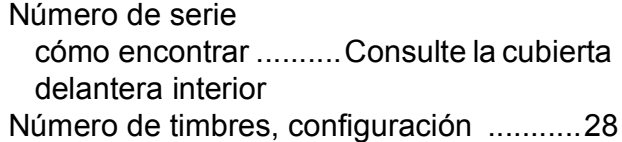

#### **P**

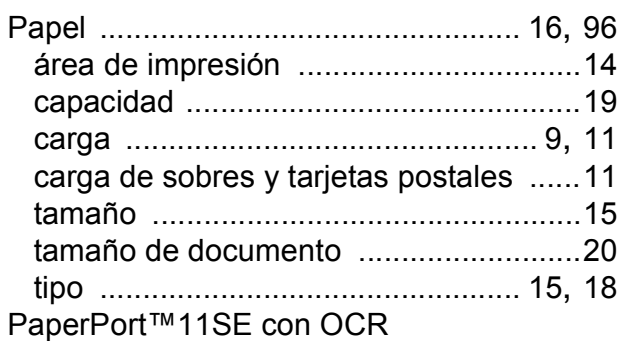

Consulte la Guía del usuario de software. Consulte también la Ayuda de la aplicación PaperPort™11SE.

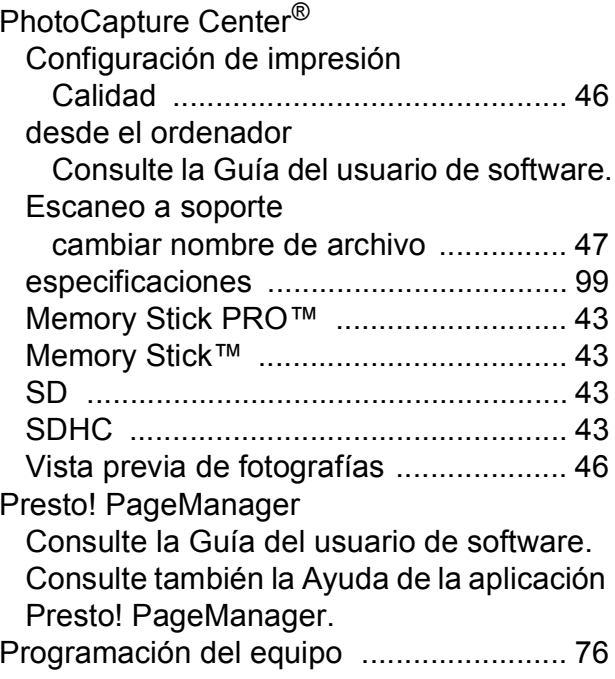

#### **R**

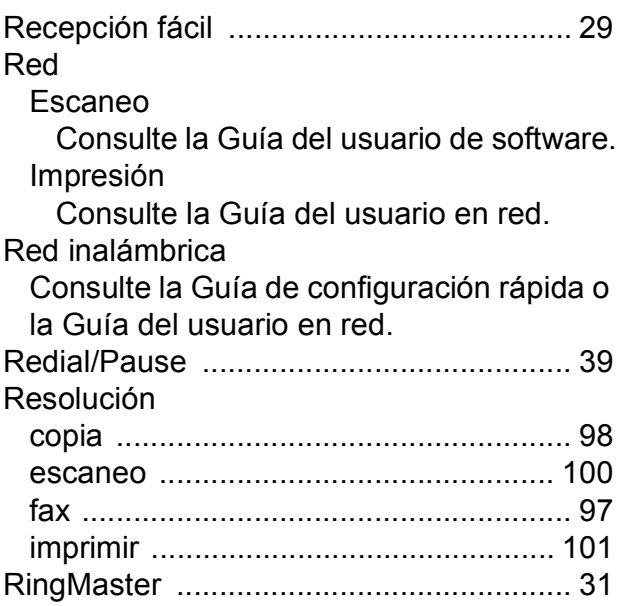

### **S**

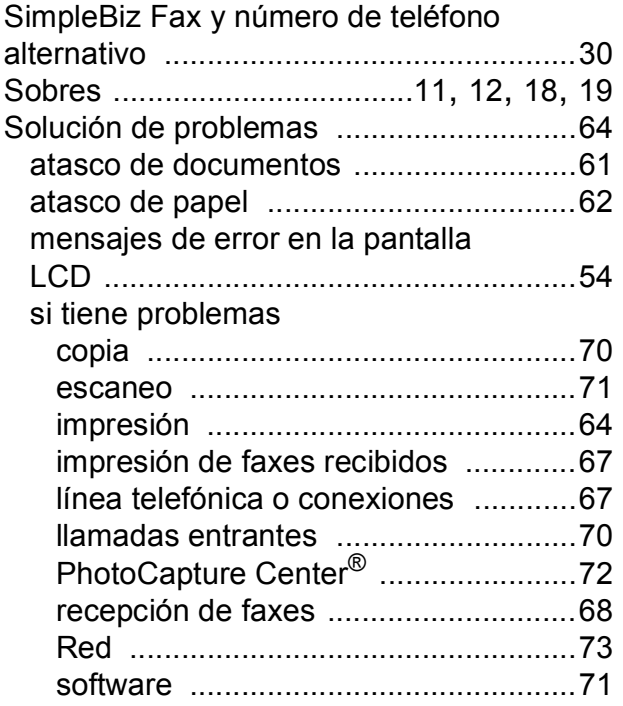

### **T**

TAD (contestador automático),

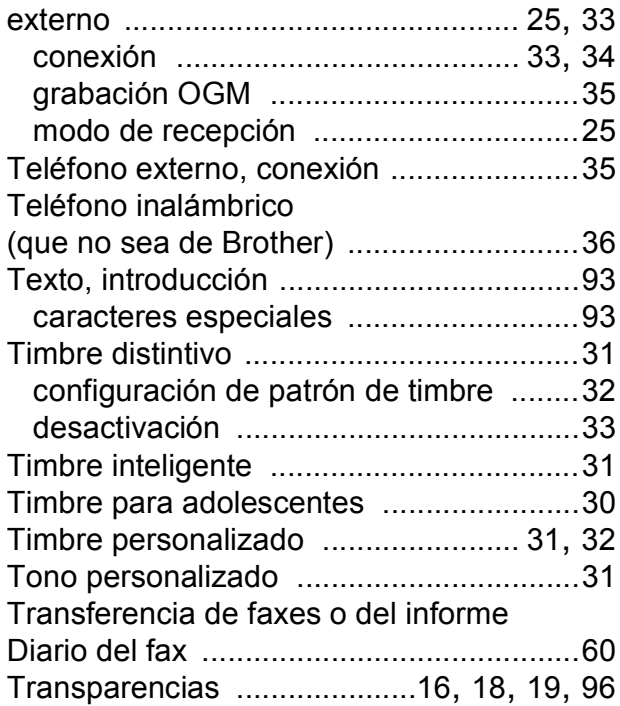

#### **W**

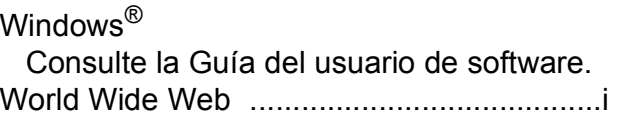

**E**

Brother International Corporation 100 Somerset Corporate Boulevard P.O. Box 6911 Bridgewater, NJ 08807-0911 EE. UU.

Brother International Corporation (Canada) Ltd. 1 rue Hôtel de Ville, Dollard-des-Ormeaux, QC, Canadá H9B 3H6

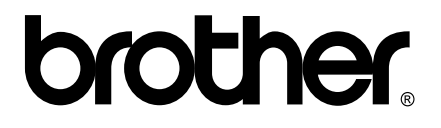

**Visite nuestra página <http://www.brother.com>**

Estos equipos se han concebido para su uso exclusivo en EE. UU. y Canadá. No podemos recomendar su uso en el extranjero ya que puede violar la normativa de telecomunicaciones de ese país y es posible que los requisitos de energía eléctrica del centro multifunción no sean compatibles con la energía disponible en países extranjeros. **El uso de modelos de EE. UU. o Canadá en otros países extranjeros queda bajo su responsabilidad y puede anular la garantía**.